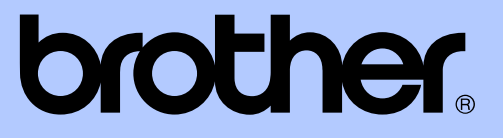

# AVANCERAD BRUKSANVISNING

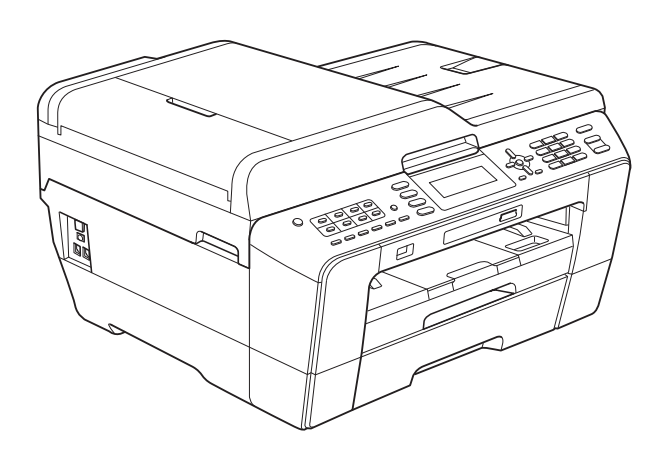

# MFC-J6510DW MFC-J6710DW

Version 0

SWE

# **Var hittar jag bruksanvisningarna?**

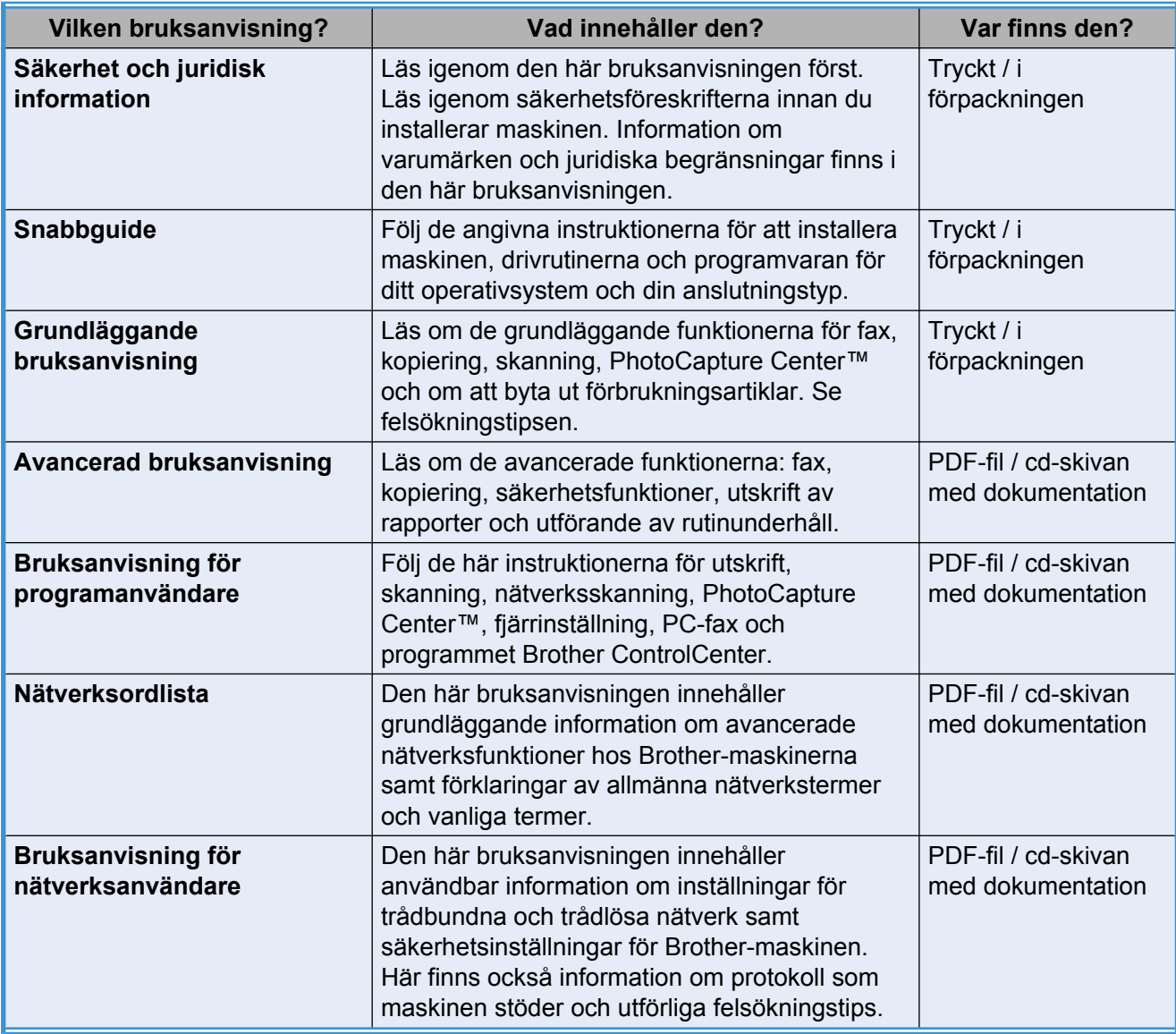

# Innehållsförteckning

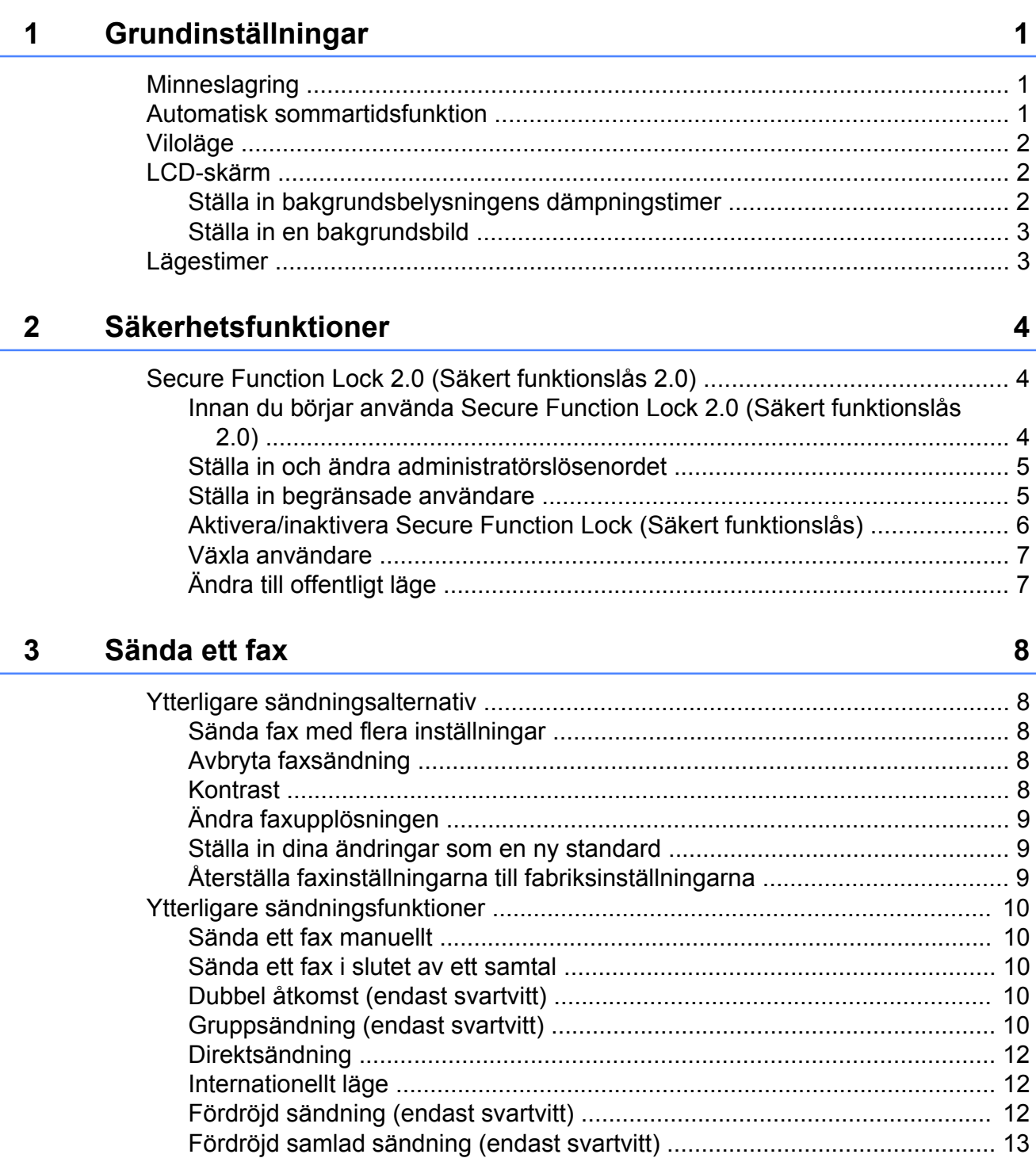

ij.

#### Ta emot ett fax  $\overline{\mathbf{4}}$

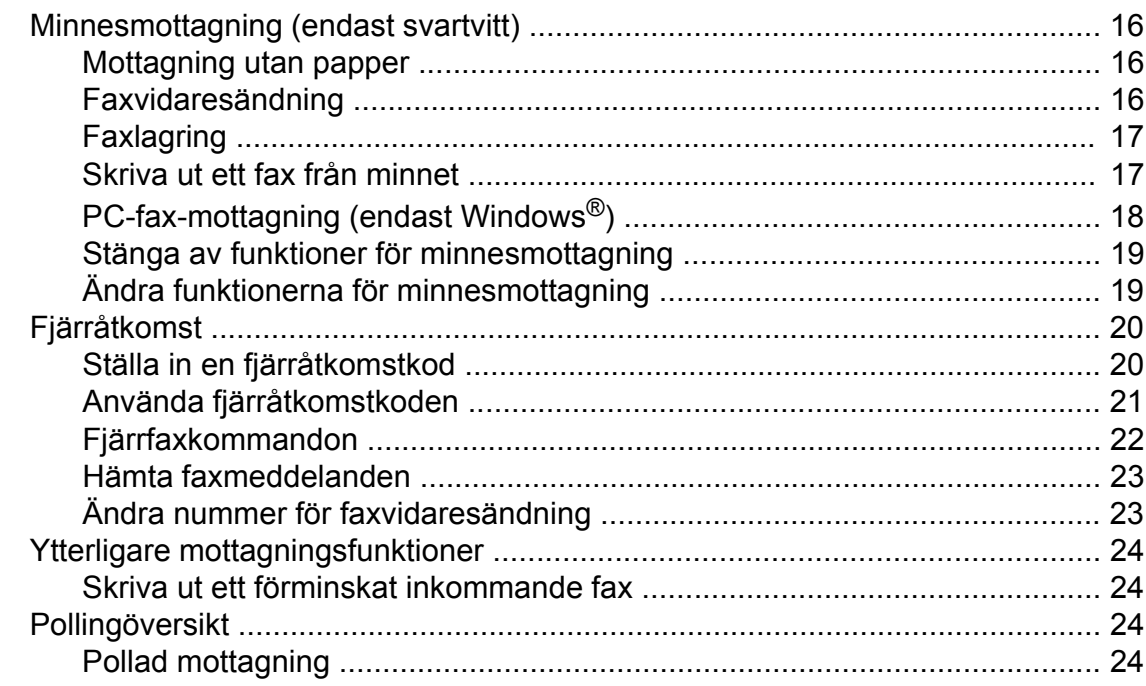

#### 5 Uppringning och lagring av nummer

Spara snabbvalsnummer från historiken för nummerpresentation .............. 29 

#### 6 **Skriva ut rapporter**

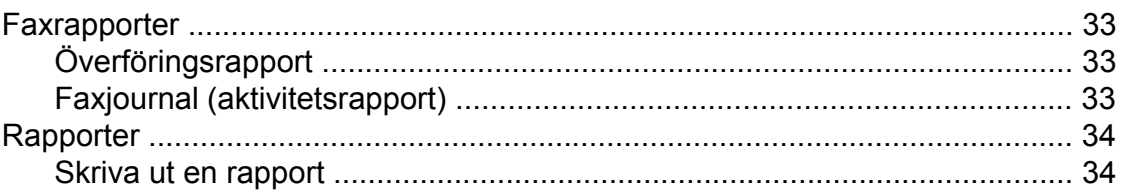

16

27

33

#### **Kopiering**  $\overline{7}$

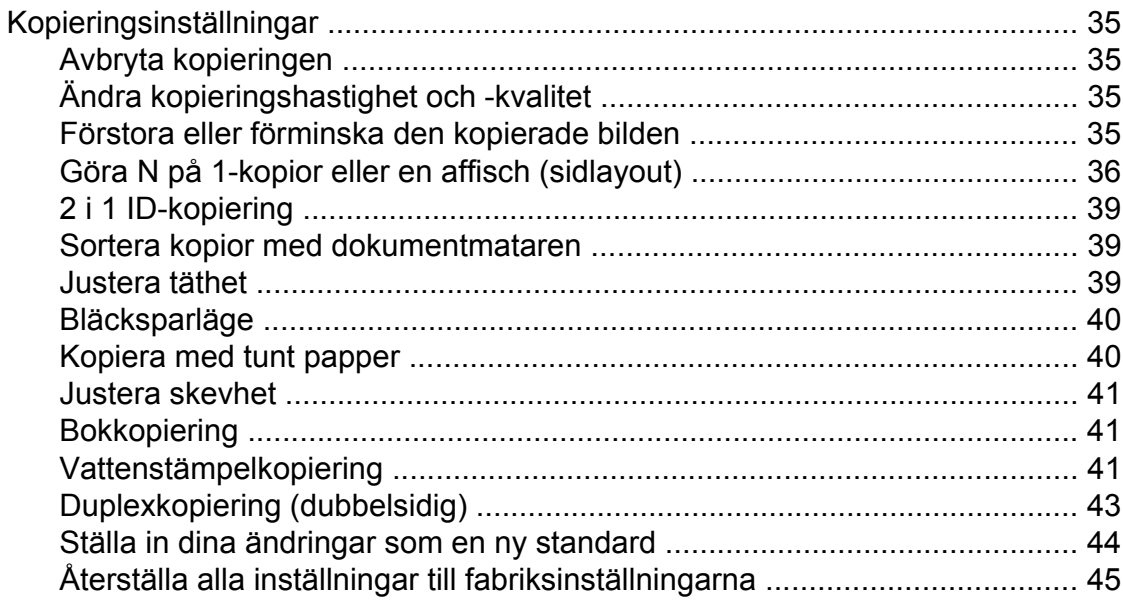

#### Skriva ut foton från ett minneskort eller ett USB-minne  $\boldsymbol{8}$

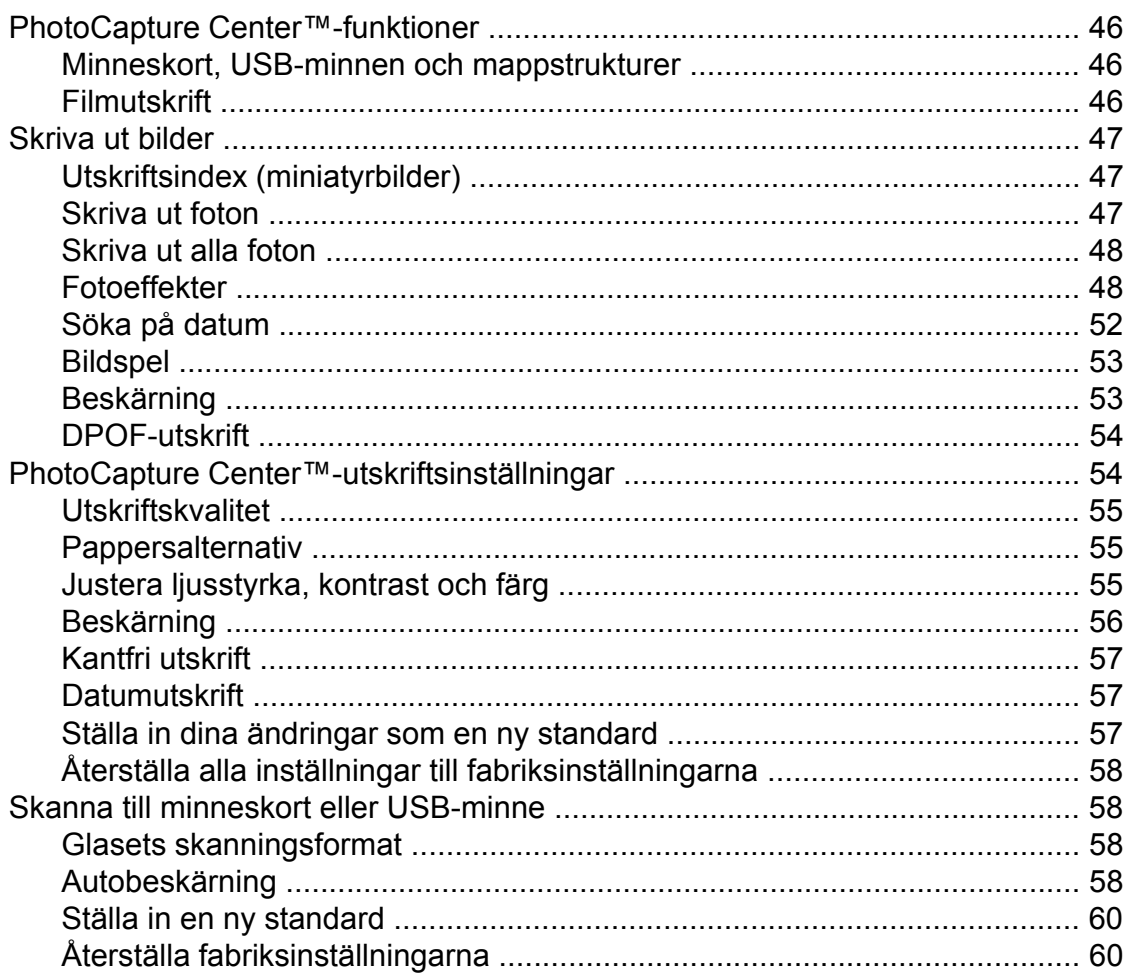

 $35\phantom{a}$ 

46

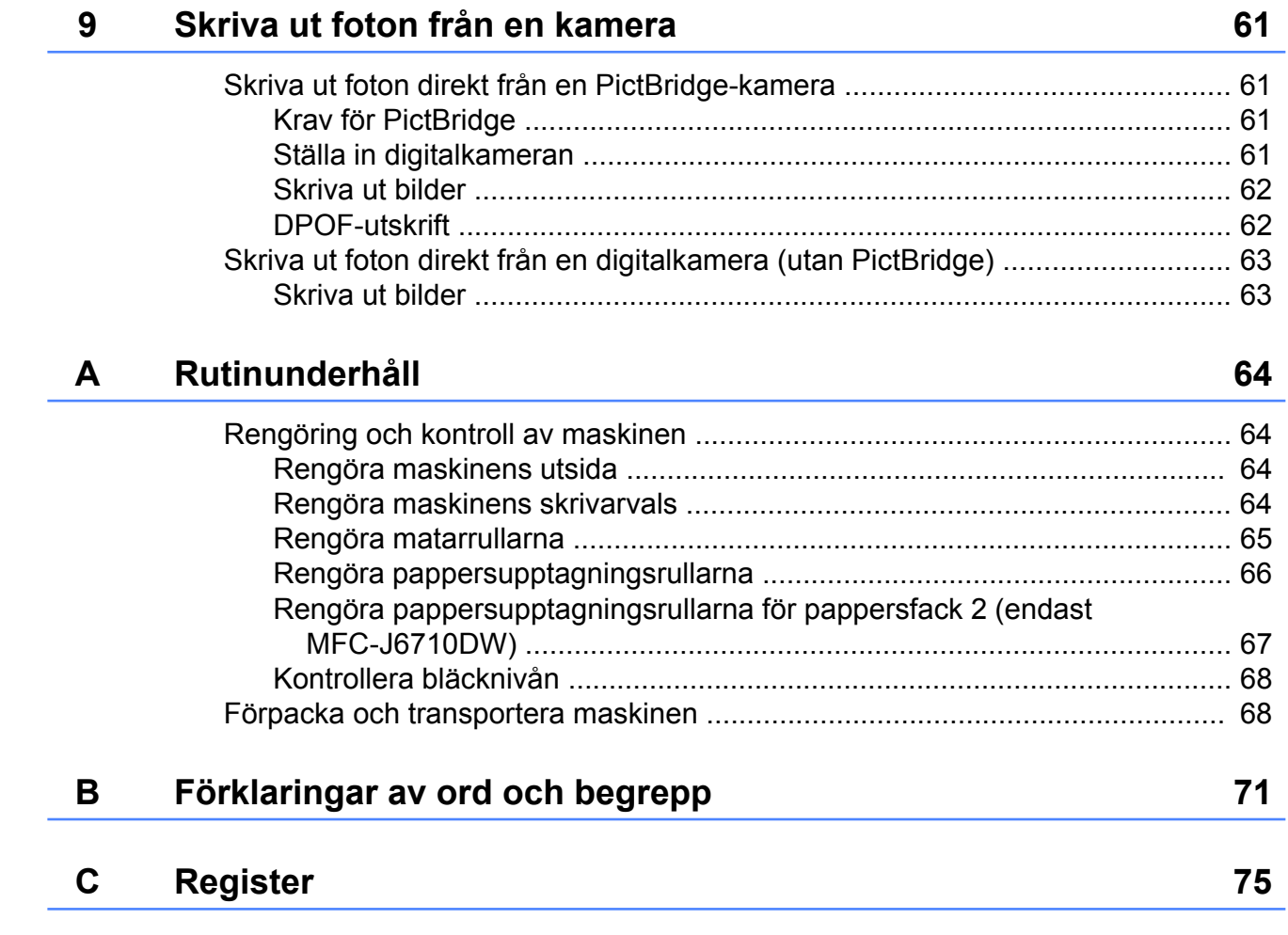

**v**

# <span id="page-6-0"></span>**Grundinställningar**

# **Minneslagring**

Även om det blir strömavbrott förlorar du inte inställningarna som du har gjort med **Menu**knappen eftersom de sparas permanent. Du förlorar inte heller inställningarna i **FAX**-, **SCAN**-, **COPY**- och **PHOTO CAPTURE**lägesmenyerna om du har valt Som ny standard?. Du måste eventuellt ställa in datum och tid på nytt.

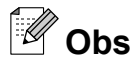

Under strömavbrott behåller maskinen meddelanden i minnet i ungefär 24 timmar.

# **Automatisk sommartidsfunktion**

Du kan ställa in maskinen så att den automatiskt anpassas till sommartid. Tiden i maskinen kommer då att flyttas fram en timme på våren och tillbaka en timme på hösten. Kontrollera att du har ställt in rätt datum och tid i inställningen Datum och tid.

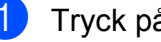

**a Tryck på Menu.** 

**2** Tryck på **▲** eller ▼ för att välja Allmän inställ. Tryck på **OK**.

- **3** Tryck på **▲** eller ▼ för att välja Auto Sommartid.
- **4** Tryck på  $\triangleleft$  eller  $\triangleright$  för att välja Av (eller På). Tryck på **OK**.
- **5** Tryck på **Stop/Exit**.

# <span id="page-7-0"></span>**Viloläge**

Du kan ställa in hur länge maskinen ska befinna sig i beredskapsläget (från 1 till 60 minuter) innan den går in i viloläget. Om någon funktion används på maskinen startas timern om.

- **and Tryck på Menu.**
- **b** Tryck på **∆** eller **v** för att välja Allmän inställ. Tryck på **OK**.
- **3** Tryck på **▲** eller ▼ för att välja Viloläge.
- d Tryck på **d** eller **c** och välj 1Min, 2Min., 3Min., 5Min., 10Min., 30Min. eller 60Min. Tryck på **OK**.
- **5** Tryck på **Stop/Exit**.

# **LCD-skärm**

#### **Ställa in bakgrundsbelysningens dämpningstimer**

Du kan ange hur länge LCD-skärmens bakgrundsbelysning ska vara tänd efter att en knapp har tryckts ned.

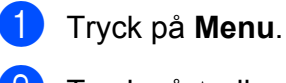

b Tryck på **a** eller **b** för att välja Allmän inställ. Tryck på **OK**.

- **3** Tryck på **▲** eller ▼ för att välja LCD-inställn. Tryck på **OK**.
- 4<sup>9</sup> Tryck på ▲ eller ▼ för att välja Dämp.timer.
- **5** Tryck på ◀ eller ▶ för att välja 10Sek., 20Sek., 30Sek. eller Av. Tryck på **OK**.
- **6** Tryck på Stop/Exit.

#### <span id="page-8-0"></span>**Ställa in en bakgrundsbild**

Du kan ändra bakgrundsbilden.

- **a** Tryck på Menu.
- **2** Tryck på **▲** eller ▼ för att välja Allmän inställ. Tryck på **OK**.
- **3** Tryck på **▲** eller **▼** för att välja LCD-inställn. Tryck på **OK**.
- **4** Tryck på **▲** eller ▼ för att välja Bakgrundsbild. Tryck på **OK**.
- **6** Tryck på **A** eller **v** och välj en bakgrundsbild bland de fyra tillgängliga alternativen. Tryck på **OK**.
- **6** Tryck på **Stop/Exit**.

# **Lägestimer**

Maskinen har fyra tillfälliga lägesknappar på kontrollpanelen: **FAX**, **SCAN**, **COPY** och **PHOTO CAPTURE**. Du kan ändra tiden som ska gå innan maskinen återgår till faxläget efter skanning, kopiering eller PhotoCaptureåtgärder. Om du väljer Av förblir maskinen i det läge du använde senast.

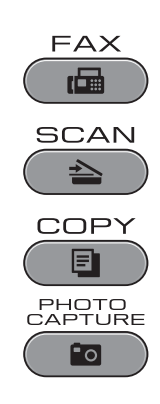

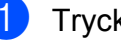

**i** Tryck på Menu.

- **2** Tryck på **▲** eller ▼ för att välja Allmän inställ. Tryck på **OK**.
- **63** Tryck på **A** eller **v** för att välja Lägestimer.

**4** Tryck på ◀ eller ▶ för att välja 0Sek, 30Sek., 1Min, 2Min., 5Min. eller Av. Tryck på **OK**.

**5** Tryck på **Stop/Exit**.

# <span id="page-9-0"></span>**Säkerhetsfunktioner**

# **Secure Function Lock 2.0 (Säkert funktionslås 2.0)**

Med Secure Function Lock (Säkert funktionslås) kan du begränsa åtkomsten till vissa maskinfunktioner:

- Fax Tx (faxöverföring)
- Fax Rx (faxmottagning)
- Kopiering
- Skanning
- $\blacksquare$  PCC
- Datorutskrift
- Färgutskrift
- Sidbegränsning

Med den här funktionen går det även att hindra användare från att ändra maskinens standardinställningar genom att begränsa åtkomsten till menyinställningarna.

Innan du kan använda säkerhetsfunktionerna måste du ange ett administratörslösenord.

Det går att skapa begränsade användare som kan utföra vissa åtgärder. Begränsade användare måste ange ett lösenord för att använda maskinen.

Skriv ned lösenordet så att du inte glömmer det. Kontakta din Brother-återförsäljare för service om du har glömt lösenordet.

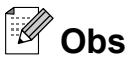

- **•** Endast administratörer kan ange begränsningar och göra ändringar för varie användare.
- **•** När Fax Tx är inaktiverat kan du inte använda någon av funktionerna i faxmenyn.
- **•** Pollad mottagning är endast aktiverat när både Fax Tx och Fax Rx är aktiverat.

### **Innan du börjar använda Secure Function Lock 2.0 (Säkert funktionslås 2.0)**

Du kan konfigurera inställningarna för Secure Function Lock 2.0 (Säkert funktionslås 2.0) med en webbläsare. Följande krävs innan du påbörjar konfigurationen.

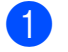

#### Starta din webbläsare.

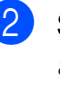

Skriv in "http://machine's IP address/" i webbläsarens adressfält ("machine's IP address" är maskinens IP-adress).

■ Till exempel:

http://192.168.1.2/

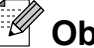

**Obs**

Du hittar maskinens IP-adress i nätverkskonfigurationslistan. (Se *Skriva ut nätverkskonfigurationslistan* i *bruksanvisningen för nätverksanvändare.*)

**3** Ange ett lösenord i rutan **Login** (Logga in). (Med detta lösenord loggar du in på maskinens webbsida. Det är inte administratörslösenordet för Secure Function Lock (Säkert funktionslås och med .)

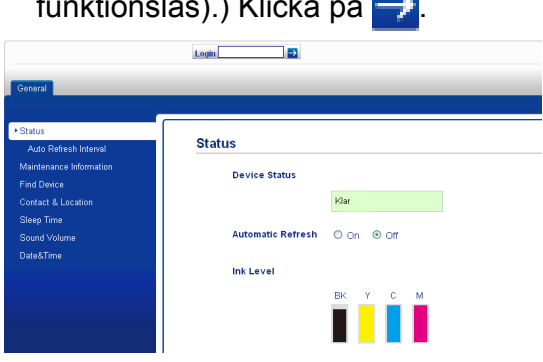

# <span id="page-10-0"></span>**Obs**

Ange ett lösenord om det är första gången du använder webbläsaren för att konfigurera maskininställningarna.

- **1** Klicka på **Please configure the password** (Konfigurera lösenordet).
- **2** Ange ett lösenord (upp till 32 tecken).
- **3** Ange lösenordet igen i rutan **Confirm new password** (Bekräfta n ytt lösenord).
- **4** Klicka på **Submit** (Skicka).

#### **Ställa in och ändra administratörslösenordet**

Du kan konfigurera dessa inställningar med en webbläsare. Information om att öppna webbsidan finns i *[Innan du börjar använda](#page-9-0) [Secure Function Lock 2.0 \(Säkert](#page-9-0) [funktionslås 2.0\)](#page-9-0)* på sidan 4. Följ sedan instruktionerna nedan.

#### **Ställa in administratörslösenordet**

Lösenordet som du ställer in i stegen nedan är för administratören. Det här lösenordet används för att skapa användare och för att aktivera och inaktivera Secure Function Lock (Säkert funktionslås). (Se *Ställa in begränsade användare* på sidan 5 och *[Aktivera/inaktivera Secure Function Lock](#page-11-0) [\(Säkert funktionslås\)](#page-11-0)* på sidan 6.)

- 1 Klicka på **Administrator** (Administratör).
- **2** Klicka på **Secure Function Lock** (Säkert funktionslås).

c Ange ett fyrsiffrigt nummer som lösenord i rutan **New Password** (Nytt lösenord).

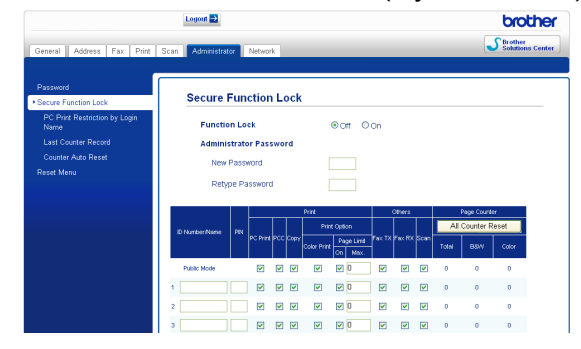

- 4 Upprepa lösenordet i rutan **Retype Password** (Upprepa lösenord).
- **5** Klicka på **Submit** (Skicka).

#### **Ändra administratörslösenordet**

- **Klicka på Administrator** (Administratör).
- **2** Klicka på **Secure Function Lock** (Säkert funktionslås).
- **3** Ange ett fyrsiffrigt nummer som nytt lösenord i rutan **New Password** (Nytt lösenord).
- 4 Upprepa lösenordet i rutan **Retype Password** (Upprepa lösenord).
- e Klicka på **Submit** (Skicka).

#### **Ställa in begränsade användare**

Du kan skapa användare med begränsningar och lösenord. Det går att skapa upp till tio användare.

Du kan konfigurera dessa inställningar med en webbläsare.

Information om att öppna webbsidan finns i *[Innan du börjar använda Secure Function](#page-9-0) [Lock 2.0 \(Säkert funktionslås 2.0\)](#page-9-0)* på sidan 4. Följ sedan instruktionerna nedan.

**1** Klicka på **Administrator** (Administratör).

<span id="page-11-0"></span>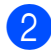

b Klicka på **Secure Function Lock** (Säkert funktionslås).

**3** Ange ett gruppnamn eller användarnamn på upp till 15 alfanumeriska tecken i rutan **ID Number/Name** (ID-nummer/namn) och sedan ett fyrsiffrigt lösenord i rutan **PIN** (PIN).

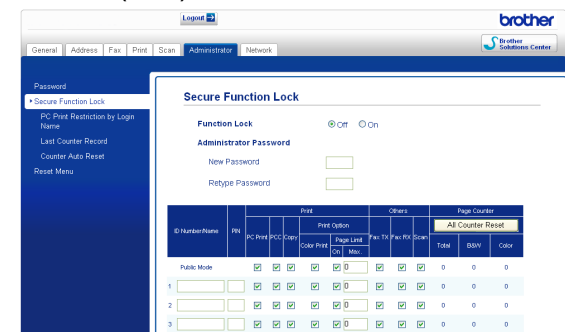

d Avmarkera funktionerna som du vill begränsa i rutan **Print** (Utskrift) eller i rutan **Others** (Annat). Om du vill konfigurera ett högsta sidantal markerar du rutan **On** (På) i

**Page Limit** (Sidbegränsning) och anger sedan ett nummer i rutan **Max.** (Max). Klicka sedan på **Submit** (Skicka).

#### .<br>U **Obs**

- **•** Du kan inte använda samma lösenord för flera användare.
- **•** Du kan skapa en offentlig användare. För offentliga användare krävs inte lösenord. Mer information finns i *bruksanvisningen för nätverksanvändare.*

#### **Aktivera/inaktivera Secure Function Lock (Säkert funktionslås)**

**Obs**

Om du anger fel lösenord visas Fel lösenord på LCD-skärmen. Ange korrekt lösenord.

#### **Aktivera Secure Function Lock (Säkert funktionslås)**

- **1** Tryck på Menu. **b** Tryck på **▲** eller ▼ för att välja Allmän inställ. Tryck på **OK**.
- **3** Tryck på **▲** eller ▼ för att välja Funktionslås. Tryck på **OK**.
- 4 Tryck på **▲** eller ▼ för att välja Lås Av<sup>+</sup>På. Tryck på **OK**.
- 5 Ange det fyrsiffriga administratörslösenordet. Tryck på **OK**.

#### **Inaktivera Secure Function Lock (Säkert funktionslås)**

- a Tryck på **Menu**.
	- b Tryck på **a** eller **b** för att välja Lås På-Av. Tryck på **OK**.
- Ange det fyrsiffriga administratörslösenordet. Tryck på **OK**.

#### <span id="page-12-0"></span>**Växla användare**

Den här inställningen gör att begränsade användare kan logga in på maskinen när Secure Function Lock (Säkert funktionslås) är aktiverat.

**1** Håll ned Shift samtidigt som du trycker på  $\star$ .

Eller tryck på **Menu**. Tryck på **a** eller **b** och välj Ändra användare och tryck sedan på **OK**.

- b Tryck på **a** eller **b** för att välja ditt användarnamn. Tryck på **OK**.
- **3** Ange ditt fyrsiffriga användarlösenord. Tryck på **OK**.

#### **Ändra till offentligt läge**

- **1** Tryck på Menu.
- **2** Tryck på **A** eller **▼** för att välja Gå t Offentlig. Tryck på **OK**.

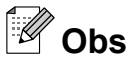

När en begränsad användare slutar använda maskinen återgår den till det Offentliga läget efter den angivna tiden i lägestimern. (Se *[Lägestimer](#page-8-0)* på sidan 3.)

# <span id="page-13-0"></span>**Sända ett fax**

# **Ytterligare sändningsalternativ**

#### **Sända fax med flera inställningar**

När du sänder ett fax kan du välja en valfri kombination av följande inställningar: upplösning, kontrast, skanningsstorlek osv.

a Tryck på (**FAX**). LCD-skärmen visar:

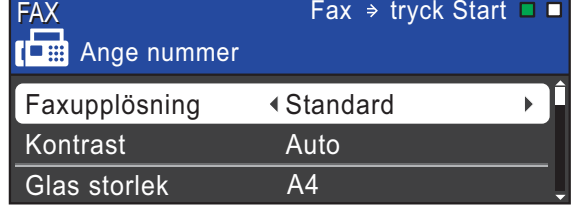

- **2** Tryck på **A** eller **▼** för att välja en inställning som du vill ändra.
- c Tryck på **d** eller **c** för att välja ett alternativ. Tryck på **OK**.
- 4 Gå tillbaka till  $\bullet$  om du vill ändra fler inställningar.
- **Obs**
- **•** De flesta inställningarna är tillfälliga och maskinen återgår till standardinställningarna när du har sänt ett faxmeddelande.

**•** Du kan spara dina vanligaste inställningar genom att ange dem som standardinställningar. Dessa inställningar gäller tills du ändrar dem på nytt. (Se *[Ställa](#page-14-0) [in dina ändringar som en ny standard](#page-14-0)* [på sidan 9.](#page-14-0))

### **Avbryta faxsändning**

Tryck på **Stop/Exit** för att avbryta faxsändningen.

#### **Kontrast**

Du kan ändra kontrasten om du tycker att ett dokument är för mörkt eller för ljust. Fabriksinställningen Auto kan användas för de flesta dokument. Den väljer automatiskt den bästa kontrasten för dokumentet. Välj Ljus om du vill sända ett ljust dokument. Välj Mörk om du vill sända ett mörkt dokument.

- **i** Tryck på  $(\overline{f}A\overline{A})$  (**FAX**).
	- b Tryck på **a** eller **b** för att välja Kontrast.
- **3** Tryck på ◀ eller ▶ för att välja Auto, Ljus eller Mörk. Tryck på **OK**.

## **Obs**

Även om du väljer Ljus eller Mörk kommer maskinen att sända faxmeddelandet med inställningen Auto i följande fall:

- **•** När du sänder ett färgfax.
- **•** När du väljer Foto som faxupplösning.

# <span id="page-14-0"></span>**Ändra faxupplösningen**

Du kan förbättra kvaliteten på ett fax genom att ändra faxupplösningen.

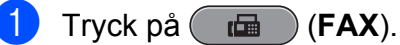

- b Tryck på **a** eller **b** för att välja Faxupplösning.
- **Tryck på ◀ eller ▶ för att ändra** upplösningen som du önskar. Tryck på **OK**.
- **Obs**

Du kan välja fyra olika upplösningar för svartvita fax och två för färgfax.

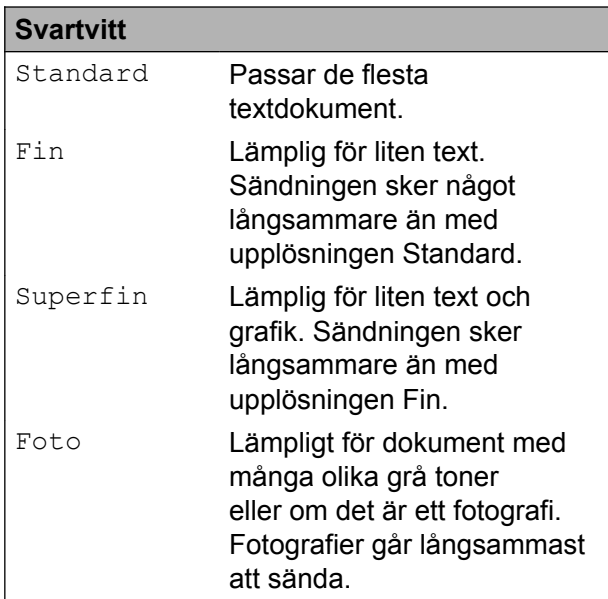

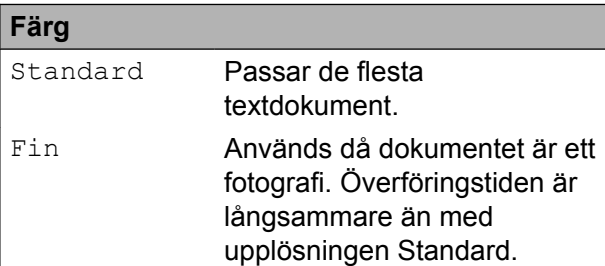

Om du väljer Superfin eller Foto och sedan använder **Colour Start**-knappen för att sända ett fax kommer maskinen att sända faxet med inställningen Fin.

#### **Ställa in dina ändringar som en ny standard**

Du kan spara de faxinställningar för Faxupplösning, Kontrast,

Glas storlek och Direktsändning som du använder mest som standard. Dessa inställningar gäller tills du ändrar dem på nytt.

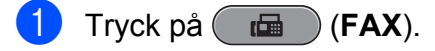

b Tryck på **a** eller **b** för att välja det menyalternativ som du vill ändra. Tryck på ◀ eller ▶ för att välja ett nytt alternativ.

Upprepa steget för alla inställningar som du vill ändra.

- **3** När du har ändrat alla inställningar trycker du på **a** eller **b** för att välja Som ny standard?. Tryck på **OK**.
- d Tryck på **1** för att välja Ja.
- e Tryck på **Stop/Exit**.

#### **Återställa faxinställningarna till fabriksinställningarna**

Du kan återställa faxinställningarna Faxupplösning, Kontrast, Glas storlek och Direktsändning som du har ändrat till fabriksinställningarna.

- a Tryck på (**FAX**).
- **b** Tryck på **∆** eller **v** för att välja Fabriksåterst. Tryck på **OK**.

c Tryck på **1** för att välja Ja.

d Tryck på **Stop/Exit**.

# <span id="page-15-0"></span>**Ytterligare sändningsfunktioner**

### **Sända ett fax manuellt**

Om du använder manuell överföring hör du uppringningstonen, ringsignalen och faxmottagningstonen när du sänder ett faxmeddelande.

## **Obs**

Använd dokumentmataren om du vill sända ett fax med flera sidor.

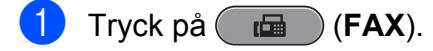

- Ladda dokumentet.
- **3** Lyft luren på den externa telefonen och lyssna efter uppringningstonen.
- 4. Slå faxnumret.
- 5 När du hör faxtonen trycker du på **Mono Start** eller **Colour Start**. Om du använder kopieringsglaset trycker du på **1** på maskinen för att sända ett fax.

6 Lägg på luren för den externa telefonen.

#### **Sända ett fax i slutet av ett samtal**

I slutet av ett samtal kan du sända ett fax till den du pratar med innan ni avslutar samtalet.

- a Be den du pratar med vänta tills ni hör en faxsignal och tryck sedan på knappen för att starta eller sända innan ni avslutar samtalet.
- b Tryck på (**FAX**).
- Ladda dokumentet.

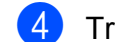

#### d Tryck på **Mono Start** eller **Colour Start**.

- Om du använder kopieringsglaset trycker du på **1** för att sända ett fax.
- Lägg på luren för den externa telefonen.

#### **Dubbel åtkomst (endast svartvitt)**

Du kan slå ett nummer och börja skanna in faxmeddelandet i minnet även om maskinen sänder från minnet, tar emot fax eller skriver ut PC-data. Det nya jobbnumret och tillgängligt minne visas på LCD-skärmen.

Hur många sidor du kan skanna in i minnet beror på vilken mängd data de innehåller.

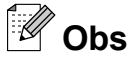

Om meddelandet Minnet är fullt visas trycker du på **Stop/Exit** för att avbryta eller på **Mono Start** för att sända de sidor som har skannats hittills.

#### **Gruppsändning (endast svartvitt)**

Använd gruppsändning om du vill sända samma faxmeddelande till flera mottagare. Grupper, snabbvalsnummer, kortnummer och upp till 50 manuellt slagna nummer kan ingå i en gruppsändning.

Efter genomförd gruppsändning kommer en gruppsändningsrapport att skrivas ut.

#### **Innan du använder gruppsändning**

Snabbvals- och kortnummer måste sparas i maskinminnet innan de kan användas i en gruppsändning. (Se *Lagra snabbvalsnummer* och *Lagra kortnummer* i *kapitel 7* i den *grundläggande bruksanvisningen.*)

Även gruppnummer måste sparas i maskinminnet innan de kan användas i en gruppsändning. Gruppnummer innehåller flera lagrade snabbvals- och kortnummer för att underlätta uppringning. (Se *[Ställa in](#page-36-0) [grupper för gruppsändning](#page-36-0)* på sidan 31.)

#### **Så här gruppsänder du fax**

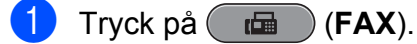

- Ladda dokumentet.
- c Tryck på **a** eller **b** för att välja Gruppsändning. Tryck på **OK**.
- 4 Du kan lägga till nummer till gruppsändningen på följande sätt:
	- Tryck på **A** eller **▼** för att välja Lägg till nr. och ange ett nummer med de kombinerade sifferoch bokstavsknapparna.

Tryck på **OK**.

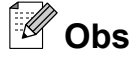

*Om du har hämtat Internetfax:*

Om du vill gruppsända med en e-postadress trycker du på **a** eller **b** och väljer Uppring.typ och sedan på **d** eller **c** för att ändra till alternativet E-postadress. Ange sedan e-postadressen och tryck på **OK**. (Se *Skriva in text* i *bilaga C* i den *grundläggande bruksanvisningen.*)

■ Tryck på **A** eller **▼** för att välja Telefonbok och **OK**. Tryck på **a** eller **b** för att välja Bokstavsordning eller Nummerordning och **OK**.

Tryck på **a** eller **b** för att välja ett nummer och **OK**.

**Obs**

*Om du väljer Nummerordning:*

Kortnummer börjar med #. Snabbvalsnummer börjar med  $\star$ .

**5** När du har angett samtliga faxnummer genom att upprepa steg @ trycker du på **a** eller **b** för att välja Slutför. Tryck på **OK**.

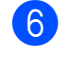

#### f Tryck på **Mono Start**.

#### **Obs**

- **•** Om du inte använder några nummer för grupper kan du "gruppsända" faxmeddelanden till upp till 266 olika nummer.
- **•** Tillgängligt minne varierar dock beroende på vilka jobb som sparas i minnet och hur många platser som används för gruppsändning. Om du gruppsänder till maximalt antal tillgängliga nummer kan du inte använda dubbel åtkomst och fördröjd sändning.
- **•** Om meddelandet Minnet är fullt visas trycker du på **Stop/Exit** för att avbryta eller på **Mono Start** för att sända de sidor som har skannats hittills.

#### **Avbryta en pågående gruppsändning**

- a Tryck på **Menu**.
- b Tryck på **a** eller **b** för att välja Fax. Tryck på **OK**.

#### <span id="page-17-0"></span>Kapitel 3

- **3** Tryck på **▲** eller ▼ för att välja Väntande jobb. Tryck på **OK**. LCD-skärmen visar faxnumret som rings upp samt jobbnumret för gruppsändningen.
- 4 Tryck på **OK**. Följande fråga visas på LCD-skärmen: Avbryta jobb? Ja  $\rightarrow$  tryck 1 Nej  $\rightarrow$  tryck 2
- **5** Tryck på **1** för att avbryta det faxnummer som rings upp. LCD-skärmen visar då jobbnumret för gruppsändningen.
- **6** Tryck på **OK**. Följande fråga visas på LCD-skärmen: Avbryta jobb?
	- Ja  $\rightarrow$  tryck 1 Nej  $\rightarrow$  tryck 2
- Avbryt gruppsändningen genom att trycka på **1**.
- h Tryck på **Stop/Exit**.

#### **Direktsändning**

När du skickar ett fax skannar maskinen in dokumenten i minnet innan den sänder. Så snart telefonlinjen blir ledig börjar maskinen att slå numret och sända faxmeddelandet.

Ibland kanske du vill sända viktiga dokument omedelbart utan att använda minnesfunktionen. Det kan du göra genom att

aktivera Direktsändning.

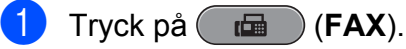

- 
- **b** Tryck på **A** eller **▼** för att välja Direktsändning.
- **3** Tryck på ◀ eller ▶ för att välja På (eller Av). Tryck på **OK**.

## **Obs**

- **•** Om minnet är fullt och du skickar ett svartvitt fax från dokumentmataren så sänder maskinen dokumentet i realtid (även om Direktsändning har ställts in på Av). Fax från kopieringsglaset kan inte skickas förrän du har rensat i minnet.
- **•** Återuppringningsfunktionen fungerar inte vid direktsändning när kopieringsglaset används.

#### **Internationellt läge**

Du bör använda Internationellt läge om störningar förekommer på linjen när du sänder faxmeddelanden utomlands. Den här funktionen stängs av automatiskt efter att du har sänt ett faxmeddelande.

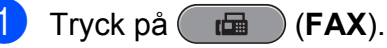

- Ladda dokumentet.
- c Tryck på **a** eller **b** för att välja Internat. läge.
- 4 Tryck på ◀ eller ▶ för att välja På (eller Av). Tryck på **OK**.

#### **Fördröjd sändning (endast svartvitt)**

Du kan spara upp till 50 fax i minnet och skicka dem inom ett dygn. Faxen skickas vid d[e](#page-18-0)n tidpunkt som du anger i steg  $\bigcirc$ .

- a Tryck på (**FAX**).
	- Ladda dokumentet.
- **3** Tryck på **▲** eller ▼ för att välja Fördröjd sänd.
- **4** Tryck på ◀ eller ▶ för att välja På. Tryck på **OK**.

<span id="page-18-0"></span>**6** Ange vilken tid faxmeddelandet ska sändas (i 24-timmarsformat). (Ange till exempel 19:45 för kvart i åtta på kvällen.) Tryck på **OK**.

#### **Obs**

Hur många sidor du kan skanna in i minnet beror på vilken mängd data de innehåller.

#### **Fördröjd samlad sändning (endast svartvitt)**

Innan maskinen sänder fördröjda faxmeddelanden sparar den tid genom att sortera samtliga faxdokument i minnet efter destination och tidpunkt för sändning. Samtliga fördröjda faxmeddelanden med samma sändningstid och till samma faxnummer kommer att skickas i en sändning för att spara tid.

- 
- a Tryck på (**FAX**).
- b Tryck på **a** eller **b** för att välja Samlad sändn.
- **6** Tryck på **4** eller **F** för att välja På. Tryck på **OK**.
- 4 Tryck på **Stop/Exit**.

#### **Kontrollera och radera väntande jobb**

Du kan kontrollera vilka jobb som ännu inte har sänts från minnet eller radera ett jobb. (Om det inte finns några jobb visas Inga jobb väntar på LCD-skärmen.)

- **1** Tryck på Menu.
- 

b Tryck på **a** eller **b** för att välja Fax. Tryck på **OK**.

- **6** Tryck på **▲** eller ▼ för att välja Väntande jobb. Tryck på **OK**. Väntande jobb visas på LCD-skärmen.
- 4 Tryck på ▲ eller ▼ för att bläddra igenom jobben och välja det jobb som du vill radera. Tryck på **OK**.
- 6 Gör något av följande:
	- Avbryt genom att trycka på **1** för att välja Ja.

Om du vill radera ytterligare jobb går du till steg  $\bullet$ .

- Avsluta utan att radera genom trycka på **2** för att välja Nej.
- f Tryck på **Stop/Exit** när du är klar.

# <span id="page-19-0"></span>**Pollingöversikt**

Med polling kan du ställa in maskinen så att andra personer kan ta emot fax från dig, men själva betalar för samtalet. Du kan även betala för att ringa upp någon annans faxmaskin och ta emot fax från den. Pollingfunktionen måste ställas in på båda maskinerna för att den ska fungera. Bara vissa faxmaskiner har stöd för polling.

#### **Pollad sändning (endast svartvitt)**

Pollad sändning innebär att du kan ställa in din maskin att ha ett dokument i beredskap som en annan faxmaskin kan hämta.

Dokumentet sparas och kan hämtas från en annan faxmaskin tills du raderar det från minnet. (Se *[Kontrollera och radera väntande](#page-18-0) jobb* [på sidan 13](#page-18-0).)

#### **Ställa in pollad sändning**

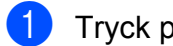

- **i** Tryck på  $(\overline{f}a)(\overline{F}a)(\overline{F}a)($
- Ladda dokumentet.
- **3** Tryck på **A** eller **v** för att välja Pollad sändn.
- 4 Tryck på **∢** eller ▶ för att välja Standard. Tryck på **OK**.
- **5** Tryck på **∆** eller **v** för att välja inställningarna du vill ändra. Tryck sedan på **d** eller **c** för att välja alternativ, och tryck sedan på **OK**. När en inställning har godkänts kan du gå vidare och ändra fler inställningar.
- 

**6** Tryck på Mono Start.

**Z** Om du använder kopieringsglaset visar LCD-skärmen en uppmaning att välja ett av alternativen.

- Tryck på **1** för att sända ytterligare en sida. Fortsätt med steg  $\bullet$ .
- Tryck på 2 eller **Mono Start** för att sända dokumentet.
- Placera nästa sida på kopieringsglaset. Tryck på **OK**. Upprepa steg  $\bigcirc$  och  $\bigcirc$  för varie ny sida.

Maskinen sänder faxet automatiskt.

#### **Inställning för pollad sändning med säkerhetskod**

Säker polling innebär att du kan begränsa vem som kan komma åt dokumenten som du vill polla.

Säker polling fungerar endast med faxmaskiner från Brother. Om en annan person vill hämta ett fax från din maskin måste de ange säkerhetskoden.

- a Tryck på (**FAX**).
- Ladda dokumentet.
- **Fryck på ▲ eller ▼ för att välja** Pollad sändn.
- 4 Tryck på **∢eller ▶** för att välja Säker. Tryck på **OK**.
- 5 Ange ett fyrsiffrigt nummer. Tryck på **OK**.
- **f 6** Tryck på **▲** eller ▼ för att välja inställningarna du vill ändra. Tryck sedan på **d** eller **c** för att välja alternativ, och tryck sedan på **OK**. När en inställning har godkänts kan du gå vidare och ändra fler inställningar.

#### **7** Tryck på Mono Start.

Om du använder kopieringsglaset visar LCD-skärmen en uppmaning att välja ett av alternativen.

- Tryck på **1** för att sända ytterligare en sida. Gå till **.**
- Tryck på **2** eller **Mono Start** för att sända dokumentet.
- <sup>9</sup> Lägg nästa sida på kopieringsglaset och tryck på OK. Upprepa steg @ oc[h](#page-19-0) @ för varje ny sida. Maskinen sänder faxet automatiskt.

# <span id="page-21-0"></span>**Minnesmottagning (endast svartvitt)**

Du kan bara använda en funktion för minnesmottagning åt gången:

- Faxvidaresändning
- Faxlagring
- PC-fax-mottagning
- Av

Du kan ändra ditt val när som helst. Om mottagna faxmeddelanden fortfarande finns i maskinens minne när du ändrar funktionen för minnesmottagning visas ett meddelande på LCD-skärmen. (Se *[Ändra funktionerna för](#page-24-0) [minnesmottagning](#page-24-0)* på sidan 19.)

## **Mottagning utan papper**

Så fort pappersfacket blir tomt under faxmottagning visas Inget papper på LCDskärmen. Fyll på med papper i pappersfacket. (Se *Ladda papper och andra utskriftsmedia* i *kapitel 2* i den *grundläggande bruksanvisningen.*)

Om du inte lägger papper i pappersfacket fortsätter maskinen att ta emot fax och sparar de kvarvarande sidorna i minnet, förutsatt att det finns ledig minneskapacitet.

Efterföljande faxmottagningar sparas också i minnet tills detta blir fullt. Ladda papper i pappersfacket för att skriva ut faxmeddelandena. Maskinen upphör att automatiskt svara på samtal när minnet är fullt.

#### **Faxvidaresändning**

När du väljer faxvidaresändning sparar maskinen det mottagna faxet i minnet. Maskinen ringer sedan upp det faxnummer som du har programmerat och skickar faxmeddelandet vidare.

- **1** Tryck på Menu.
	-

b Tryck på **a** eller **b** för att välja Fax. Tryck på **OK**.

- **3** Tryck på **A** eller **v** för att välja Mottagning. Tryck på **OK**.
- 4 Tryck på **A** eller ▼ för att välja Minnesmott. Tryck på **OK**.
- **5** Tryck på **∆** eller **▼** för att välja Fax vidaresändn. Tryck på **OK**.
- 6 Ange vidaresändningsnumret (högst 20 siffror). Tryck på **OK**.

g Tryck på **a** eller **b** för att välja Backuputskr.:På eller Backuputskr.:Av. Tryck på **OK**.

### <span id="page-22-0"></span>*<u>D* VIKTIGT</u>

- **•** Om du väljer Backuputskr.:På skriver maskinen också ut faxet så att du får en kopia. Det är en säkerhetsåtgärd om ett strömavbrott inträffar innan faxet vidaresänds eller ett problem uppstår på den mottagande maskinen.
- **•** När du tar emot ett färgfax skriver maskinen ut färgfaxet, men skickar inte faxet vidare till numret för faxvidaresändning som du har programmerat.

h Tryck på **Stop/Exit**.

#### **Faxlagring**

När du väljer faxlagring sparar maskinen det mottagna faxet i minnet. Du kan hämta faxmeddelanden från en annan plats med kommandona för fjärråtkomst.

Om du har ställt in faxlagring skrivs en säkerhetskopia automatiskt ut från maskinen.

- **and Tryck på Menu.**
- **2** Tryck på ▲ eller ▼ för att välja Fax. Tryck på **OK**.
- **63** Tryck på **∆** eller **v** för att välja Mottagning. Tryck på **OK**.
- **d** Tryck på **A** eller ▼ för att välja Minnesmott. Tryck på **OK**.
- **6** Tryck på **A** eller ▼ för att välja Faxlagring. Tryck på **OK**.

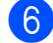

**6** Tryck på **Stop/Exit**.

## **Obs**

Färgfax kan inte lagras i minnet. När du tar emot ett färgfax skriver maskinen ut färgfaxet.

#### **Skriva ut ett fax från minnet**

Även om du har valt Faxlagring kan du skriva ut fax från minnet när du befinner dig vid maskinen.

**1** Tryck på Menu.

**2** Tryck på **▲** eller ▼ för att välja Fax.

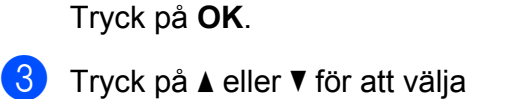

- Skriv ut fax. Tryck på **OK**.
- 4 Tryck på **Mono Start**.
- **5** Tryck på **Stop/Exit**.
- **Obs**

När du skriver ut ett fax från minnet raderas motsvarande faxdata.

## <span id="page-23-0"></span>**PC-fax-mottagning (endast Windows®)**

Om du aktiverar funktionen för PC-faxmottagning sparar maskinen mottagna fax i minnet och skickar dem automatiskt till din dator. Du kan sedan visa och spara faxmeddelandena på datorn.

Även om datorn är avstängd (till exempel på natten eller på helgen) tar maskinen emot och sparar fax i minnet. Antalet mottagna fax som har sparats i minnet visas längst nere till vänster på LCD-skärmen.

När du startar datorn och kör programvaran för PC-fax-mottagning överför maskinen faxen till datorn automatiskt.

För att överföra mottagna fax till datorn måste du köra programvaran för PC-fax-mottagning på datorn. (Mer information finns i *PC-FAXmottagning* i *bruksanvisningen för programanvändare.*)

Om du väljer Backuputskr.:På kommer maskinen även att skriva ut faxmeddelandena.

- **1** Tryck på Menu.
- **2** Tryck på ▲ eller ▼ för att välja Fax. Tryck på **OK**.
- **3** Tryck på **A** eller **▼** för att välja Mottagning. Tryck på **OK**.
- 4 Tryck på **▲** eller ▼ för att välja Minnesmott. Tryck på **OK**.
- **5** Tryck på **▲** eller ▼ för att välja Pcfax mottagn. Tryck på **OK**.
- **6** LCD-skärmen visar meddelandet Kör PC-FAX på datorn. Tryck på **OK**.
- **7** Tryck på ▲ eller ▼ för att välja <USB> eller datorn som du vill ta emot på. Tryck på **OK**.
- **8** Tryck på **A** eller **v** för att välja Backuputskr.:På eller Backuputskr.:Av. Tryck på **OK**.
- **9** Tryck på **Stop/Exit**.

#### **Obs**

- **•** PC-fax-mottagning stöds inte av Mac OS.
- **•** Innan du kan ställa in PC-fax-mottagning måste du installera programmet MFL-Pro Suite på datorn. Kontrollera att datorn är ansluten och påslagen. (Mer information finns i *PC-FAX-mottagning* i *bruksanvisningen för programanvändare.*)
- **•** Om du får ett felmeddelande och maskinen inte kan skriva ut faxmeddelandena i minnet kan du använda den här inställningen för att överföra faxmeddelanden till datorn. (Mer information finns i *Överföra fax eller faxrapporter* i *bilaga B* i den *grundläggande bruksanvisningen.*)
- **•** När du tar emot ett färgfax skriver maskinen ut färgfaxet men överför inte faxet till datorn.

#### **Ändra mottagande dator**

- a Tryck på **Menu**.
	- b Tryck på **a** eller **b** för att välja Fax. Tryck på **OK**.
- **3** Tryck på **▲** eller ▼ för att välja Mottagning. Tryck på **OK**.
- 4 Tryck på **A** eller **▼** för att välja Minnesmott. Tryck på **OK**.
- <span id="page-24-0"></span>**5** Tryck på **A** eller ▼ för att välja Pcfax mottagn. Tryck på **OK**.
- 6 LCD-skärmen visar meddelandet Kör PC-FAX på datorn. Tryck på **OK**.
- **7** Tryck på **A** eller  $\blacktriangledown$  för att välja Ändra. Tryck på **OK**.
- **8** Tryck på **A** eller **v** för att välja <USB> eller datorn som du vill ta emot faxmeddelanden på. Tryck på **OK**.
- **9** Tryck på **A** eller **▼** för att välja Backuputskr.:På eller Backuputskr.:Av. Tryck på **OK**.
- **id** Tryck på Stop/Exit.

#### **Stänga av funktioner för minnesmottagning**

- **1** Tryck på Menu.
- **2** Tryck på **▲** eller ▼ för att välja Fax. Tryck på **OK**.
- **3** Tryck på **▲** eller **▼** för att välja Mottagning. Tryck på **OK**.
- **4** Tryck på **A** eller **▼** för att välja Minnesmott. Tryck på **OK**.
- **b** Tryck på **∆** eller **▼** för att välja Av. Tryck på **OK**.
- **6** Tryck på **Stop/Exit**.

## **Obs**

Fler alternativ visas på LCD-skärmen om det fortfarande finns mottagna faxmeddelanden i maskinens minne. (Se *Ändra funktionerna för minnesmottagning* på sidan 19.)

#### **Ändra funktionerna för minnesmottagning**

Om det finns mottagna faxmeddelanden kvar i maskinens minne när du ändrar funktionerna för minnesmottagning visas en av följande frågor på LCD-skärmen:

- Radera alla dok?
	- Ja  $\rightarrow$  tryck 1
	- Nej  $\rightarrow$  tryck 2
- Skriv ut alla?
	- Ja  $\rightarrow$  tryck 1
	- Nej  $\rightarrow$  tryck 2
		- **•** Om du trycker på **1** kommer fax i minnet att raderas eller skrivas ut innan inställningen ändras. Om en säkerhetskopia redan har skrivits ut skrivs den inte ut en gång till.
		- **•** Om du trycker på **2** kommer fax i minnet inte att raderas eller skrivas ut och inställningen ändras inte.

Om det finns mottagna faxmeddelanden kvar i maskinens minne när du ändrar till Pcfax mottagn. från ett annat alternativ [Fax vidaresändn. eller Faxlagring] trycker du på **a** eller **b** för att välja datorn.

Följande fråga visas på LCD-skärmen:

 $\blacksquare$  Sänd fax  $\rightarrow$  PC? Ja  $\rightarrow$  tryck 1

 $Nej \rightarrow tryck 2$ 

#### <span id="page-25-0"></span>Kapitel 4

- **•** Om du trycker på **1** kommer fax i minnet att sändas till datorn innan inställningen ändras. Du blir tillfrågad om du vill aktivera backuputskrift. (Mer information finns i *[PC-fax-mottagning](#page-23-0) [\(endast Windows](#page-23-0)®)* på sidan 18.)
- **•** Om du trycker på **2** kommer fax i minnet inte att raderas eller överföras till datorn och inställningarna ändras inte.

# **Fjärråtkomst**

Du kan ringa maskinen från en tonvalstelefon eller en annan faxmaskin och sedan hämta faxmeddelanden genom fjärråtkomstkoden och fjärrkommandona.

#### **Ställa in en fjärråtkomstkod**

Med en fjärråtkomstkod kan du nå maskinens fjärråtkomstfunktioner trots att du inte befinner dig vid maskinen. Innan du kan använda de olika fjärråtkomstfunktionerna måste du välja en egen kod. Den fabriksinställda koden är den inaktiva koden  $(- - *).$ 

**a** Tryck på Menu.

**2** Tryck på **▲** eller ▼ för att välja Fax. Tryck på **OK**.

- **3** Tryck på ▲ eller ▼ för att välja Fjärråtkommst.
- d Ange en tresiffrig kod med siffrorna **0**–**9**, **l**, eller **#**.

Tryck på OK. (Förinställningen "\*" kan inte ändras.)

#### **Obs**

Använd inte samma kod som för fjärraktivering (**l 5 1**) eller fjärravaktivering (**# 5 1**). (Se *Användning av externa telefoner och sidoapparater* i *kapitel 6* i den *grundläggande bruksanvisningen.*)

**5** Tryck på **Stop/Exit**.

#### **Obs**

Du kan ändra koden när som helst genom att ange en ny. Om du vill avaktivera koden trycker du på **Clear** i steg @ för att återställa den avaktiverade inställningen (--- ). Tryck sedan på **OK**.

#### <span id="page-26-0"></span>**Använda fjärråtkomstkoden**

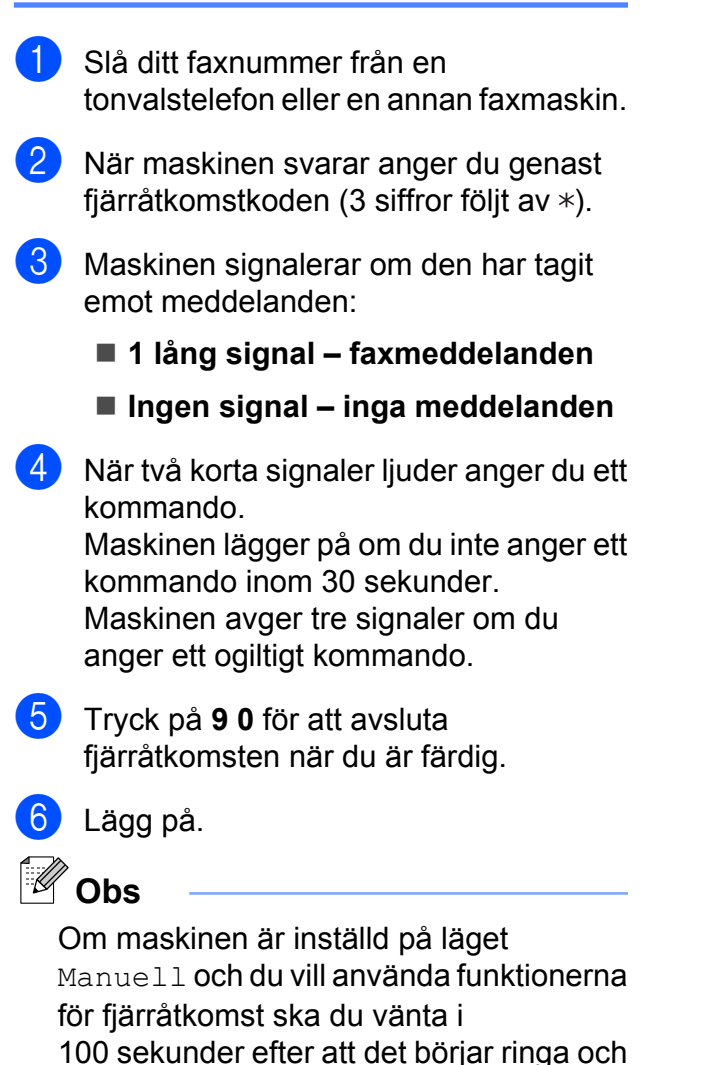

sedan ange fjärråtkomstkoden inom

30 sekunder.

**4**

### <span id="page-27-0"></span>**Fjärrfaxkommandon**

Följ de kommandon som anges nedan för att använda fjärråtkomstfunktionerna. Om du ringer upp maskinen och anger fjärråtkomstkoden (tre siffror följt av \*) avger maskinen två korta signaler som uppmanar dig att ange ett fjärrkommando.

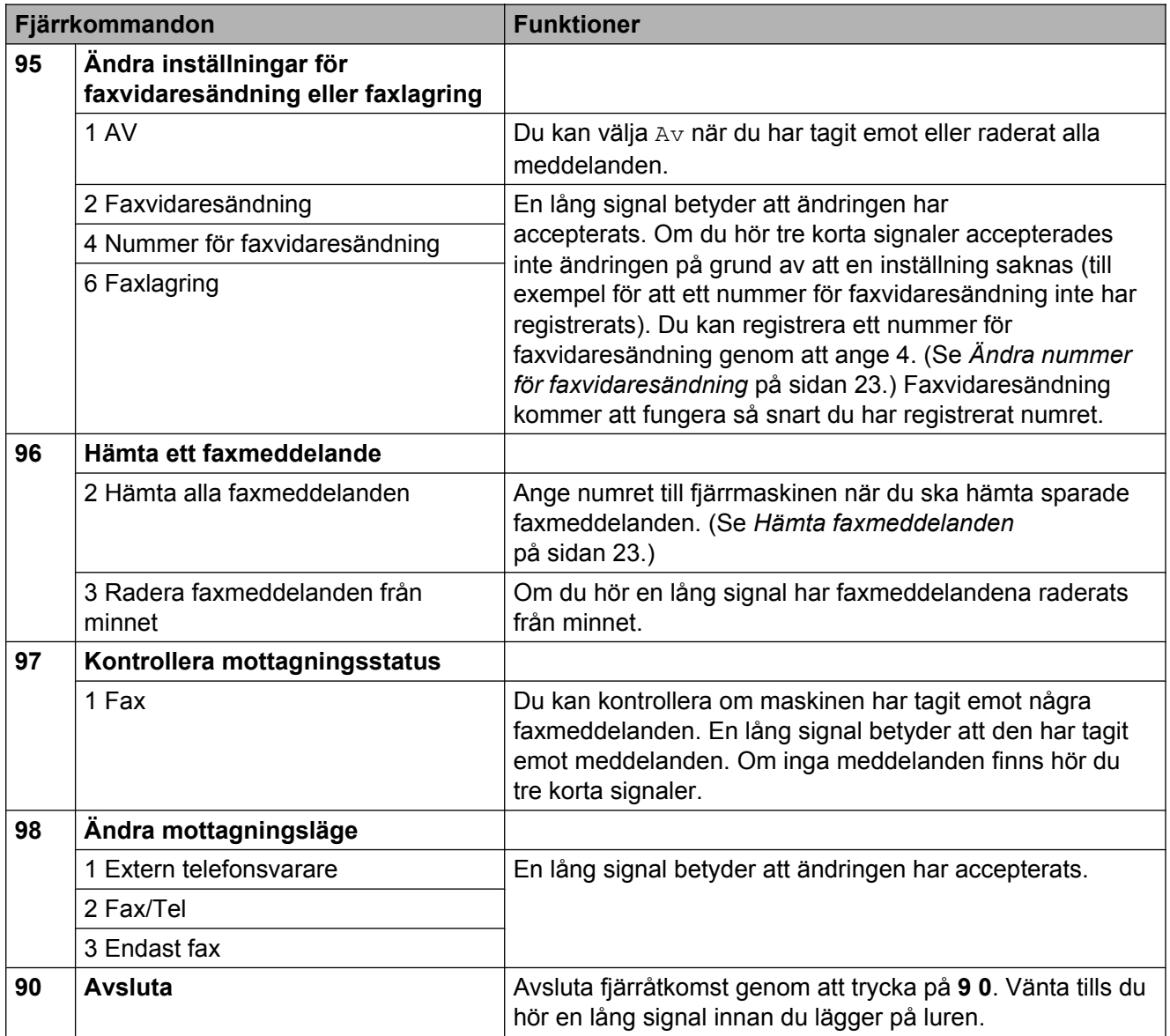

#### <span id="page-28-0"></span>**Hämta faxmeddelanden**

Du kan ringa maskinen från telefoner med tonval och låta faxmeddelandena skickas till en maskin. Innan du använder den här funktionen måste du aktivera faxlagring.

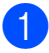

Slå ditt faxnummer.

- **När maskinen svarar anger du genast** fjärråtkomstkoden (3 siffror följt av  $\ast$ ). En lång signal betyder att du har meddelanden.
- **3** När du hör två korta signaler trycker du på **9 6 2**.

**4** Invänta en lång signal innan du med de kombinerade siffer- och bokstavsknapparnas hjälp anger numret till den faxmaskin som du vill sända meddelanden till, följt av **# #** (högst 20 siffror).

```
Obs
```
Du kan inte använda  $*$  och # som del av numren som du ringer upp. Tryck på **#** om du vill skapa en paus.

**6** Lägg på när maskinen avger en signal. Maskinen ringer upp den andra faxmaskinen som därefter skriver ut dina faxmeddelanden.

#### **Ändra nummer för faxvidaresändning**

Du kan ändra standardnumret för faxvidaresändning från en annan telefon eller faxmaskin som är utrustad med tonval.

- a Slå ditt faxnummer.
- 2 När maskinen svarar anger du genast fjärråtkomstkoden (3 siffror följt av  $\ast$ ). En lång signal betyder att du har meddelanden.
- När du hör två korta signaler trycker du på **9 5 4**.
- 4) Vänta på en lång signal och använd de kombinerade siffer- och bokstavsknapparna för att ange det nya numret (högst 20 siffror) till den faxmaskin som du vill att dina faxmeddelanden ska vidaresändas till. Avsluta med **# #**.

**Obs**

Du kan inte använda  $*$  och # som del av numren som du ringer upp. Tryck på **#** om du vill skapa en paus.

e Tryck på **<sup>9</sup> <sup>0</sup>** för att avsluta fjärråtkomsten när du är färdig.

**6** Lägg på när maskinen avger en signal.

# <span id="page-29-0"></span>**Ytterligare mottagningsfunktioner**

### **Skriva ut ett förminskat inkommande fax**

Om du väljer På förminskar maskinen automatiskt alla sidor på inkommande fax så att de passar på en sida A4-, A3- Letter-, Legal- eller Ledger-papper. Maskinen beräknar förminskningsgraden med hjälp av faxets storlek och inställningen för pappersstorlek. (Se *Pappersformat* i *kapitel 2* i den *grundläggande bruksanvisningen.*)

- **a Tryck på Menu.**
- b Tryck på **a** eller **b** för att välja Fax. Tryck på **OK**.
- **3** Tryck på **▲** eller ▼ för att välja Mottagning. Tryck på **OK**.
- **4** Tryck på **∆** eller ▼ för att välja Auto förminsk.
- **5** Tryck på ◀ eller ▶ för att välja På (eller Av). Tryck på **OK**.
- **6** Tryck på **Stop/Exit**.

# **Pollingöversikt**

Med polling kan du ställa in maskinen så att andra personer kan ta emot fax från dig, men själva betalar för samtalet. Du kan även betala för att ringa upp någon annans faxmaskin och ta emot fax från den. Pollingfunktionen måste ställas in på båda maskinerna för att den ska fungera. Bara vissa faxmaskiner har stöd för polling.

## **Pollad mottagning**

Pollad mottagning innebär att du kan ringa upp en annan faxmaskin och hämta ett fax.

#### **Ställa in pollad mottagning**

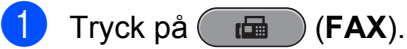

- **b** Tryck på **▲** eller ▼ för att välja Pollad mottag.
- **3** Tryck på ◀ eller ▶ för att välja Standard. Tryck på **OK**.
- Ange det faxnummer som du vill polla.
- **6** Tryck på Mono Start eller Colour Start.

#### **Ställa in pollad mottagning med säkerhetskod**

Säker polling innebär att du kan begränsa vem som kan komma åt dokumenten som du vill polla.

Säker polling fungerar endast med faxmaskiner från Brother. Om du vill ta emot ett fax från en säker Brother-maskin måste du ange en säkerhetskod.

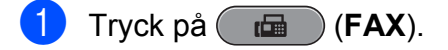

**b** Tryck på **∆** eller **▼** för att välja Pollad mottag.

**3** Tryck på ◀ eller ▶ för att välja Säker. Tryck på **OK**.

- 4 Ange en fyrsiffrig säkerhetskod. Detta är samma som säkerhetskoden för faxmaskinen som du vill polla. Tryck på **OK**.
- **6** Ange det faxnummer som du vill polla.

f Tryck på **Mono Start** eller **Colour Start**.

#### **Ställa in fördröjd pollad mottagning**

Fördröjd polling innebär att du kan ställa in maskinen så att den påbörjar pollad mottagning vid ett senare tillfälle. Du kan bara ställa in *en* fördröjd pollingåtgärd.

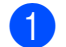

- a Tryck på (**FAX**).
- b Tryck på **a** eller **b** för att välja Pollad mottag.
- **3** Tryck på ◀ eller ▶ för att välja Fördröjd. Tryck på **OK**.
- $\overline{4}$  Ange tidpunkten (i 24-timmarsformat) då pollingen ska påbörjas. Exempel: skriv 21:45 för kvart i tio på kvällen. Tryck på **OK**.
- 

**6** Ange det faxnummer som du vill polla.

f Tryck på **Mono Start** eller **Colour Start**. Maskinen pollar vid den tidpunkt som du har valt.

#### **Sekventiell polling (endast svartvitt)**

Sekventiell polling innebär att du kan begära dokument från flera faxmaskiner på samma gång.

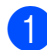

a Tryck på (**FAX**).

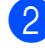

b Tryck på **a** eller **b** för att välja Pollad mottag.

**8** Tryck på ◀eller ▶ för att välja Standard, Säker eller Fördröjd.

- 4 Gör något av följande:
	- Om du valde Standard ska du välja **OK** och därefter gå till steg **@**.
	- Om du valde Säker ska du trycka på **OK** och sedan ange ett fyrsiffrigt nummer. Tryck på OK och gå till steg **.**
	- Om du valde Fördröjd ska du trycka på **OK** och sedan ange tidpunkten (i 24-timmars format) då du vill att pollingen ska påbörjas. Tryck på OK och gå till steg **@**.
- **Fryck på ▲ eller ▼ för att välja** Gruppsändning. Tryck på **OK**.

6 Gör något av följande:

■ Tryck på **A** eller **▼** för att välja Lägg till nr och ange numret med de kombinerade siffer- och bokstavsknapparna.

Tryck på **OK**.

■ Tryck på **▲** eller ▼ för att välja Telefonbok och **OK**. Tryck på **a** eller **b** för att välja Bokstavsordning eller Nummerordning och **OK**. Tryck på **a** eller **b** för att välja ett nummer och **OK**.

# **Obs**

*Om du väljer Nummerordning:*

Kortnummer börjar med #. Snabbvalsnummer börjar med \*.

När du har angett samtliga faxnummer genom att upprepa steg @ trycker du på **a** eller **b** för att välja Slutför. Tryck på **OK**.

Kapitel 4

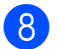

### 8 Tryck på Mono Start.

Maskinen pollar varje nummer eller grupp i tur och ordning för ett dokument.

Tryck på **Stop/Exit** när maskinen ringer upp om du vill avbryta pollingen.

Information om att radera alla sekventiella pollingjobb finns i *[Kontrollera och radera](#page-18-0) [väntande jobb](#page-18-0)* på sidan 13.

# <span id="page-32-0"></span>**Uppringning och lagring av nummer**

# **Röstfunktioner**

Röstsamtal kan ringas antingen med en sidoapparat eller en extern telefon, genom manuell uppringning eller med kortnummer.

# **Ytterligare uppringningsfunktioner**

#### **Kombinera snabbvalsnummer**

Ibland vill du kanske välja mellan olika telefonbolag när du ska skicka ett fax. Taxor kan variera beroende på tidpunkt och destination. Du kan dra nytta av låga taxor genom att spara åtkomstkoder till telefonbolag och kreditkortsnummer som snabbvals- eller kortnummer. Du kan spara dessa långa nummer genom att dela upp dem och spara dem som separata snabbvals- eller kortnummer i valfria kombinationer. Du kan även inkludera manuell uppringning med de kombinerade siffer- och bokstavsknapparna. (Se *Lagra snabbvalsnummer* eller *Lagra kortnummer* i *kapitel 7* i den *grundläggande bruksanvisningen.*)

Du kan till exempel spara "555" på

kortnummer: 03 och "7000" på snabbval: 02. Du kan använda båda numren för att ringa "555-7000" genom att trycka på följande knappar:

- **a** Tryck på  $\frac{10}{4}$  (Telefonbok).
- **2** Tryck på **▲** eller ▼ för att välja Sök. Tryck på **OK**.
- **3** Tryck på **▲** eller ▼ för att välja Nummerordning. Tryck på **OK**.
- **4** Tryck på **∆** eller ▼ för att välja #03. Tryck på **OK**.

#### **Obs**

Kortnummer börjar med #. Snabbvalsnummer börjar med \*.

#### <span id="page-33-0"></span>Kapitel 5

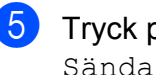

e Tryck på **OK** för att välja Sända ett fax.

- **6** Tryck på **A** eller ▼ för att välja Telefonbok. Tryck på **OK**.
- **Fryck på ▲ eller ▼ för att välja** Sök. Tryck på **OK**.
- **8** Tryck på **A** eller **▼** för att välja Nummerordning. Tryck på **OK**.
- **9** Tryck på ▲ eller ▼ för att välja \*02. Tryck på **OK**.
- **10** Tryck på OK för att välja Sända ett fax.
- **k Tryck på Mono Start eller Colour Start.** Du ringer nu upp "555-7000".

Om du vill ändra ett nummer tillfälligt kan du ersätta en del av numret med manuell uppringning med de kombinerade siffer- och bokstavsknapparna. Om du exempelvis vill ändra numret till 555-7001 trycker du på

 (**Telefonbok**), väljer Sök, trycker på **03** och sedan på **7001** med de kombinerade siffer- och bokstavsknapparna.

## **Obs**

Om du måste invänta en ny kopplingston eller signal under uppringningssekvensen skapar du en paus i numret genom att trycka på **Redial/Pause**. Varje knapptryckning motsvarar en paus på 3,5 sekunder.

# **Andra sätt att spara nummer**

#### **Spara snabbvalsnummer från utgående samtal**

Du kan spara snabbvalsnummer från historiken för utgående samtal.

a Tryck på **Redial/Pause**. Du kan också välja Utgående samtal genom att trycka på (**FAX**).

- b Tryck på **a** eller **b** för att välja det namn eller nummer som du vill spara. Tryck på **OK**.
- **3** Tryck på **▲** eller ▼ för att välja Lägg till tel.bok. Tryck på **OK**.
- d Tryck på **a** eller **b** för att välja den snabbvalsnummerplats där du vill spara numret. Tryck på **OK**.

**Obs**

Snabbvalsnummer börjar med  $*$  (till exempel  $*$  0 2).

#### 5 Gör något av följande:

Ange namnet med hjälp av de kombinerade siffer- och bokstavsknapparna (högst 16 tecken).

Tryck på **OK**.

(Anvisningar om hur du skriver in bokstäver finns i *Skriva in text* i *bilaga C* i den *grundläggande bruksanvisningen.*)

- För att spara numret utan ett namn trycker du på **OK**.
- f Tryck på **OK** för att bekräfta fax- eller telefonnumret.

Uppringning och lagring av nummer

<span id="page-34-0"></span>g Tryck på **a** eller **b** för att välja Slutför. Tryck på **OK**.

**8** Tryck på **Stop/Exit**.

#### **Spara snabbvalsnummer från historiken för nummerpresentation**

Om du abonnerar på tjänsten nummerpresentation från telefonoperatören kan du också spara snabbvalsnummer från inkommande samtal i historiken för nummerpresentation. (Se *Nummerpresentation* i *kapitel 6* i den *grundläggande bruksanvisningen.*)

- **a** Tryck på (**FAX**).
- **b** Tryck på **∆** eller **v** för att välja Hist. nummerpre. Tryck på **OK**.
- **3** Tryck på ▲ eller ▼ för att välja det nummer som du vill spara. Tryck på **OK**.
- **4** Tryck på **▲** eller ▼ för att välja Lägg till tel.bok. Tryck på **OK**.
- **5** Tryck på **A** eller **v** för att välja den tvåsiffriga snabbvalsnummerplats där du vill spara numret. Tryck på **OK**.
- **Obs**

Snabbvalsnummer börjar med  $*$  (till exempel  $*$  0 2).

- 6 Gör något av följande:
	- Ange namnet med hjälp av de kombinerade siffer- och bokstavsknapparna (högst 16 tecken).

Tryck på **OK**.

(Anvisningar om hur du skriver in bokstäver finns i *Skriva in text* i *bilaga C* i den *grundläggande bruksanvisningen.*)

■ För att spara numret utan ett namn trycker du på **OK**.

**5**

- g Tryck på **OK** för att bekräfta fax- eller telefonnumret.
- **8** Tryck på ▲ eller **v** för att välja Slutför. Tryck på **OK**.
- **9** Tryck på **Stop/Exit**.

#### **Spara kortnummer från utgående samtal**

Du kan också spara kortnummer från historiken för utgående samtal.

- **1** Tryck på **Redial/Pause**. Du kan också välja Utgående samtal genom att trycka på (**FAX**).
- **2** Tryck på **∆** eller **▼** för att välja det namn eller nummer som du vill spara. Tryck på **OK**.
- **3** Tryck på **▲** eller ▼ för att välja Lägg till tel.bok. Tryck på **OK**.
- 4 Tryck på **▲** eller ▼ för att välja den tvåsiffriga kortnummerplatsen där du vill spara numret. Tryck på **OK**.

# <span id="page-35-0"></span>**Obs**

Kortnummer börjar med **#** (till exempel **# 0 2**).

5 Gör något av följande:

Ange namnet med hjälp av de kombinerade siffer- och bokstavsknapparna (högst 16 tecken).

Tryck på **OK**.

(Anvisningar om hur du skriver in bokstäver finns i *Skriva in text* i *bilaga C* i den *grundläggande bruksanvisningen.*)

- För att spara numret utan ett namn trycker du på **OK**.
- f Tryck på **OK** för att bekräfta fax- eller telefonnumret.
- - g Gör något av följande:
		- Ange ytterligare ett fax- eller telefonnummer (upp till 20 siffror).

Tryck på **OK**.

- Tryck på **OK** om du inte vill spara ytterligare ett nummer.
- **8** Tryck på **▲** eller ▼ för att välja Slutför. Tryck på **OK**.
	- i Tryck på **Stop/Exit**.

#### **Spara kortnummer från historiken över nummerpresentation**

Om du abonnerar på tjänsten nummerpresentation från telefonoperatören kan du också spara kortnummer från inkommande samtal i historiken över nummerpresentation. (Se *Nummerpresentation* i *kapitel 6* i den *grundläggande bruksanvisningen.*)

- a Tryck på **Redial/Pause** och sedan på **l**. Du kan också välja Hist. nummerpre. genom att trycka på (**FAX**).
- **b** Tryck på **A** eller **▼** för att välja det nummer som du vill spara. Tryck på **OK**.
- **3** Tryck på **A** eller **▼** för att välja Lägg till tel.bok. Tryck på **OK**.
- 4 Tryck på **▲** eller ▼ för att välja den tvåsiffriga kortnummerplats där du vill spara numret. Tryck på **OK**.

## **Obs**

Kortnummer börjar med **#** (till exempel **# 0 2**).

5 Gör något av följande:

Ange namnet med hjälp av de kombinerade siffer- och bokstavsknapparna (högst 16 tecken).

Tryck på **OK**.

(Anvisningar om hur du skriver in bokstäver finns i *Skriva in text* i *bilaga C* i den *grundläggande bruksanvisningen.*)

■ För att spara numret utan ett namn trycker du på **OK**.
Uppringning och lagring av nummer

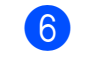

**6** Tryck på OK för att bekräfta fax- eller telefonnumret.

- 7 Gör något av följande:
	- Ange ytterligare ett fax- eller telefonnummer (upp till 20 siffror).

Tryck på **OK**.

- Tryck på **OK** om du inte vill spara ytterligare ett nummer.
- **8** Tryck på **A** eller **v** för att välja Slutför. Tryck på **OK**.
- i Tryck på **Stop/Exit**.

### **Ställa in grupper för gruppsändning**

Grupper kan sparas på en snabbvals- eller kortnummerplats och innebär att du kan sända samma faxmeddelande till många faxnummer genom att bara trycka på en snabbvalsknapp eller (**Telefonbok**), Sök, **OK**, den tvåsiffriga platsen och **Mono Start**.

Först måste du spara varje faxnummer på en snabbvals- eller kortnummerplats. Sedan kan du inkludera dem som nummer i gruppen. Varje grupp motsvarar en snabbvals- eller kortnummerplats. Du kan ha upp till sex små grupper eller tilldela 215 nummer till en stor grupp.

(Se *[Gruppsändning \(endast svartvitt\)](#page-15-0)* [på sidan 10](#page-15-0) och *Lagra kortnummer* i *kapitel 7* i den *grundläggande bruksanvisningen.*)

- a Tryck på (**Telefonbok**).
- **b** Tryck på **∆** eller **v** för att välja Skapa grupper. Tryck på **OK**.
- **3** Tryck på **▲** eller ▼ för att välja GRUPP1, GRUPP2, GRUPP3, GRUPP4, GRUPP5 eller GRUPP6 för gruppnamnet där du vill spara faxnumren. Tryck på **OK**.

d Tryck på **a** eller **b** för att välja den tvåsiffriga snabbvals- eller kortnummerplats där du vill spara gruppen. Tryck på **OK**.

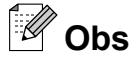

Kortnummer börjar med #. Snabbvalsnummer börjar med  $\star$ .

- **5** Tryck på **▲** eller ▼ för att välja Lägg till nr. Tryck på **OK**.
- **E** Lägg till nummer i gruppen genom att trycka på **a** eller **b** för att välja Bokstavsordning eller Nummerordning och **OK**. Tryck på **a** eller **b** för att välja ett nummer och **OK**.

g Gör något av följande:

- $\blacksquare$  Upprepa steg  $\bigodot$  till  $\bigodot$  för att lägga till ytterligare ett nummer i gruppen.
- Tryck på **A** eller **▼** för att välja Slutför om du inte vill lägga till fler nummer.

Tryck på **OK**.

8 Gör något av följande:

- $\blacksquare$  Upprepa steg  $\bigcirc$  till  $\bigcirc$  om du vill spara ytterligare en grupp för gruppsändning.
- Tryck på **Stop/Exit** om du inte vill spara fler grupper för gruppsändning.

### **Obs**

Du kan skriva ut en lista över alla snabbvals- och kortnummer. Gruppnummer markeras i GRUPPkolumnen. (Se *Rapporter* [på sidan 34](#page-39-0).)

### **Ändra ett gruppnamn**

**Tryck på**  $\frac{1}{4}$  **(Telefonbok).** 

**31**

- **2** Tryck på **▲** eller ▼ för att välja Skapa grupper. Tryck på **OK**.
- **3** Tryck på **▲** eller ▼ för att välja gruppnamnet som du vill ändra. Tryck på **OK**.
- 4 Tryck på **▲** eller ▼ för att välja Ändra gruppnamn. Tryck på **OK**.

## **Obs**

*Ändra ett sparat namn eller nummer:* Om du vill ändra ett tecken trycker du på **d** eller **c** för att placera markören under det tecken som du vill ändra. Tryck sedan på **Clear**. Ange tecknet igen.

**b** Ange det nya namnet med hjälp av de kombinerade siffer- och bokstavsknapparna (högst 16 tecken). Tryck på **OK**. (Se *Skriva in text* i *bilaga C* i den *grundläggande bruksanvisningen.* Skriv till exempel NYA KUNDER.)

- **f 6** Tryck på ▲ eller ▼ för att välja Slutför. Tryck på **OK**.
- g Tryck på **Stop/Exit**.

#### **Ta bort en grupp**

**a** Tryck på  $\bigoplus$  (Telefonbok).

- **b** Tryck på **∆** eller **v** för att välja Skapa grupper. Tryck på **OK**.
- **3** Tryck på ▲ eller ▼ för att välja den grupp som du vill ta bort. Tryck på **OK**.
- <sup>4</sup> Tryck på ▲ eller ▼ för att välja Ta bort. Tryck på **OK**. Tryck på **1** för att bekräfta.

**5** Tryck på **Stop/Exit**.

#### **Ta bort ett nummer från en grupp**

- a Tryck på (**Telefonbok**).
- b Tryck på **a** eller **b** för att välja Skapa grupper. Tryck på **OK**.
- **3** Tryck på ▲ eller ▼ för att välja den grupp som du vill ändra. Tryck på **OK**.
- d Tryck på **a** eller **b** för att välja det nummer som du vill ta bort. Tryck på **OK**. Tryck på **1** för att bekräfta.
- e Tryck på **a** eller **b** för att välja Slutför. Tryck på **OK**.
- **6** Tryck på **Stop/Exit**.

**6**

# **Skriva ut rapporter**

## **Faxrapporter**

Du måste ställa in överföringsrapporten och journalperioden med **Menu**-knapparna.

## **Överföringsrapport**

Du kan skriva ut en överföringsrapport som kvitto på att du har sänt ett faxmeddelande. (Mer information om hur du ställer in den typ av rapport du vill ha finns i *Överföringsrapport* i *kapitel 4* i den *grundläggande bruksanvisningen.*)

### **Faxjournal (aktivitetsrapport)**

Du kan ställa in maskinen på att skriva ut journaler med jämna mellanrum (vart 50:e fax, var 6:e, 12:e eller 24:e timme, varannan eller var sjunde dag). Om du ställer in intervallet på Av kan du ändå skriva ut rapporten genom att följa stegen i *[Skriva ut en](#page-39-0) rapport* [på sidan 34](#page-39-0). Fabriksinställningen är Vart 50:nde fax.

- - a Tryck på **Menu**.
- b Tryck på **a** eller **b** för att välja Fax. Tryck på **OK**.
- **6** Tryck på **A** eller **▼** för att välja Rapportinst. Tryck på **OK**.
- **4** Tryck på **∆** eller ▼ för att välja Journalperiod.

e Tryck på **d** eller **c** för att välja ett intervall. Tryck på **OK**.

Om du valde Vart 50:nde fax ska du gå till steg **@**.

■ Var 6:e, 12:e, 24:e timme, varannan eller var sjunde dag

Maskinen kommer att skriva ut rapporten vid angiven tid och sedan radera alla jobb från minnet. Om maskinens minne blir fullt (200 jobb) före angivet intervall kommer den att skriva ut journalen tidigare än angivet och sedan radera alla jobb från minnet. Du kan skriva ut en rapport före angiven tid utan att radera de jobb som finns i minnet.

**6**

Vart 50:e fax

Maskinen skriver ut journalen när 50 fax har sparats i minnet.

- 6 Ange en tid i 24-timmarsformat när journalutskriften ska inledas. Tryck på **OK**. (Skriv till exempel 19:45 för kvart i åtta på kvällen.)
- **Z** Om du väljer Var sjunde dag trycker du på **a** eller **b** och väljer Dag: och sedan på **d** eller **c** och väljer den dag då du vill att den första sjudagarsperioden ska börja.
- h Tryck på **Stop/Exit**.

## <span id="page-39-0"></span>**Rapporter**

Följande rapporter är tillgängliga:

Sändn. kvitto

Skriver ut en överföringsrapport för din senaste överföring.

■ Hjälplista

En hjälplista visar hur du kan programmera maskinen.

Snabbuppringn.

Anger namn och nummer som har sparats i snabbvals- och kortnummerminnet i alfabetisk eller numerisk ordning.

Faxjournal

Innehåller information om de senast mottagna och skickade faxmeddelandena. (TX: sändning.) (RX: mottagning.)

Systeminställ.

Innehåller dina inställningar.

Nätverksinst.

Innehåller dina nätverksinställningar.

WLAN-rapport

Skriver ut en WLAN-anslutningsrapport.

Hist. nummerpre.

Innehåller tillgänglig information om nummerpresentation för de 30 senast mottagna faxmeddelandena och telefonsamtalen.

### **Skriva ut en rapport**

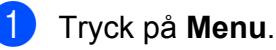

- b Tryck på **a** eller **b** för att välja Skriv rapport. Tryck på **OK**.
- **3** Tryck på **A** eller ▼ för att välja den rapport du vill ha. Tryck på **OK**.
- d (Endast kortnummer) Tryck på **a** eller **<sup>b</sup>** för att välja Alfabet. ordning eller Nummerordning. Tryck på **OK**.
- **5** Tryck på **Mono Start**.
- **6** Tryck på **Stop/Exit**.

**7**

# **Kopiering**

# **Kopieringsinställningar**

Du kan tillfälligt ändra

kopieringsinställningarna om du vill göra flera kopior.

Maskinen återgår till standardinställningarna efter 1 minut eller om lägestimern återställer maskinen till faxläget. (Se *[Lägestimer](#page-8-0)* [på sidan 3.](#page-8-0))

Om du vill ändra en inställning trycker du på **COPY** och sedan på **a** eller **b** för att bläddra igenom kopieringsinställningarna. När önskad inställning är markerad trycker du på **d** eller **c** för att välja. Tryck sedan på **OK**.

När du är färdig med inställningarna trycker du på **Mono Start** eller **Colour Start**.

# **Obs**

- **•** Du kan spara dina vanligaste inställningar genom att ange dem som standardinställningar. Dessa inställningar gäller tills du ändrar dem på nytt. (Se *[Ställa](#page-49-0) [in dina ändringar som en ny standard](#page-49-0)* [på sidan 44.](#page-49-0))
- **•** I funktionerna Bläcksparläge, Tunn papperskopia, Bokkopia och Vattenstämpel ingår teknik från Reallusion, Inc.

**SI REALLUSION** 

## **Avbryta kopieringen**

Tryck på **Stop/Exit** för att avbryta kopieringen.

### **Ändra kopieringshastighet och -kvalitet**

Du kan välja bland ett antal alternativ för hastighet och kvalitet. Fabriksinställningen är Normal.

Snabb

Hög kopieringshastighet och lägsta möjliga mängd bläck används. Används för att spara tid vid utskrift av dokument som ska korrekturläsas, stora dokument eller många kopior.

Normal

Normal är det rekommenderade läget för vanliga utskrifter. Det ger god kopieringskvalitet och bra kopieringshastighet.

Bästa

Rekommenderas för kopiering av detaljerade bilder, exempelvis fotografier. Detta ger den högsta upplösningen och tar längst tid att skriva ut.

- a Tryck på (**COPY**).
- Ladda dokumentet.
- Ange det antal kopior som ska skrivas ut.
- **b** Tryck på ▲ eller ▼ för att välja Kvalitet.
- **b** Tryck på ◀ eller ▶ för att välja Snabb, Normal eller Bästa. Tryck på **OK**.
- f Tryck på **Mono Start** eller **Colour Start** om du inte vill ändra på fler inställningar.

### **Förstora eller förminska den kopierade bilden**

Du kan välja en förstorings- eller förminskningsgrad. Om du väljer Anp. till sida kommer maskinen att justera storleken automatiskt till det pappersformat som du har ställt in.

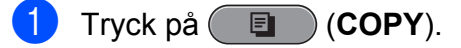

Ladda dokumentet.

**35**

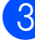

c Ange det antal kopior som ska skrivas ut.

- d Tryck på **a** eller **b** för att välja Först./Förm.
- e Tryck på **d** eller **c** och välj 100%, Förstora, Förminska, Anp. till sida eller Eget  $(25-400)$ .

6 Gör något av följande:

- Om du valde Förstora eller Förminska ska du trycka på **OK** och sedan på **d** eller **c** för att välja den förstorings- eller förminskningsgrad som du vill ha. Tryck på **OK**.
- Om du valde Eget (25-400%) ska du trycka på **OK** och sedan ange en förstorings- eller förminskningsgrad från 25% till 400%. Tryck på **OK**.
- Om du valde 100% eller Anp. till sida går du till steg  $\bullet$ .

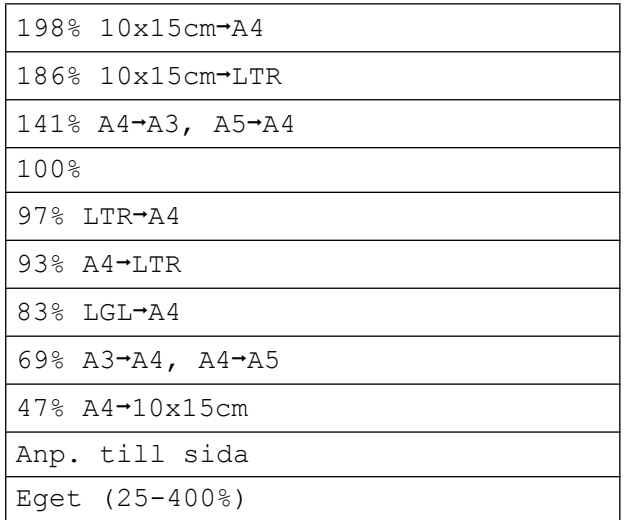

**Z** Tryck på Mono Start eller Colour Start om du inte vill ändra på fler inställningar.

#### $\mathbb Z$ **Obs**

- **•** Sidlayout är inte tillgängligt med Först./Förm.
- **•** Sidlayout, Bokkopia, Sortera, Tunn papperskopia Och Vattenstämpel är inte tillgängliga med Anp. till sida.
- **•** Anp. till sida fungerar inte som det ska när dokumentet på kopieringsglaset ligger snett med mer än tre grader. Använd markeringarna överst och till vänster och placera dokumentet med texten nedåt i det övre vänstra hörnet av kopieringsglaset.
- **•** Anp. till sida är inte tillgängligt för dokument i formatet Legal.
- **•** Om du använder pappersformaten A3 eller Ledger är Duplexkopia inte tillgängligt med Först./Förm.

### **Göra N på 1-kopior eller en affisch (sidlayout)**

Med funktionen N på 1-kopia kan du spara papper genom att kopiera två eller fyra sidor på en sida.

Med funktionen 1 till 2 kopieras en sida från formaten A3 eller Ledger till två sidor i formaten A4 eller Letter. Använd kopieringsglaset om du använder den här inställningen.

Du kan också göra en affisch. När du använder affischfunktionen delar maskinen upp dokumentet i delar som sedan förstoras så att du kan sätta ihop dem till en affisch. Använd kopieringsglaset om du vill kopiera till affischstorlek.

### *Q* VIKTIGT

- **•** Kontrollera att pappersformatet är angivet som A4, A3, Letter eller Ledger.
- **•** Om du vill skriva ut flera färgkopior är inte N på 1-kopia tillgängligt.
- **•** (S) betyder stående och (L) betyder liggande.
- **•** Du kan endast göra en affischkopia och en kopia från 1 till 2 åt gången.
- **•** Affischkopiering är inte tillgängligt med OH-film.

## **Obs**

- **•** Vattenstämpel, Bokkopia, Sortera, Tunn papperskopia, Bläcksparläge och Först./Förm. är inte tillgängliga med Sidlayout.
- **•** Justera skevhet är inte tillgängligt med Affisch och 1 till 2-kopiering.
- **•** Duplexkopia är inte tillgängligt med Affischkopiering.
- **i** Tryck på (  $\Box$  (COPY).
- 2 Ladda dokumentet.
- **6** Ange det antal kopior som ska skrivas ut.
- 4 Tryck på **▲** eller ▼ för att välja Sidlayout.
- **b** Tryck på ◀ eller ▶ för att välja Av(1 på 1), 2 på 1 (S), 2 på 1 (L), 4 på 1 (S), 4 på 1 (L), 1 till 2, Affisch(2 x 1), Affisch(2 x 2), Affisch(3 x 3) eller 2 på 1 (ID) 1. Tryck på **OK**.
	- Mer information om 2 i 1 (ID) finns i [2 i 1 ID](#page-44-0)*kopiering* [på sidan 39](#page-44-0).

Om du väljer 2 på 1 eller

Affisch(2 x 2) med A3 eller Ledger går du till steg  $\odot$  och anger dokumentets pappersformat.

Om du väljer en annan inställning går du till steg  $\bullet$ .

- 6 Gör något av följande:
	- Om du väljer 2 på 1 (S) eller 2 på 1 (L) trycker du på **a** eller **b** för att välja Layoutformat. Tryck på **∢eller ▶ och välj** LGRx2 → LGRx1, LTRx2  $\rightarrow$  LGRx1, A3x2  $\rightarrow$  A3x1 eller  $A4x2 \rightarrow A3x1$ .
	- $\blacksquare$  Om du väljer Affisch(2 x 2) trycker du på **a** eller **b** för att välja Layoutformat. Tryck på **d** eller **c** och välj LGRx1  $\rightarrow$  LGRx4, LTRx1  $\rightarrow$  LGRx4, A3x1  $\rightarrow$  A3x4 eller  $A4x1 \rightarrow A3x4$ .
- g Om du inte vill ändra fler inställningar trycker du på **Mono Start** eller **Colour Start** för att skanna sidan. Om du placerade dokumentet i dokumentmataren eller ska göra en affisch skannar maskinen dokumentet och börjar skriva ut.

#### **Om du använder kopieringsglaset går du till steg** h**.**

- h När maskinen har skannat sidan trycker du på **1** för att skanna nästa sida.
- Placera nästa sida på kopieringsglaset. Tryck på **OK**.
- 10 Upprepa och **o** för varje sida i layouten.
- **K** När alla sidor har skannats avslutar du genom att trycka på **2**.

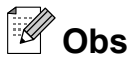

Om du har valt fotopapper som papperstyp för N på 1-kopior skriver maskinen ut bilderna som om vanligt papper hade valts.

**Om du kopierar från dokumentmataren, placerar du dokumentet i den med texten uppåt och i riktningen som visas nedan:**

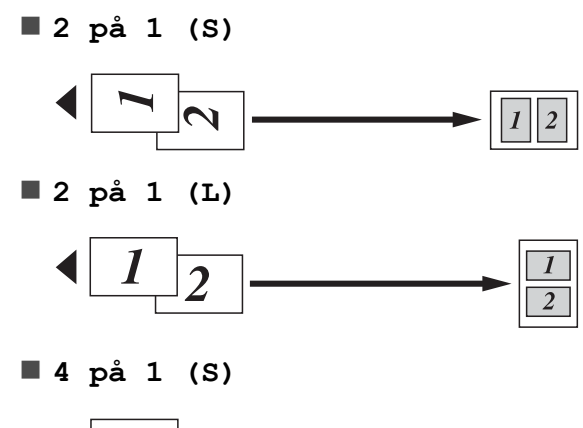

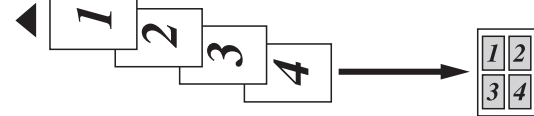

**4 på 1 (L)**

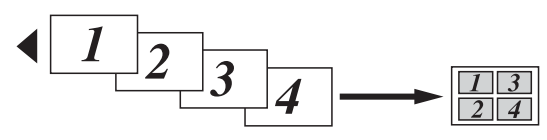

**Om du kopierar från kopieringsglaset, placerar du dokumentet på glaset med texten nedåt och i riktningen som visas nedan:**

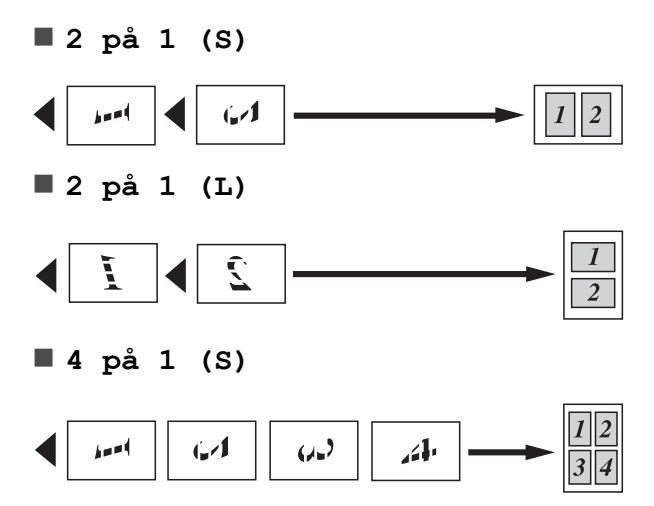

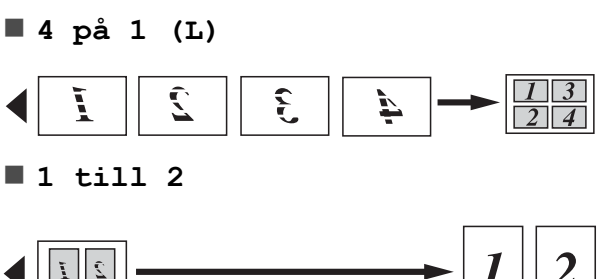

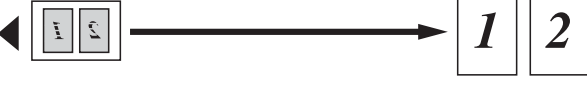

**Affisch(2 x 1)**

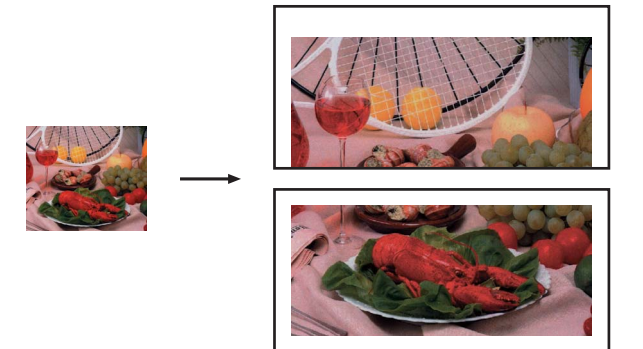

**Affisch(2 x 2)**

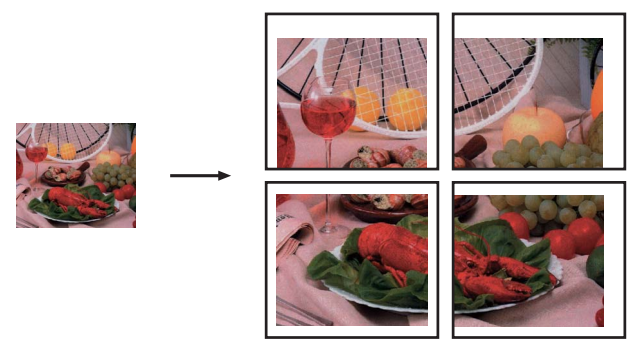

**Affisch(3 x 3)**

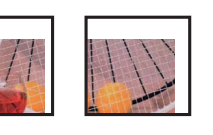

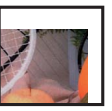

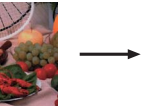

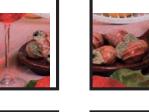

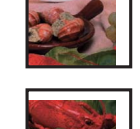

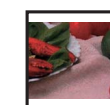

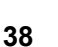

### <span id="page-44-0"></span>**2 i 1 ID-kopiering**

Du kan kopiera båda sidorna på ett ID-kort till en sida och behålla kortets originalformat. Se till att pappersformatet är inställt på A4 eller Letter.

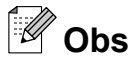

Du får endast kopiera ID-kort i den utsträckning det är tillåtet i gällande lagstiftning. Se *Olaglig användning av kopieringsutrustning* i *broschyren om säkerhet och juridisk information.*

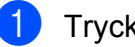

**i** Tryck på (  $\blacksquare$  ) (COPY).

b Placera ID-kortet med framsidan nedåt i det vänstra hörnet på kopieringsglaset.

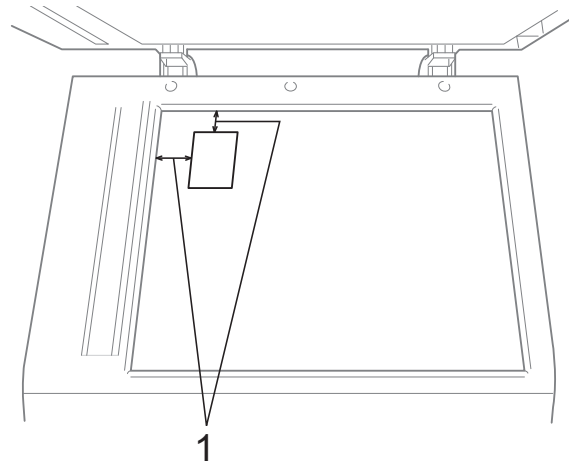

**1 3 mm eller större (övre, vänster)**

- 
- **6** Ange det antal kopior som ska skrivas ut.
- **4** Tryck på **A** eller **▼** för att välja Sidlayout.
- **b** Tryck på ◀ eller ▶ för att välja 2 på 1 (ID). Tryck på **OK**.
- f Tryck på **Mono Start** eller **Colour Start**. Maskinen börjar skanna den första sidan.

När maskinen har kopierat den ena sidan trycker du på **1**. Vänd på ID-kortet och tryck på **OK** för att skanna den andra sidan.

#### - K **Obs**

- **•** Vattenstämpel, Bokkopia, Sortera, Duplexkopia, Tunn papperskopia, Bläcksparläge och Först./Förm. är inte tillgängliga med 2 på 1 (ID).
- **•** Om du vill skriva ut flera färgkopior är kopiering med 2 i 1 (ID) inte tillgängligt.

### **Sortera kopior med dokumentmataren**

Du kan sortera flera kopior. Sidorna sorteras i ordningen 321, 321, 321 och så vidare.

- a Tryck på (**COPY**).
- Ladda dokumentet.
- Ange det antal kopior som ska skrivas ut.
- d Tryck på **a** eller **b** för att välja Stapla/Sortera.
- 5 Tryck på **∢** eller ▶ för att välja Sortera. Tryck på **OK**.
- **6** Tryck på Mono Start eller Colour Start om du inte vill ändra på fler inställningar.

### **Obs**

Anp. till sida, Sidlayout och Bokkopia är inte tillgängliga med Sortera.

### **Justera täthet**

Du kan justera tätheten vid kopiering för att göra mörkare eller ljusare kopior.

- a Tryck på (**COPY**).
	-
- Ladda dokumentet.

**7**

- Ange det antal kopior som ska skrivas ut.
- Tryck på **▲** eller  $\Psi$  för att välja Täthet.
- e Tryck på **d** eller **c** för att göra kopian ljusare eller mörkare. Tryck på **OK**.
- f Tryck på **Mono Start** eller **Colour Start** om du inte vill ändra på fler inställningar.

### **Bläcksparläge**

Bläcksparläge kan hjälpa dig att spara bläck. Maskinen skriver ut färgerna i ljusare toner och förstärker bildernas konturer enligt nedan.

Hur mycket bläck som sparas beror på dokumentet.

#### **Bläcksparläge: Av**

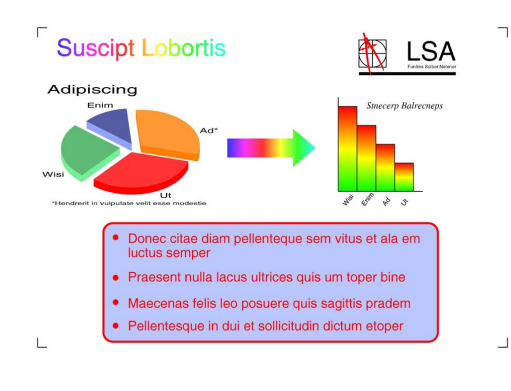

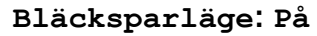

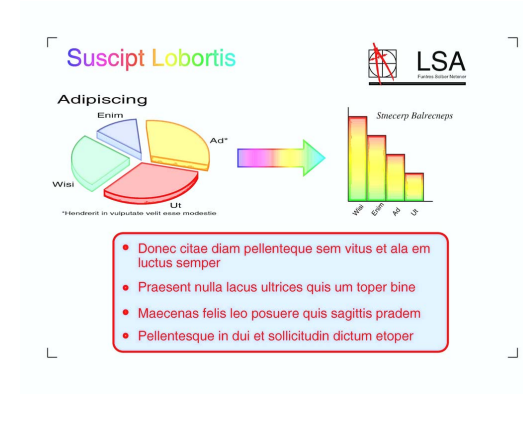

- a Tryck på (**COPY**).
- Ladda dokumentet.
	- c Ange det antal kopior som ska skrivas ut.
- **4** Tryck på **A** eller **▼** för att välja Avanc. inställn. Tryck på **OK**.
- **5** Tryck på **▲** eller ▼ för att välja Bläcksparläge.
- **6** Tryck på OK.
- 

g Tryck på **Mono Start** eller **Colour Start** om du inte vill ändra på fler inställningar.

#### $\mathscr{C}$ **Obs**

- **•** Vattenstämpel, Bokkopia, Justera skevhet, Tunn papperskopia och Sidlayout är inte tillgängliga med Bläcksparläge.
- **•** Bläcksparläge kan göra att utskrifterna ser annorlunda ut än originaldokumentet.

### **Kopiera med tunt papper**

Om ditt dokument är en duplexkopia på tunt papper väljer du Tunn papperskopia så att utskriften på den andra sidan inte syns igenom.

- a Tryck på (**COPY**).
- Ladda dokumentet.
- c Ange det antal kopior som ska skrivas ut.
- d Tryck på **a** eller **b** för att välja Avanc. inställn. Tryck på **OK**.
- **5** Tryck på **A** eller **▼** för att välja Tunn papperskopia. Tryck på **OK**.
	- f Tryck på **Mono Start** eller **Colour Start**.

#### **Obs**

Anp. till sida, Sidlayout, Justera skevhet, Bläcksparläge, Bokkopia och Vattenstämpel är inte tillgängliga med Tunn papperskopia.

### **Justera skevhet**

Om din skannade kopia är sned kan maskinen korrigera detta automatiskt. Den här inställningen är endast tillgänglig när du använder kopieringsglaset.

- a Tryck på (**COPY**).
- **Ladda dokumentet.**
- Ange det antal kopior som ska skrivas ut.
- d Tryck på **a** eller **b** för att välja Justera skevhet.
- **6** Tryck på ◀ eller ▶ för att välja Auto (eller Av).

Tryck på **OK**.

- f Tryck på **Mono Start** eller **Colour Start** om du inte vill ändra på fler inställningar.
- **Obs**
- **•** 1 till 2, Affisch, Bläcksparläge, Tunn papperskopia, Bokkopia och Vattenstämpel är inte tillgängliga med Justera skevhet.
- **•** Det går inte att använda den här inställningen med Ledger, A3 eller papper som är mindre än 64 mm × 91 mm.
- **•** Inställningen är endast tillgänglig för rektangulärt eller fyrkantigt papper.
- **•** Skevhetsjustering är endast tillgängligt om dokumentet inte är snett med mer än 3 grader.
- **•** Justera skevhet fungerar kanske inte felfritt om dokumentet är för tjockt.

### **Bokkopiering**

Vid bokkopiering korrigeras mörka konturer och lutning vid kopiering från kopieringsglaset. Maskinen kan korrigera data automatiskt eller så kan du göra specifika korrigeringar.

- a Tryck på (**COPY**).
- Ladda dokumentet.
- Ange det antal kopior som ska skrivas ut.
- **D** Tryck på ▲ eller ▼ för att välja Avanc. inställn. Tryck på **OK**.
- **5** Tryck på **▲** eller ▼ för att välja Bokkopia.
- **6** Tryck på OK.
	- **När du är klar med korrigeringarna** trycker du på **Mono Start** eller **Colour Start**.

**Obs**

Sidlayout, Sortera, Duplexkopia, Justera skevhet, Bläcksparläge, Anp. till sida, Tunn papperskopia och Vattenstämpel är inte tillgängliga med Bokkopia.

### **Vattenstämpelkopiering**

Det går att infoga en logotyp eller text som vattenstämpel i ett dokument. Du kan välja en av mallvattenstämplarna, data från minneskort och USB-minne eller skannade data.

## **Obs**

Anp. till sida, Sidlayout, Tunn papperskopia, Justera skevhet, Bläcksparläge och Bokkopia är inte tillgängliga med Vattenstämpel.

### **Använda en mall**

- a Tryck på (**COPY**).
- Ladda dokumentet.

**7**

- c Ange det antal kopior som ska skrivas ut.
- **D** Tryck på ▲ eller ▼ för att välja Avanc. inställn. Tryck på **OK**.
- **5** Tryck på **▲** eller ▼ för att välja Vattenstämpel. Tryck på **OK**.
- **f 6** Tryck på ▲ eller ▼ för att välja Mall. Tryck på **OK**.
- **7** Ändra inställningarna från alternativen på LCD-skärmen vid behov.
- **18** Tryck på Mono Start eller Colour Start om du inte vill ändra på fler inställningar.

#### **Använda data från minneskort eller USB-minne**

- **i** Tryck på ( **E** ) (COPY).
- Ladda dokumentet.
- Ange det antal kopior som ska skrivas ut.
- d Tryck på **a** eller **b** för att välja Avanc. inställn. Tryck på **OK**.
- **5** Tryck på **▲** eller ▼ för att välja Vattenstämpel. Tryck på **OK**.
- 6 Sätt i ett minneskort eller ett USB-minne. Tryck på **a** eller **b** för att välja Media.
- **7** Tryck på OK och tryck sedan på **d** eller **c** för att välja de data som du vill använda till vattenstämpeln.
- **8** Tryck på **OK** och ändra eventuella extra inställningar från alternativen på LCDskärmen.
- i Tryck på **Mono Start** eller **Colour Start** om du inte vill ändra på fler inställningar.

### *Q* VIKTIGT

Ta INTE ut minneskortet eller USB-minnet när **PHOTO CAPTURE** blinkar eftersom det kan skada kortet, USB-minnet eller de data som finns på dem.

### **Använd ett skannat pappersdokument som vattenstämpel**

- **1** Tryck på **E** (COPY).
- b Ange det antal kopior som ska skrivas ut.
- **3** Tryck på **▲** eller ▼ för att välja Avanc. inställn. Tryck på **OK**.
- **4** Tryck på **A** eller **▼** för att välja Vattenstämpel. Tryck på **OK**.
- **5** Tryck på ▲ eller ▼ för att välja Skanna. Tryck på **OK** och lägg den sida som du vill använda som vattenstämpel på kopieringsglaset.
- f Tryck på **Mono Start** eller **Colour Start**.
- **7** Ta bort vattenstämpeldokumentet och lägg dit det dokument du ska kopiera.
- **8** Tryck på ◀ eller ▶ för att ändra Transparant för vattenstämpeln. Tryck på **OK**.
- **19** Tryck på Mono Start eller Colour Start om du inte vill ändra på fler inställningar.

**Obs**

Du kan inte förstora eller förminska den inskannade vattenstämpeln.

### <span id="page-48-0"></span>**Duplexkopiering (dubbelsidig)**

Om du kopierar på båda sidorna av pappersarken kan du minska pappersförbrukningen.

Vi rekommenderar att du använder dokumentmataren vid duplexkopiering. Använd kopieringsglaset för dubbelsidiga dokument och böcker.

#### **(vänd längs långsida)**

Stående

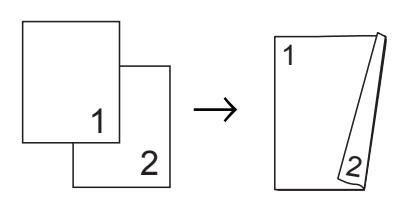

Liggande

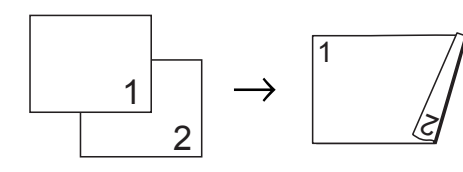

#### **(vänd längs kortsida)**

Stående

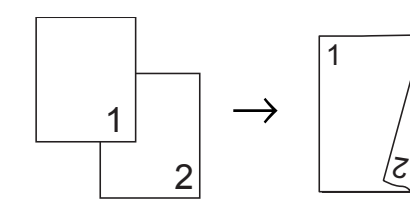

### Liggande

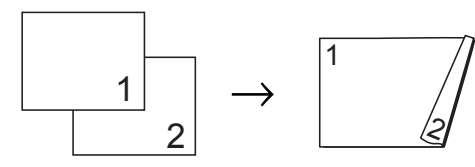

## **Obs**

- **•** 2 på 1 (ID), Affisch, Bokkopia och Anp. till sida är inte tillgängliga med Duplexkopia.
- **•** Du kan endast använda pappersformaten A4, A5, A3, Letter, Legal eller Ledger.
- **•** Om du använder pappersformaten A3 eller Ledger är Först./Förm. inte tillgängligt med Duplexkopia.
- **•** (S) betyder stående och (L) betyder liggande.
- a Tryck på **Duplex Copy** på maskinens panel.
- b Tryck på **d** eller **c** för att välja På och aktivera duplexinställningarna.
- **b** Tryck på ▲ eller ▼ för att välja Vändtyp. Tryck på **OK**.
- d Tryck på **a** eller **b** och välj Vänd långsidan(S), Vänd långsidan(L), Vänd kortsidan(S) eller Vänd kortsidan(L). Tryck på **OK**.
- 5 Gör något av följande:
	- Om du kopierar med pappersformaten A3 eller Ledger går du till steg  $\odot$ .
	- Om du kopierar med pappersformaten A4, A5, Letter eller Legal går du till steg  $\bigcirc$ .
- **6** Tryck på **A** eller ▼ för att välja A3/LGR DX-inst. Tryck på **OK**.

### **Obs**

N i 1-kopiering är inte tillgänglig med A3/LGR DX-inst.

<span id="page-49-0"></span>g Tryck på **a** eller **b** för att välja Anpassa till sida eller Behåll skala. Tryck på **OK**.

### **Obs**

Om du väljer Anpassa till sida minskar maskinen automatiskt dokumentformatet till utskriftsområdet. Om du väljer Behåll skala ändrar maskinen inte dokumentformatet. Beroende på dokumentformatet kan överoch underkanten skäras av.

- **8** Tryck på **▲** eller **v** för att välja Stäng. Tryck på **OK**.
- **9** Ladda dokumentet. Tryck på **OK**.

**ii** Ange det antal kopior som ska skrivas ut.

- k Tryck på **Mono Start** eller **Colour Start**. Om du placerade dokumentet i dokumentmataren skannar maskinen sidorna och börjar skriva ut. Om du använder kopieringsglaset går du till steg  $\mathbf{\Phi}$ .
- 
- **12** Gör något av följande:
	- Placera nästa sida på kopieringsglaset. Tryck på 1. Gå till steg **®**.
	- När alla sidor har skannats trycker du på **2**.
- m Tryck på **OK**. Maskinen börjar skanna och skriva ut dokumentet.

Rör INTE de utskrivna sidorna förrän de matats ut för andra gången. Maskinen skriver ut den första sidan och matar ut papperet och drar sedan tillbaka papperet och skriver ut den andra sidan.

### **Obs**

**•** Om ditt dokument orsakar pappersstopp kan du försöka använda någon av specialinställningarna för duplexkopiering. Tryck på **a** eller **b** för att välja Avancerat och tryck sedan på **OK** efter st[e](#page-48-0)g **.** Tryck på **▲** eller ▼ för att välja DX1 eller DX2.

DX1 minskar risken för pappersstopp genom att bläcket får längre tid att torka. DX2 ger bläcket längre tid att torka och minskar även bläckförbrukningen.

**•** DX1 är inte tillgängligt för pappersformaten A3 eller Ledger.

### **Ställa in dina ändringar som en ny standard**

Du kan spara kopieringsinställningarna för Kvalitet, Välj fack (MFC-J6710DW), Först./Förm., Täthet, Sidlayout, Justera skevhet, Bläcksparläge, Tunn papperskopia och Duplexkopia som du använder ofta genom att ställa in dem som standardinställningar. Dessa inställningar gäller tills du ändrar dem på nytt.

- a Tryck på (**COPY**).
- b Tryck på **a** eller **b** och **d** eller **c** för att välja den nya inställningen. Tryck på **OK**. Upprepa steget för alla inställningar som du vill ändra.
- **3** När du har ändrat alla inställningar trycker du på **a** eller **b** för att välja Som ny standard?. Tryck på **OK**.
- Tryck på 1 för att välja Ja.
- e Tryck på **Stop/Exit**.

### **Återställa alla inställningar till fabriksinställningarna**

#### Du kan återställa kopieringinställningarna

Kvalitet, Välj fack (MFC-J6710DW), Först./Förm., Täthet, Sidlayout, Justera skevhet, Bläcksparläge, Tunn papperskopia och Duplexkopia som du har ändrat, till fabriksinställningarna.

- **t** Tryck på **E** (COPY).
- **2** Tryck på **▲** eller ▼ för att välja Fabriksåterst. Tryck på **OK**.
- c Tryck på **1** för att välja Ja.
	-
- 4 Tryck på **Stop/Exit**.

**8**

# **Skriva ut foton från ett minneskort eller ett USBminne**

## **PhotoCapture Center™-funktioner**

### **Minneskort, USB-minnen och mappstrukturer**

Maskinen har konstruerats för att vara kompatibel med bildfiler, minneskort och USB-minnen för moderna digitalkameror. Läs dock igenom anvisningarna nedan för att undvika fel:

- Bildfilens filnamnstillägg måste vara .JPG (andra filnamnstillägg för bildfiler som t.ex. .JPEG, .TIF, .GIF och så vidare kan inte användas).
- Direkta PhotoCapture Center™-utskrifter måste utföras separat från PhotoCapture Center™-funktioner på datorn. (Samtidig användning är inte möjlig.)
- Maskinen kan läsa upp till 999 filer på ett minneskort eller USB-minne.
- DPOF-filen på minneskorten måste ha rätt DPOF-format. (Se *[DPOF-utskrift](#page-59-0)* [på sidan 54](#page-59-0).)

Uppmärksamma följande:

■ Vid utskrift av index eller bilder kommer PhotoCapture Center™ att skriva ut samtliga giltiga bilder även om vissa bilder är förstörda. Skadade bilder skrivs inte ut. (Minneskortsanvändare)

Maskinen kan läsa minneskort som har formaterats i en digitalkamera.

När en digitalkamera formaterar ett minneskort skapar den en särskild mapp där bilddata sparas. Om du vill redigera bilddata som är lagrade på ett minneskort med datorn, rekommenderar vi att du inte ändrar mappstrukturen som skapades av digitalkameran. När du sparar nya eller ändrade bildfiler på minneskortet rekommenderar vi även att du använder samma mapp som används av digitalkameran. Om informationen inte sparas i samma mapp kan maskinen eventuellt inte läsa filen eller skriva ut bilden.

(Användare av USB-minne)

Denna maskin stöder USB-minnen som har formaterats av Windows®.

### **Filmutskrift**

Du kan skriva ut bilder från filmfiler som har sparats på ett minneskort eller USB-minne.

Filmfiler delas automatiskt upp i nio delar enligt längd, och placeras sedan i tre rader så att du kan se och skriva ut scenerna.

#### r M **Obs**

- **•** Du kan inte välja en särskild filmscen.
- **•** Du kan använda filformaten AVI eller MOV (endast Motion JPEG). Men om storleken på en AVI-fil är 1 GB eller större (filmens längd är ungefär 30 minuter) eller en MOVfil är 2 GB eller större (filmens längd är ungefär 60 minuter) kan filerna inte skrivas ut.

# <span id="page-52-0"></span>**Skriva ut bilder**

### **Utskriftsindex (miniatyrbilder)**

I PhotoCapture Center™ tilldelas bilderna ett nummer (t.ex. nr 1, nr 2, nr 3 och så vidare).

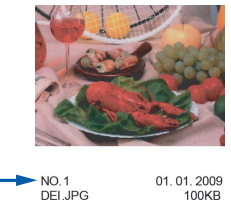

PhotoCapture Center™ använder dessa nummer för att identifiera bilderna. Du kan skriva ut en miniatyrbild för att visa alla bilder på minneskortet eller USB-minnet.

- 14 **Obs**

> Endast filnamn med högst åtta tecken skrivs ut korrekt på indexbladet.

- **1** Kontrollera att du har satt i minneskortet eller USB-minnet i korrekt kortplats. Tryck på (**PHOTO CAPTURE**).
- **2** Tryck på **A** eller **▼** för att välja Skriv ut index. Tryck på **OK**.

**6** Tryck på **A** eller **v** för att välja Layoutformat. Tryck på **d** eller **c** för att välja 6 Bilder/Rad eller 5 Bilder/Rad. Tryck på **OK**.

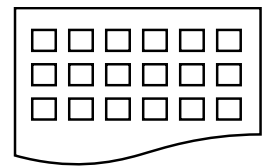

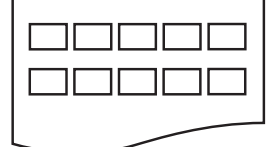

- 6 Bilder/Rad 5 Bilder/Rad
	-

Utskriftstiden för 5 Bilder/Rad är långsammare än för 6 Bilder/Rad, men kvaliteten är bättre.

Gör något av följande:

■ Tryck på **A** eller **▼** för att välja Papperstyp, och tryck på **d** eller **c** för att välja den typ av papper som du använder: Vanligt papper, Bläckst.papper, Brother BP71, Brother BP61 eller Annat glättat.

#### Tryck på **OK**.

■ Tryck på **▲** eller ▼ för att välja Pappersformat och tryck på **d** eller **c** för att välja pappersstorlek: A4 eller Letter.

Tryck på **OK**.

- Om du inte vill ändra pappersinställningarna ska du gå till steg  $\boldsymbol{\Theta}$ .
- **6** Tryck på **Colour Start** för att skriva ut.

### **Skriva ut foton**

Innan du kan skriva ut en bild måste du känna till dess nummer.

- $\blacksquare$  Kontrollera att du har satt i minneskortet eller USB-minnet i korrekt kortplats. Tryck på (**PHOTO CAPTURE**).
- b Skriv ut indexet. (Se *Utskriftsindex (miniatyrbilder)* på sidan 47.)
- **3** Tryck på **▲** eller ▼ för att välja Skriv ut foton. Tryck på **OK**.
- 4 Ange numret på den bild du vill skriva ut från miniatyrbildernas indexsida. Tryck på **OK**.

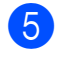

**b** Upprepa steg **4** tills du har angett alla bildnummer som du vill skriva ut.

## **Obs**

- **•** Du kan ange flera nummer åt gången med **l**-knappen för komma eller **#**-knappen för bindestreck. Ange till exempel **1**,  $\star$ , **3**,  $\star$ , **6** om du vill skriva ut bild nr 1, 3 och 6. Ange **1**, **#**, **5** om du vill skriva ut bild nr 1 till 5.
- **•** Du kan ange upp till 12 tecken (inklusive komman) för de bildnummer som du vill skriva ut.
- 6 När du har valt bildnummer trycker du på **OK** igen.
- $\overline{a}$  Ange det antal kopior du vill ha med de kombinerade siffer- och bokstavsknapparna.
- 8 Gör något av följande:
	- Ändra utskriftsinställningar. (Se *[PhotoCapture Center™](#page-59-0) [utskriftsinställningar](#page-59-0)* på sidan 54.)
	- Om du inte vill ändra på några inställningar ska du trycka på **Colour Start** för att skriva ut.

### **Skriva ut alla foton**

Du kan skriva ut alla foton på minneskortet eller USB-minnet.

- Kontrollera att du har satt i minneskortet eller USB-minnet i korrekt kortplats. Tryck på (**PHOTO CAPTURE**).
- **b** Tryck på **∆** eller **▼** för att välja Skriv alla foton. Tryck på **OK**.
- **3** Ange det antal kopior du vill ha med de kombinerade siffer- och bokstavsknapparna.
- Gör något av följande:
- Ändra utskriftsinställningar. (Se *[PhotoCapture Center™](#page-59-0) [utskriftsinställningar](#page-59-0)* på sidan 54.)
- Om du inte vill ändra på några inställningar ska du trycka på **Colour Start** för att skriva ut.

### **Fotoeffekter**

Du kan redigera eller lägga till effekter till dina foton och visa dem på LCD-skärmen före utskrift.

### **Obs**

- **•** När du har lagt till en effekt kan du förstora bildvyn genom att trycka på **l**. Om du vill gå tillbaka till ursprungsstorleken trycker du på  $*$  igen.
- **•** Funktionen Fotoeffekter stöds av teknik från Reallusion, Inc. **S REALLUSION**

#### **Autokorrigering**

De flesta foton kan korrigeras automatiskt. Maskinen avgör lämplig effekt för bilden.

- Kontrollera att du har satt i minneskortet eller USB-minnet i korrekt kortplats. Tryck på (**PHOTO CAPTURE**).
- **b** Tryck på **A** eller **▼** för att välja Fotoeffekter. Tryck på **OK**.
- **6** Tryck på ◀ eller ▶ för att välja önskat foto. Tryck på **OK**.
- 4 Tryck på **▲** eller ▼ för att välja Autokorrigering. Tryck på **OK**.

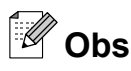

- **•** Om Ta bort röda ögon visas på LCDskärmen trycker du på # för att försöka ta bort röda ögon från bilden.
- **•** Tryck på **Clear** för att ångra effekten.
- **5** Tryck på OK och ange det antal kopior som du vill ha med de kombinerade siffer- och bokstavsknapparna.
- 6 Gör något av följande:
	- Tryck på **OK** och ändra skrivarinställningarna. (Se *[PhotoCapture Center™](#page-59-0) [utskriftsinställningar](#page-59-0)* på sidan 54.)
	- Om du inte vill ändra på några inställningar ska du trycka på **Colour Start** för att skriva ut.

### **Förbättra hudtoner**

Funktionen för att förbättra hudtoner används för att justera porträttfoton. Den känner av hudtoner på bilderna och justerar färgen.

- a Kontrollera att du har satt i minneskortet eller USB-minnet i korrekt kortplats. Tryck på (**PHOTO CAPTURE**).
- b Tryck på **a** eller **b** för att välja Fotoeffekter. Tryck på **OK**.
- **63** Tryck på ◀ eller ▶ för att välja önskat foto. Tryck på **OK**.
- **4** Tryck på ▲ eller ▼ för att välja Förb. hudtoner. Tryck på **OK**.

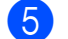

- 6 Gör något av följande:
	- Tryck på **OK** om du inte vill ändra några inställningar.
	- Tryck på **▲** eller ▼ för att justera effektnivån manuellt.

Tryck på **OK** när du är färdig.

- f Ange det antal kopior du vill ha med de kombinerade siffer- och bokstavsknapparna.
- g Gör något av följande:
	- Tryck på **OK** och ändra skrivarinställningarna. (Se *[PhotoCapture Center™](#page-59-0) [utskriftsinställningar](#page-59-0)* på sidan 54.)
	- Om du inte vill ändra på några inställningar ska du trycka på **Colour Start** för att skriva ut.

### **Förbättra naturbilder**

Funktionen för att förbättra naturbilder används för att justera landskapsfoton. Den markerar gröna och blå områden på fotot så att landskapet ser skarpare och livfullare ut.

- Kontrollera att du har satt i minneskortet eller USB-minnet i korrekt kortplats. Tryck på (**PHOTO CAPTURE**).
- **2** Tryck på **A** eller **▼** för att välja Fotoeffekter. Tryck på **OK**.
- **6** Tryck på ◀ eller ▶ för att välja önskat foto. Tryck på **OK**.
- 4 Tryck på **A** eller **▼** för att välja Förb. naturbild. Tryck på **OK**.
- 5 Gör något av följande:
	- Tryck på **OK** om du inte vill ändra några inställningar.
	- Tryck på **▲** eller ▼ för att justera effektnivån manuellt.

Tryck på **OK** när du är färdig.

- **6** Ange det antal kopior du vill ha med de kombinerade siffer- och bokstavsknapparna.
	- g Gör något av följande:

**8**

- Tryck på **OK** och ändra skrivarinställningarna. (Se *[PhotoCapture Center™](#page-59-0) [utskriftsinställningar](#page-59-0)* på sidan 54.)
- Om du inte vill ändra på några inställningar ska du trycka på **Colour Start** för att skriva ut.

### **Ta bort röda ögon**

Maskinen känner igen ögon på bilderna och försöker ta bort röda ögon.

## **Obs**

I vissa fall kan röda ögon inte tas bort.

- **•** När ansiktet är för litet i bilden.
- **•** När ansiktet är vänt för långt uppåt, nedåt, åt vänster eller höger.

a Kontrollera att du har satt i minneskortet eller USB-minnet i korrekt kortplats. Tryck på (**PHOTO CAPTURE**).

- **b** Tryck på **∆** eller **▼** för att välja Fotoeffekter. Tryck på **OK**.
- **3** Tryck på ◀ eller ▶ för att välja önskat foto. Tryck på **OK**.
- **4** Tryck på **A** eller ▼ för att välja Rad. röda ögon. Tryck på **OK**.
	- När funktionen Rad. röda ögon har lyckats visas fotot med effekten. Den justerade delen visas i en röd ram.
	- När funktionen Rad. röda ögon inte har lyckats visas Kan inte hitta.

Tryck på **OK** för att gå tillbaka till föregående nivå.

#### **Obs**

Tryck på **#** för att använda Rad. röda ögon igen.

**b** Tryck på OK och ange det antal kopior som du vill ha med de kombinerade siffer- och bokstavsknapparna.

6 Gör något av följande:

- Tryck på **OK** och ändra skrivarinställningarna. (Se *[PhotoCapture Center™](#page-59-0) [utskriftsinställningar](#page-59-0)* på sidan 54.)
- Om du inte vill ändra på några inställningar ska du trycka på **Colour Start** för att skriva ut.

### **Nattscen**

Nattscen är lämpligt för att göra foton som tas i mörker livfullare.

- $\blacksquare$  Kontrollera att du har satt i minneskortet eller USB-minnet i korrekt kortplats. Tryck på (**PHOTO CAPTURE**).
- **2** Tryck på **▲** eller ▼ för att välja Fotoeffekter. Tryck på **OK**.
- **3** Tryck på ◀ eller ▶ för att välja önskat foto. Tryck på **OK**.
- 4 Tryck på **▲** eller ▼ för att välja Nattscen. Tryck på **OK**.

### **Obs**

Du kan även anpassa effektnivån manuellt genom att trycka på **a** eller **b**.

**5** Tryck på OK och ange det antal kopior som du vill ha med de kombinerade siffer- och bokstavsknapparna.

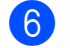

Gör något av följande:

- Tryck på **OK** och ändra skrivarinställningarna. (Se *[PhotoCapture Center™](#page-59-0) [utskriftsinställningar](#page-59-0)* på sidan 54.)
- Om du inte vill ändra på några inställningar ska du trycka på **Colour Start** för att skriva ut.

### **Fyllnadsljus**

Fyllnadsljus är lämpligt för att anpassa foton som tas i motljus.

- $\blacksquare$  Kontrollera att du har satt i minneskortet eller USB-minnet i korrekt kortplats. Tryck på (**PHOTO CAPTURE**).
- **2** Tryck på **A** eller **▼** för att välja Fotoeffekter. Tryck på **OK**.
- **63** Tryck på **∢** eller ▶ för att välja önskat foto. Tryck på **OK**.
- d Tryck på **a** eller **b** för att välja Fyllnadsljus. Tryck på **OK**.
- **Obs**

Du kan även anpassa effektnivån manuellt genom att trycka på **a** eller **b**.

- **5** Tryck på OK och ange det antal kopior som du vill ha med de kombinerade siffer- och bokstavsknapparna.
- 
- 6 Gör något av följande:
	- Tryck på **OK** och ändra skrivarinställningarna. (Se *[PhotoCapture Center™](#page-59-0) [utskriftsinställningar](#page-59-0)* på sidan 54.)
	- Om du inte vill ändra på några inställningar ska du trycka på **Colour Start** för att skriva ut.

### **Whiteboard**

Whiteboard används för att anpassa foton. Det upptäcker bokstäver skrivna på en whiteboardtavla och gör dem enklare att läsa.

- Kontrollera att du har satt i minneskortet eller USB-minnet i korrekt kortplats. Tryck på (**PHOTO CAPTURE**).
- **b** Tryck på **∆** eller **v** för att välja Fotoeffekter. Tryck på **OK**.
- **6** Tryck på ◀ eller ▶ för att välja önskat foto. Tryck på **OK**.
- **4** Tryck på **A** eller ▼ för att välja Whiteboard. Tryck på **OK**.
- **6** Tryck på OK och ange det antal kopior som du vill ha med de kombinerade siffer- och bokstavsknapparna.

#### 6 Gör något av följande:

- Tryck på **OK** och ändra skrivarinställningarna. (Se *[PhotoCapture Center™](#page-59-0) [utskriftsinställningar](#page-59-0)* på sidan 54.)
- Om du inte vill ändra på några inställningar ska du trycka på **Colour Start** för att skriva ut.

#### **Svartvitt**

Du kan ändra fotot till svartvitt.

- $\blacksquare$  Kontrollera att du har satt i minneskortet eller USB-minnet i korrekt kortplats. Tryck på (**PHOTO CAPTURE**).
- **b** Tryck på **∆** eller **▼** för att välja Fotoeffekter. Tryck på **OK**.
- **C** Tryck på ◀ eller ▶ för att välja önskat foto. Tryck på **OK**.

**8**

4 Tryck på **▲** eller ▼ för att välja Monokrom. Tryck på **OK**.

- **5** Tryck på OK och ange det antal kopior som du vill ha med de kombinerade siffer- och bokstavsknapparna.
- 6 Gör något av följande:
	- Tryck på **OK** och ändra skrivarinställningarna. (Se *[PhotoCapture Center™](#page-59-0) [utskriftsinställningar](#page-59-0)* på sidan 54.)
	- Om du inte vill ändra på några inställningar ska du trycka på **Colour Start** för att skriva ut.

#### **Sepia**

Du kan ändra färgen på fotot till sepia.

- **1** Kontrollera att du har satt i minneskortet eller USB-minnet i korrekt kortplats. Tryck på (**PHOTO CAPTURE**).
- **2** Tryck på **▲** eller ▼ för att välja Fotoeffekter. Tryck på **OK**.
- **6** Tryck på ◀ eller ▶ för att välja önskat foto. Tryck på **OK**.
- 4 Tryck på **A** eller **▼** för att välja Sepia. Tryck på **OK**.
- **5** Tryck på OK. Ange sedan det antal kopior du vill ha med de kombinerade siffer- och bokstavsknapparna.

#### 6 Gör något av följande:

- Tryck på **OK** och ändra skrivarinställningarna. (Se *[PhotoCapture Center™](#page-59-0) [utskriftsinställningar](#page-59-0)* på sidan 54.)
- Om du inte vill ändra på några inställningar ska du trycka på **Colour Start** för att skriva ut.

### **Söka på datum**

Du kan söka foton efter datum.

- $\blacksquare$  Kontrollera att du har satt i minneskortet eller USB-minnet i korrekt kortplats. Tryck på (**PHOTO CAPTURE**).
- b Tryck på **a** eller **b** för att välja Sök på datum. Tryck på **OK**.
- **6** Tryck på **A** eller **▼** för att välja det datum som du vill söka efter. Tryck på **OK**.
- Tryck på ◀ eller ▶ för att välja önskat foto.

#### **Obs**

Du kan visa foton med andra datum genom att trycka på **d** eller **c** kontinuerligt. Tryck på ◀ för att visa ett äldre foto och ▶ för att visa ett mer aktuellt foto.

- **6** Ange det antal kopior du vill ha med de kombinerade siffer- och bokstavsknapparna.
- 6 Upprepa steg  $\bullet$  och  $\bullet$  tills du har valt alla foton.
- g När du har valt alla foton ska du göra något av följande:
	- Tryck på **OK** och ändra skrivarinställningarna. (Se *[PhotoCapture Center™](#page-59-0) [utskriftsinställningar](#page-59-0)* på sidan 54.)
	- Om du inte vill ändra på några inställningar ska du trycka på **Colour Start** för att skriva ut.

### **Bildspel**

Du kan förhandsgranska dina foton på LCDskärmen med Bildspel. Du kan även välja ett foto under åtgärden.

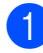

Kontrollera att du har satt i minneskortet eller USB-minnet i korrekt kortplats. Tryck på (**PHOTO CAPTURE**).

- **2** Tryck på **A** eller **▼** för att välja Bildspel. Tryck på **OK**.
- **3** Tryck på **Stop/Exit** för att avsluta bildspelet.

### **Skriva ut ett foto under ett bildspel**

- a Kontrollera att du har satt i minneskortet eller USB-minnet på rätt plats. Tryck på (**PHOTO CAPTURE**).
- **b** Tryck på **∆** eller **v** för att välja Bildspel. Tryck på **OK**.
- **3** Tryck på OK för att stanna vid en bild medan bildspelet pågår.
- 4. Ange det antal kopior du vill ha med de kombinerade siffer- och bokstavsknapparna.
- 
- **6** Gör något av följande:
	- Tryck på **OK** och ändra skrivarinställningarna. (Se *[PhotoCapture Center™](#page-59-0) [utskriftsinställningar](#page-59-0)* på sidan 54.)
	- Om du inte vill ändra på några inställningar ska du trycka på **Colour Start** för att skriva ut.

### **Beskärning**

Du kan beskära fotot och skriva ut en del av bilden.

**Obs**

Om fotot är mycket litet eller har oregelbundna proportioner kanske det inte går att beskära det. Bild för liten. eller Bild för lång. visas på LCDskärmen.

- Kontrollera att du har satt i minneskortet eller USB-minnet i korrekt kortplats. Tryck på (**PHOTO CAPTURE**).
- **2** Tryck på **∆** eller **▼** för att välja Beskärning. Tryck på **OK**.
- **3** Tryck på ◀ eller ▶ för att välja önskat foto. Tryck på **OK**.
- **d** Justera den röda ramen runt fotot. Delen innanför ramen skrivs ut.
	- Tryck på \* eller **#** för att förstora eller förminska ramens storlek.
	- Tryck på piltangenterna för att flytta ramen.
	- Tryck på 0 för att rotera ramen.
	- Tryck på **OK** när du har justerat raminställningarna.
- e Ange det antal kopior du vill ha med de kombinerade siffer- och bokstavsknapparna.
- 6 Gör något av följande:
	- Tryck på **OK** och ändra skrivarinställningarna. (Se *[PhotoCapture Center™](#page-59-0) [utskriftsinställningar](#page-59-0)* på sidan 54.)
	- Om du inte vill ändra på några inställningar ska du trycka på **Colour Start** för att skriva ut.

### <span id="page-59-0"></span>**DPOF-utskrift**

DPOF står för Digital Print Order Format.

De stora tillverkarna av digitalkameror (Canon Inc., Eastman Kodak Company, FUJIFILM Corporation, Panasonic Corporation och Sony Corporation) har skapat den här standarden för att göra det enklare att skriva ut bilder från digitalkameror.

Om du kan göra DPOF-utskrifter med din digitalkamera, väljer du på kamerans display vilka bilder som ska skrivas ut och hur många kopior du vill ha.

När ett minneskort som innehåller DPOFinformation har satts in i maskinen kan du enkelt skriva ut bilden.

a Kontrollera att minneskortet är isatt på rätt plats. Tryck på (**PHOTO CAPTURE**). Maskinen frågar om du vill använda DPOF-inställningarna.

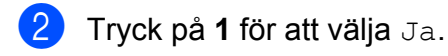

- 3 Gör något av följande:
	- Ändra utskriftsinställningar. (Se *PhotoCapture Center™ utskriftsinställningar* på sidan 54.)
	- Om du inte vill ändra på några inställningar ska du trycka på **Colour Start** för att skriva ut.

## **Obs**

Felet Ogiltig DPOF-fil kan inträffa om utskriftsbeställningen som skapades på kameran har förstörts. Radera och skapa en ny utskriftsbeställning med kameran för att korrigera problemet. Anvisningar om hur du raderar eller skapar en ny utskriftsbeställning finns på kameratillverkarens supportwebbplats eller i dokumentationen som medföljde kameran.

## **PhotoCapture Center™ utskriftsinställningar**

Du kan ändra utskriftsinställningarna tillfälligt.

Maskinen återgår till sina

standardinställningar efter tre minuter eller om lägestimern återställer maskinen till faxläget. (Se *[Lägestimer](#page-8-0)* på sidan 3.)

### **Obs**

Du sparar de vanligaste utskriftsinställningarna genom att ange dem som standardinställningar. (Se *[Ställa](#page-62-0) [in dina ändringar som en ny standard](#page-62-0)* [på sidan 57.](#page-62-0))

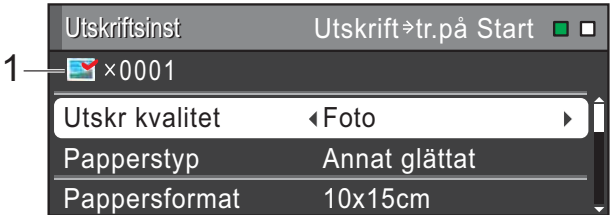

#### **1 Antal utskrifter**

(För Visa foton, Sök efter datum, Bildspel) Du kan se det totala antal foton som kommer att skrivas ut.

(För Skriv ut alla foton, Fotoutskrift, Fotoeffekter, Beskärning) Du kan se det totala antalet kopior som kommer att skrivas ut av varje foto.

(För DPOF-utskrift) Visas inte.

### **Utskriftskvalitet**

- **1** Tryck på **∆** eller ▼ för att välja Utskr kvalitet.
- **2** Tryck på ◀ eller ▶ för att välja Normal eller Foto. Tryck på **OK**.
- **3** Om du inte vill ändra på några andra inställningar ska du trycka på **Colour Start** för att skriva ut.

### **Pappersalternativ**

### **Papperstyp**

- **1** Tryck på ▲ eller ▼ för att välja Papperstyp.
- **2** Tryck på ◀ eller ▶ för att välja den typ av papper som du använder: Vanligt papper, Bläckst.papper, Brother BP71, Brother BP61 eller Annat glättat. Tryck på **OK**.
- **3** Om du inte vill ändra på några andra inställningar ska du trycka på **Colour Start** för att skriva ut.

### **Pappers- och utskriftsstorlek**

- **4** Tryck på **∆** eller ▼ för att välja Pappersformat.
- **b** Tryck på ◀ eller ▶ för att välja det pappersformat som du använder: 10x15cm, 13x18cm, A4, A3, Letter eller Ledger. Tryck på **OK**.
- **3** Om du väljer A4 eller Letter ska du trycka på **b**. Tryck sedan på **d** eller **c** för att välja utskriftsformat. Tryck på **OK**.

**Exempel:** Utskriftsläge för A4-papper

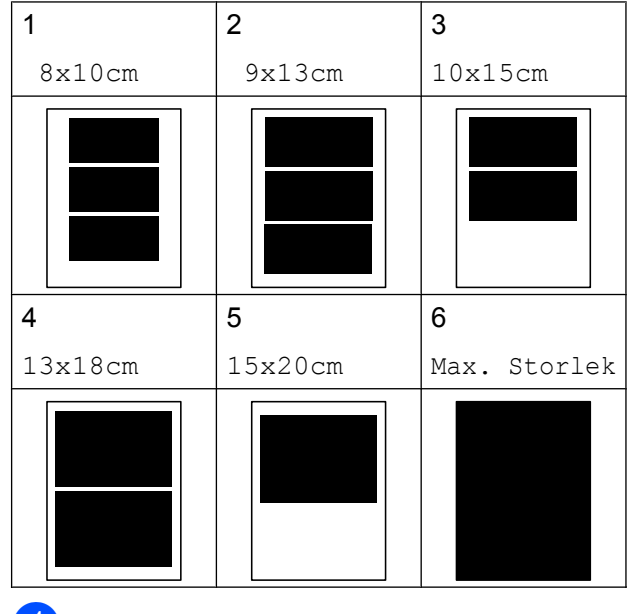

4 Om du inte vill ändra på några andra inställningar ska du trycka på **Colour Start** för att skriva ut.

### **Justera ljusstyrka, kontrast och färg**

### **Ljusstyrka**

- a Tryck på **a** eller **b** för att välja Ljusstyrka.
- **2** Tryck på ◀ eller ▶ för att göra utskriften mörkare eller ljusare. Tryck på **OK**.
- **3** Om du inte vill ändra på några andra inställningar ska du trycka på **Colour Start** för att skriva ut.

#### **Kontrast**

Med den här funktionen ställer du in kontrasten. Ökad kontrast ger skarpare och mer livfulla bilder.

a Tryck på **a** eller **b** för att välja Kontrast.

**b** Tryck på ◀ eller ▶ för att ändra kontrasten. Tryck på **OK**.

**3** Om du inte vill ändra på några andra inställningar ska du trycka på **Colour Start** för att skriva ut.

#### **Färgförstärkning**

Du kan göra mer livfulla kopior med färgförstärkningsfunktionen. Utskriftstiden blir längre.

**1** Tryck på **▲** eller ▼ för att välja Färgförstärkn. Tryck på **OK**.

2 Gör något av följande:

- Om du vill anpassa Vitbalans, Skärpa eller Färgtäthet ska du trycka på **d** eller **c** för att välja På och sedan gå till steg <sup>8</sup>.
- Om du inte vill anpassa ska du trycka på **d** eller **c** för att välja Av.

Tryck på **OK** och gå sedan till steg  $\odot$ .

- **3** Tryck på **▲** eller ▼ för att välja Vitbalans, Skärpa eller Färgtäthet.
- 4 Tryck på ◀ eller ▶ för att justera inställningens grad. Tryck på **OK**.
- 

5 Gör något av följande:

- Om du vill anpassa en annan färgförstärkning trycker du på **a** eller **b** för att välja ett annat alternativ.
- Om du vill ändra andra inställningar ska du trycka på **a** eller **b** för att välja Avbryt och sedan trycka på **OK**.
- 6 Om du inte vill ändra på några andra inställningar ska du trycka på **Colour Start** för att skriva ut.

## **Obs**

#### **• Vitbalans**

Den här inställningen justerar bildens färgbalans. Ljussättning, kamerainställningar och annat påverkar vitbalansen. Bildens ljusa områden kan vara lätt rosa, gula eller någon annan färg. Genom att använda denna funktion kan du korrigera sådana effekter och göra de vita detaljerna helvita igen.

#### **• Skärpa**

Den här inställningen förstärker detaljerna på en bild, som när man ställer in fokus på en kamera. Om bilden inte är i fokus och du inte kan se detaljerna justerar du skärpan.

#### **• Färgtäthet**

Den här inställningen justerar den totala färgmängden i bilden. Du kan öka eller minska mängden färg i bilden för att förbättra en urblekt eller matt bild.

### **Beskärning**

Om fotot är för långt eller för brett för att passa på den tillgängliga ytan i den valda layouten kommer delar av bilden automatiskt att beskäras.

Fabriksinställningen är På. Om du vill skriva ut hela bilden ändrar du den här inställningen till Av. När du ställer in Beskär till Av ska du även ställa in Kantfri till Av. (Se *[Kantfri](#page-62-0) utskrift* [på sidan 57](#page-62-0).)

**1** Tryck på ▲ eller ▼ för att välja Beskär.

b Tryck på **d** eller **c** för att välja Av (eller På). Tryck på **OK**.

c Om du inte vill ändra på några andra inställningar ska du trycka på **Colour Start** för att skriva ut.

<span id="page-62-0"></span>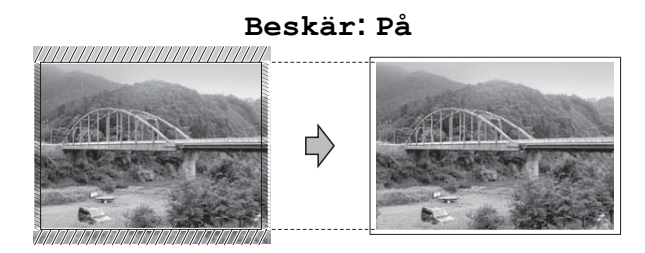

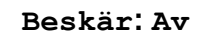

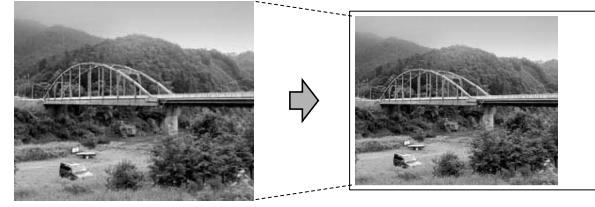

### **Kantfri utskrift**

Den här funktionen utökar det utskrivbara området så att det anpassas efter papperskanterna. Utskriftstiden blir en aning längre.

- a Tryck på **a** eller **b** för att välja Kantfri.
- **2** Tryck på ◀ eller ▶ för att välja Av (eller På).

Tryck på **OK**.

**3** Om du inte vill ändra på några andra inställningar ska du trycka på **Colour Start** för att skriva ut.

### **Datumutskrift**

Du kan skriva ut datumet om det redan finns i uppgifterna om ditt foto. Datumet kommer att skrivas ut i det nedre högra hörnet. Om uppgifterna om ditt foto inte innehåller datuminformation kan du inte använda den här funktionen.

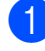

**1** Tryck på **▲** eller ▼ för att välja Datumutskrift.

**2** Tryck på ◀ eller ▶ för att välja På (eller Av). Tryck på **OK**.

**3** Om du inte vill ändra på några andra inställningar ska du trycka på **Colour Start** för att skriva ut.

### **Obs**

DPOF-inställningen på din kamera måste vara avstängd om du ska kunna använda funktionen Datumutskrift.

### **Ställa in dina ändringar som en ny standard**

Du kan spara dina vanligaste utskriftsinställningar genom att ange dem som standardinställningar. Dessa inställningar gäller tills du ändrar dem på nytt.

- **1** Tryck på **∆** eller **▼** och ◀ eller ▶ för att välja den nya inställningen. Tryck på **OK**. Upprepa steget för alla inställningar som du vill ändra.
- **2** När du har ändrat alla inställningar trycker du på **a** eller **b** för att välja Som ny standard?. Tryck på **OK**.
- c Tryck på **1** för att välja Ja.
- d Tryck på **Stop/Exit**.

### **Återställa alla inställningar till fabriksinställningarna**

#### Du kan återställa PhotoCaptureinställningarna

Utskr kvalitet, Papperstyp, Pappersformat, Ljusstyrka, Kontrast, Färgförstärkn., Beskär, Kantfri och Datumutskrift som du har ändrat till fabriksinställningarna.

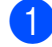

**1** Tryck på ▲ eller ▼ för att välja Fabriksåterst. Tryck på **OK**.

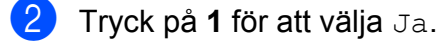

c Tryck på **Stop/Exit**.

## **Skanna till minneskort eller USB-minne**

### **Glasets skanningsformat**

Om du vill skanna ett dokument i formatet Letter, Legal, Ledger eller A3 måste du ändra inställningen Glas storlek. Standardinställningen är A4.

Tryck på  $\left( \implies \right)$  (**SCAN**).

- b Tryck på **a** eller **b** för att välja Skanna > media. Tryck på **OK**.
- **3** Tryck på **▲** eller ▼ för att välja Glas storlek.
- <sup>4</sup> Tryck på ◀ eller ▶ och välj A4, A3, Letter, Legal eller Ledger. Tryck på **OK**.

#### - D **Obs**

- **•** Du kan spara den vanligaste inställningen genom att ange den som standardinställning. (Se *[Ställa in dina](#page-62-0) [ändringar som en ny standard](#page-62-0)* [på sidan 57.](#page-62-0))
- **•** Den här inställningen är endast tillgänglig när du skannar dokument med kopieringsglaset.

### **Autobeskärning**

Flera dokument kan läggas på kopieringsglaset och skannas samtidigt. Enskilda dokument kan förhandsgranskas på LCD-skärmen innan de sparas. När du väljer Autobeskärning skannar maskinen varje dokument och skapar separata filer. Om du till exempel lägger tre dokument på kopieringsglaset skannar maskinen dem och skapar tre separata filer. Välj PDF eller TIFF för Filtyp om du vill skapa en tresidig fil.

(Om du väljer JPEG skapas varje dokument som tre separata filer.)

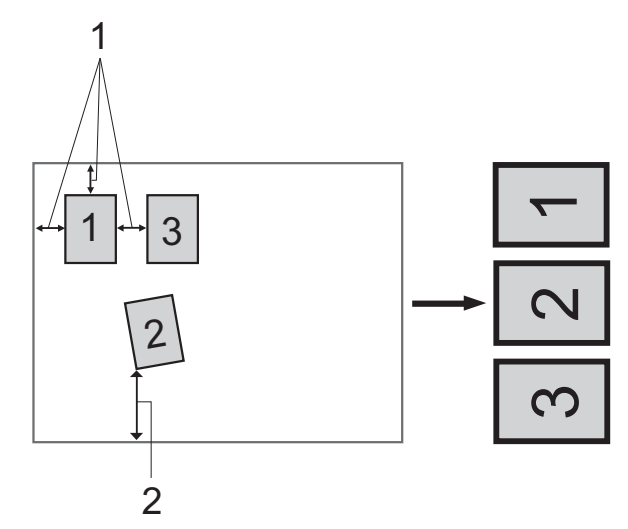

- **1 10 mm eller större (överst, vänster, höger)**
- **2 20 mm eller större (längst ned)**

T Ki **Obs**

- **•** Autobeskärning fungerar korrekt för alla Glas storlek-inställningar.
- **•** Autobeskärning stöds av teknik från Reallusion, Inc.

**S REALLUSION** 

- **1** Kontrollera att du har satt i minneskortet eller USB-minnet i korrekt kortplats.
- **Ladda dokumentet.**
- Tryck på  $\left(\Rightarrow\right)$  (**SCAN**).
- 4 Tryck på **▲** eller ▼ för att välja Skanna > media. Tryck på **OK**.
- **b** Tryck på **∆** eller **v** för att välja Autobeskärning.
- **f** Tryck på ◀ eller ▶ för att välja På. Tryck på **OK**.
- **7** Om du inte vill ändra några andra inställningar trycker du på **Mono Start** eller **Colour Start** för att starta skanningen.
- h Antalet skannade dokument visas på LCD-skärmen. Tryck på **OK**.
- **9** Tryck på ◀ eller ▶ om du vill förhandsgranska alla dokumentdata.
- j Tryck på **OK** för att spara uppgifterna.

### **Obs**

- **•** Autobeskärning är tillgängligt för papper med alla fyra hörn i 90 grader. Om en av vinklarna inte är rätvinklig kan Autobeskärning inte känna av dokumentet.
- **•** Om dokumentet är för långt eller för brett fungerar inte inställningen som den ska.
- **•** Dokumenten måste läggas på avstånd från kopieringsglasets kanter i enlighet med bilden.
- **•** Dokumenten måste läggas minst 10 mm från varandra.
- **•** Autobeskärning justerar dokumentets lutning på kopieringsglaset, men om dokumentet ligger snett med mer än 10 grader fungerar inte inställningen.
- **•** Dokumentmataren måste vara tom för att Autobeskärning ska kunna användas.
- **•** Funktionen Autobeskärning kan användas till högst 16 dokument, beroende på storlek.

## **Q VIKTIGT**

Ta INTE ut minneskortet eller USB-minnet när **PHOTO CAPTURE** blinkar så att du inte skadar kortet, USB-minnet eller de data som finns på dem.

### **Ställa in en ny standard**

Du kan spara dina vanligaste inställningar för skanning till media (Kvalitet, Filtyp, Glas storlek och Autobeskärning) genom att ange dem som standardinställningar. Dessa inställningar gäller tills du ändrar dem på nytt.

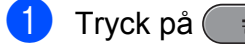

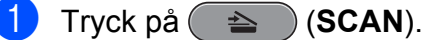

- b Tryck på **a** eller **b** för att välja Skanna > media. Tryck på **OK**.
- **3** Tryck på **▲** eller ▼ för att välja Som ny standard?. Tryck på **OK** och **1** för att välja Ja.
- d Tryck på **Stop/Exit**.

### **Återställa fabriksinställningarna**

Du kan återställa alla inställningar för skanning till media som du har ändrat (Kvalitet, Filtyp, Glas storlek och Autobeskärning) till fabriksinställningarna.

- **1** Tryck på  $\implies$  (**SCAN**).
- **2** Tryck på **▲** eller ▼ för att välja Skanna > media. Tryck på **OK**.
- **3** Tryck på **▲** eller ▼ för att välja Fabriksåterst. Tryck på **OK** och **1** för att välja Ja.
- 4 Tryck på **Stop/Exit**.

<span id="page-66-0"></span>**9**

# **Skriva ut foton från en kamera**

## **Skriva ut foton direkt från en PictBridgekamera**

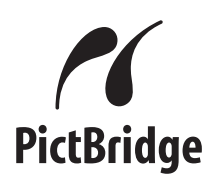

Din Brother-maskin stöder PictBridgestandarden som gör att du kan ansluta till och skriva ut foton direkt från en PictBridgekompatibel digitalkamera.

Om din kamera använder USBmasslagringsstandarden kan du även skriva ut foton från en digitalkamera utan PictBridge. (Se *[Skriva ut foton direkt från en](#page-68-0) [digitalkamera \(utan PictBridge\)](#page-68-0)* [på sidan 63](#page-68-0).)

### **Krav för PictBridge**

Kom ihåg följande punkter för att undvika fel:

- Maskinen och digitalkameran måste anslutas med hjälp av en lämplig USBkabel.
- Bildfilens filnamnstillägg måste vara .JPG (andra filnamnstillägg för bildfiler som t.ex. .JPEG, .TIF, .GIF och så vidare kan inte användas).
- PhotoCapture Center™-funktionerna är inte tillgängliga vid användning av PictBridge-funktionen.

### **Ställa in digitalkameran**

Kontrollera att kameran är i PictBridge-läge. Följande PictBridge-inställningar måste vara tillgängliga från LCD-skärmen på din PictBridge-kompatibla kamera.

Beroende på din kamera kan några av dessa inställningar eventuellt inte vara tillgängliga.

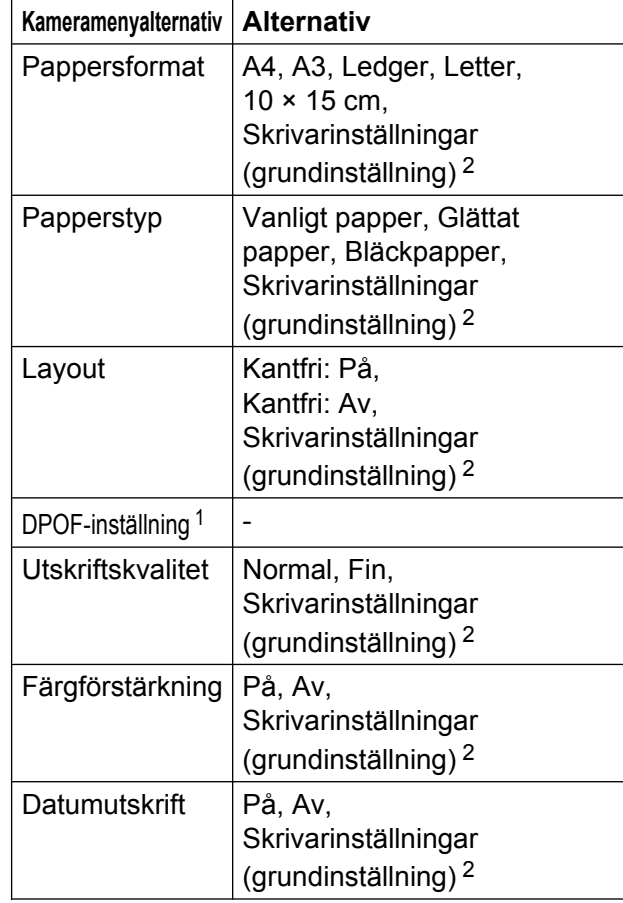

<sup>1</sup> Se *[DPOF-utskrift](#page-67-0)* på sidan 62 för mer information.

<sup>2</sup> Om din kamera är inställd på att använda skrivarinställningar (grundinställning) kommer maskinen att skriva ut foton med hjälp av inställningarna nedan.

<span id="page-67-0"></span>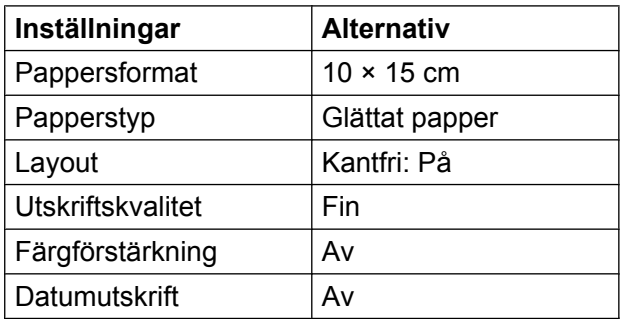

- När kameran inte har några menyalternativ används även dessa inställningar.
- Namnen och tillgängligheten för respektive inställning beror på din kameras specifikation.

Se dokumentationen som medföljer kameran för mer information om hur du ändrar PictBridge-inställningar.

### **Skriva ut bilder**

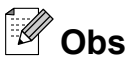

Ta ut minneskort eller USB-minnen från maskinen innan du ansluter en digitalkamera.

Kontrollera att kameran är avstängd. Anslut kameran till USB-porten (1) på maskinen med USB-kabeln.

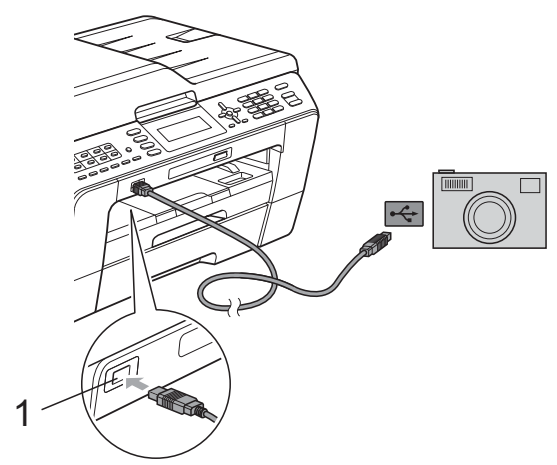

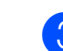

 $\left( 3 \right)$  Välj fotot du vill skriva ut enligt kameraanvisningarna. När maskinen börjar skriva ut ett foto visas Skriver på LCD-skärmen.

### **Q VIKTIGT**

För att förhindra skada på maskinen ska du inte ansluta någon annan enhet än en digitalkamera eller USB-minne till USBporten.

### **DPOF-utskrift**

DPOF står för Digital Print Order Format.

De stora tillverkarna av digitalkameror (Canon Inc., Eastman Kodak Company, FUJIFILM Corporation, Panasonic Corporation och Sony Corporation) har skapat den här standarden för att göra det enklare att skriva ut bilder från digitalkameror.

Om du kan göra DPOF-utskrifter med din digitalkamera, väljer du på kamerans display vilka bilder som ska skrivas ut och hur många kopior du vill ha.

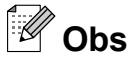

Felet Ogiltig DPOF-fil kan inträffa om utskriftsbeställningen som skapades på kameran har förstörts. Radera och skapa en ny utskriftsbeställning med kameran för att korrigera problemet. Anvisningar om hur du raderar eller skapar en ny utskriftsbeställning finns på kameratillverkarens supportwebbplats eller i dokumentationen som medföljde kameran.

**1 USB-port**

Slå på kameran.

När maskinen har känt av kameran visas Kamera ansluten på LCD-skärmen.

## <span id="page-68-0"></span>**Skriva ut foton direkt från en digitalkamera (utan PictBridge)**

Om kameran stöder USB-

masslagringsstandarden så kan du ansluta kameran i lagringsläget. Det ger dig möjlighet att skriva ut foton från kameran.

(Se *[Skriva ut foton direkt från en PictBridge](#page-66-0)kamera* [på sidan 61](#page-66-0) om du vill skriva ut foton i PictBridge-läget.)

#### : U **Obs**

Namnet, tillgängligheten och hanteringen skiljer sig mellan digitalkameror. Mer information, t.ex. om hur du växlar från PictBridge-läge till masslagringsläge, finns i dokumentationen som medföljer kameran.

### **Skriva ut bilder**

## **Obs**

Ta ut minneskort eller USB-minnen från maskinen innan du ansluter en digitalkamera.

Kontrollera att kameran är avstängd. Anslut kameran till USB-porten (1) på maskinen med USB-kabeln.

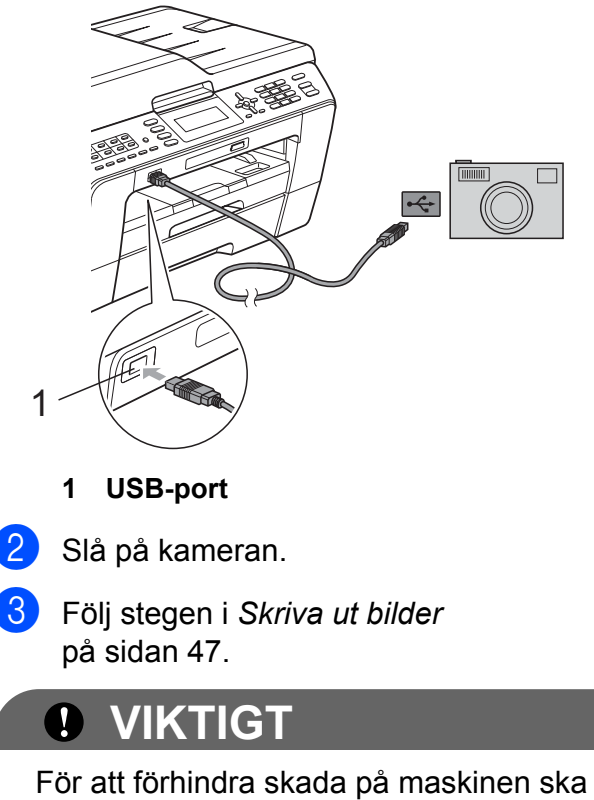

du inte ansluta någon annan enhet än en digitalkamera eller USB-minne till USBporten.

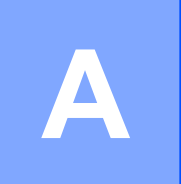

# **Rutinunderhåll**

## **Rengöring och kontroll av maskinen**

### **Rengöra maskinens utsida**

### *Q* VIKTIGT

- **•** Använd milda rengöringsmedel. Rengöring med flyktiga vätskor som thinner eller tvättbensin kan skada maskinens utvändiga yta.
- **•** Använd INTE rengöringsmedel som innehåller ammoniak.
- **•** Rengör INTE kontrollpanelen med isopropylalkohol. Panelen kan spricka.

### **Rengör maskinens utsida på följande sätt:**

Dra ut pappersfacken (1) helt ur maskinen.

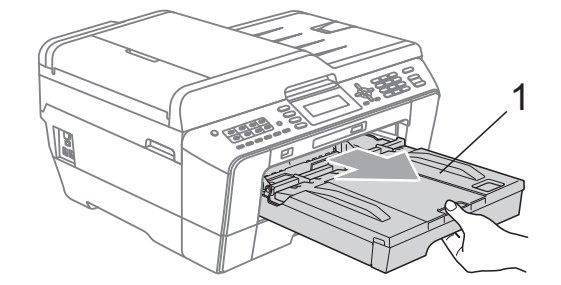

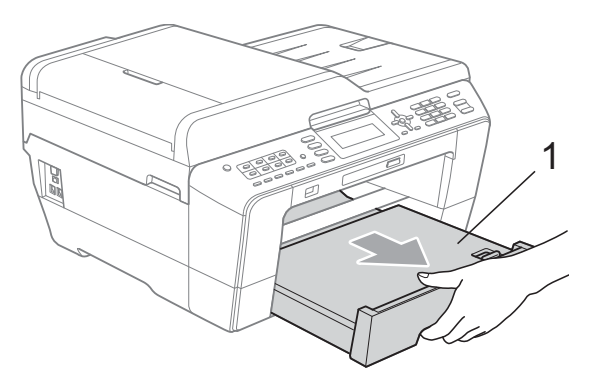

b Avlägsna damm genom att torka maskinens utsida med en *torr* och luddfri mjuk trasa.

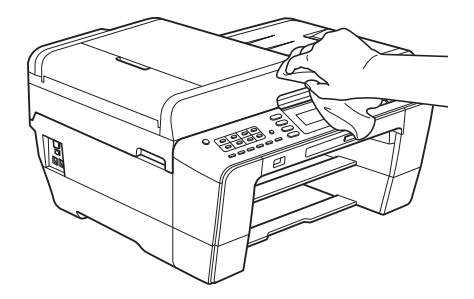

- **3** Öppna pappersfackets lock och ta bort eventuella föremål som har fastnat i pappersfacket.
- d Avlägsna damm genom att torka pappersfacket med en *torr* och luddfri mjuk trasa.

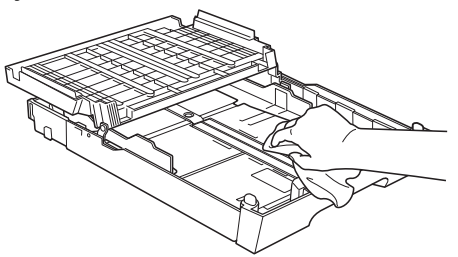

Stäng pappersutmatningsfackets lock och sätt tillbaka pappersutmatningsfacket i maskinen igen.

### **Rengöra maskinens skrivarvals**

## **VAR FÖRSIKTIG**

Koppla bort maskinen från eluttaget innan du rengör skrivarvalsen.

a Ta tag i greppen på båda sidor om maskinen med händerna och lyft upp skannerlocket till det öppna läget.

b Rengör maskinens skrivarvals (1) och området kring den och torka bort bläckfläckar med en *torr* och luddfri mjuk trasa.

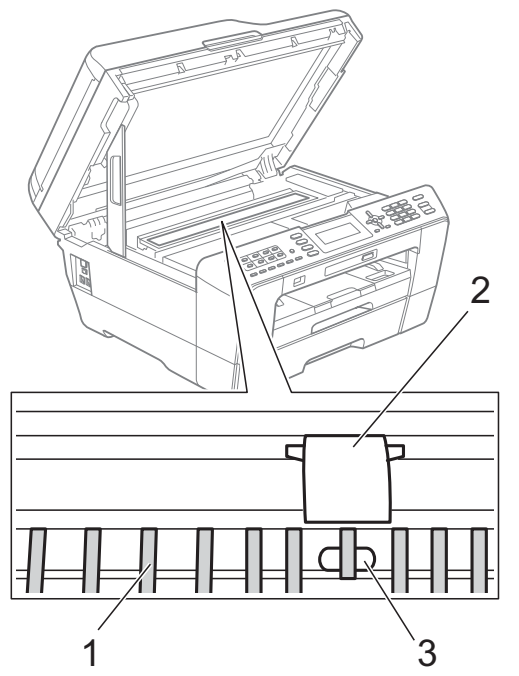

### *Q* VIKTIGT

Rör INTE valsen (2) eller spaken (3). Du riskerar att skada maskinen om du gör det.

### **Rengöra matarrullarna**

Om det finns bläck på matarrullarna kan det orsaka problem med pappersmatningen.

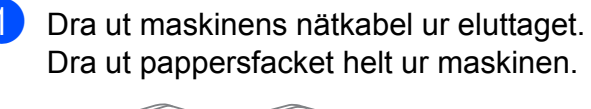

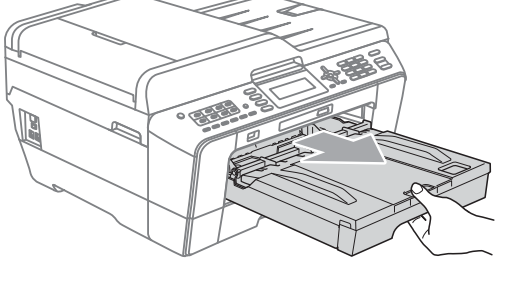

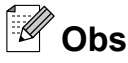

Om stödfliken är öppen ska du stänga den och sedan stänga pappersstödet.

b Rengör matarrullarnas framsida (1) med en mjuk och luddfri trasa som fuktats med vatten (rengör från sida till sida). När du har rengjort rullarna torkar du bort all fukt med en *torr* och luddfri mjuk trasa.

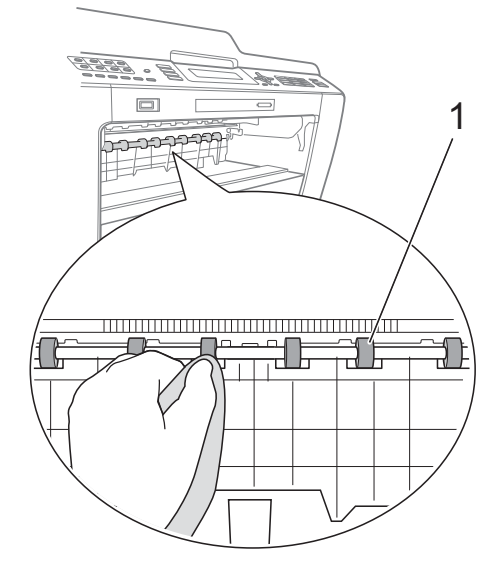

Öppna luckan för pappersstop (2) och rengör baksidan av matarrullarna (1) med en mjuk och luddfri trasa som fuktats med vatten.

När du har rengjort rullarna torkar du bort all fukt med en *torr* och luddfri mjuk trasa.

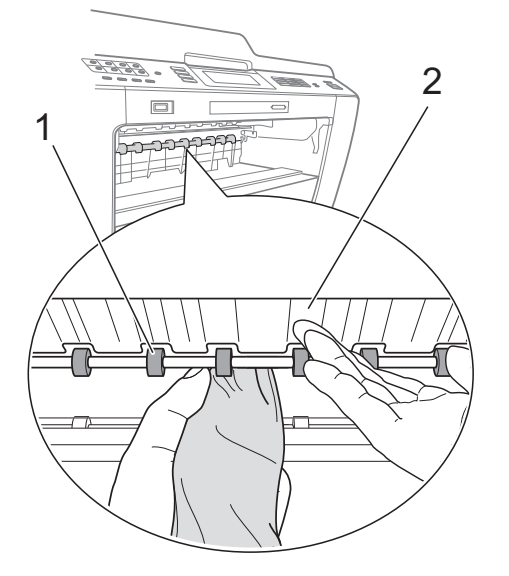

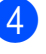

Tryck tillbaka pappersfacket i maskinen.

Sätt i nätkabeln igen.

## **Obs**

Använd inte maskinen förrän rullarna är torra. Om du använder maskinen innan rullarna är torra kan det orsaka problem med pappersmatningen.

### **Rengöra pappersupptagningsrullarna**

a Dra ut maskinens nätkabel ur eluttaget.

Dra ut pappersfacket helt ur maskinen.

### **Obs**

Om maskinen matar flera sidor i taget när det endast finns några få ark kvar i pappersfacket rengör du bottenplattan (1) med en mjuk och luddfri trasa som har fuktats med vatten.

När du har rengjort den torkar du bort all fukt med en *torr* och luddfri mjuk trasa.

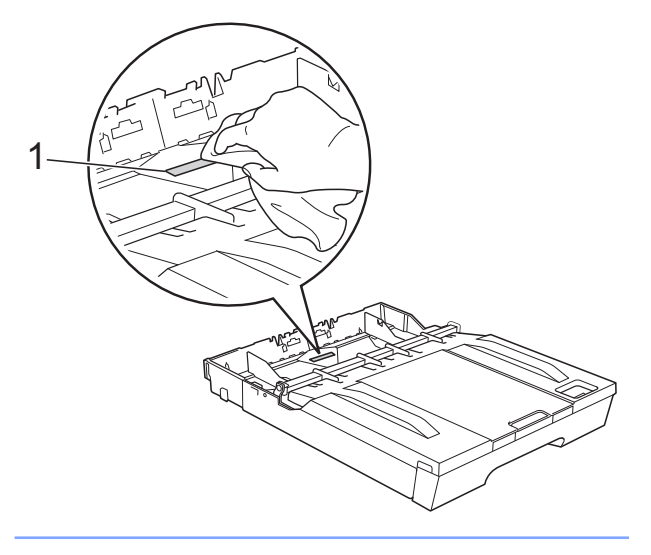

**3** Öppna luckan för pappersstopp (1) på maskinens baksida.

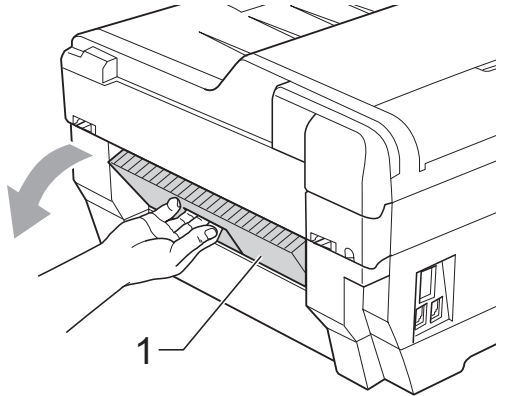

Rengör pappersmatarrullarna (1) med en mjuk och luddfri trasa som fuktats med vatten.

Vrid sakta rullarna så att hela ytan rengörs.

När du har rengjort rullarna torkar du bort all fukt med en *torr* och luddfri mjuk trasa.

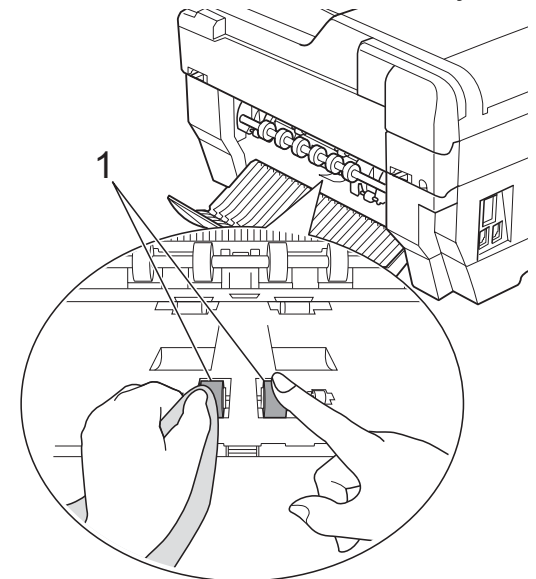
**6** Rengör de bakre matarrullarna (1) med en mjuk och luddfri trasa som fuktats med vatten.

> Vrid sakta rullarna så att hela ytan rengörs.

När du har rengjort rullarna torkar du bort all fukt med en *torr* och luddfri mjuk trasa.

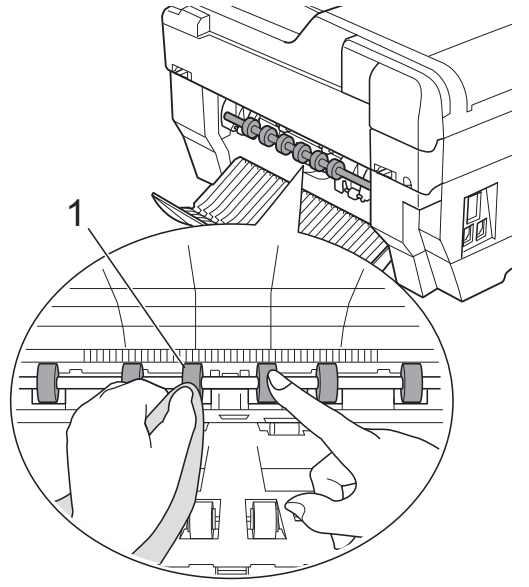

### **Obs**

Rör inte metallaxeln.

- 6 Stäng luckan för pappersstopp. Se till att luckan är ordentligt stängd.
	- **Tryck tillbaka pappersfacket i maskinen.**
	- Sätt i nätkabeln igen.

### **Rengöra**

### **pappersupptagningsrullarna för pappersfack 2 (endast MFC-J6710DW)**

**Dra ut maskinens nätkabel ur eluttaget.** Dra ut pappersfack 2 helt ur maskinen.

# **Obs**

Om stödfliken är öppen ska du stänga den och sedan stänga pappersstödet.

**2** Rengör pappersmatarrullarna för fack 2 (1) med en mjuk och luddfri trasa som fuktats med vatten.

> Vrid sakta rullarna så att hela ytan rengörs.

När du har rengjort rullarna torkar du bort all fukt med en *torr* och luddfri mjuk trasa.

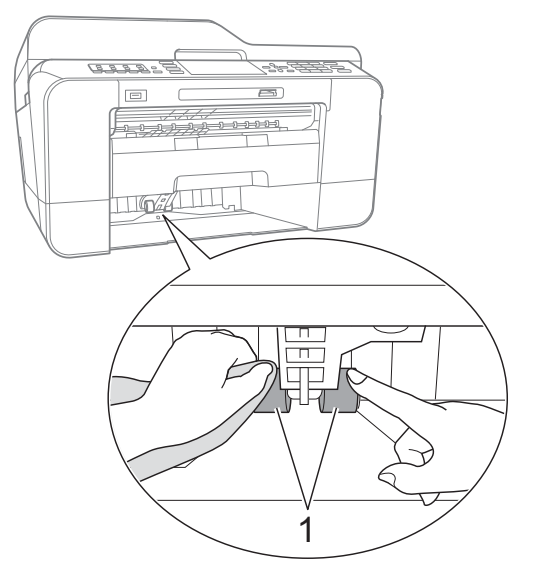

- **3** Sätt tillbaka pappersfack 2 i maskinen.
	- Sätt i nätkabeln igen.

# <span id="page-73-0"></span>**Kontrollera bläcknivån**

Även om en bläcknivåsymbol visas på LCDskärmen kan du använda knappen **Menu** för att se ett större diagram som visar hur mycket bläck som finns kvar i varje patron.

#### a Tryck på **Menu**.

b Tryck på **a** eller **b** för att välja Bläckhantering. Tryck på **OK**.

**3** Tryck på **▲** eller ▼ för att välja Bläcknivå. Tryck på **OK**. Aktuell bläcknivå visas på LCDskärmen.

d Tryck på **Stop/Exit**.

### **Obs**

Du kan kontrollera bläcknivån från datorn. (Se *Utskrift* för Windows® eller *Utskrift och faxsändning* för Macintosh i *bruksanvisningen för programanvändare.*)

# **Förpacka och transportera maskinen**

Använd originalförpackningen när du transporterar maskinen. Följ anvisningarna nedan för att packa maskinen på rätt sätt. Skador som åsamkas maskinen under transport täcks kanske inte av garantin.

# **Q** VIKTIGT

Du måste se till att skrivhuvudet är "parkerat" efter en utskrift. Lyssna noga innan du stänger av strömmen så att alla mekaniska ljud har tystnat. Om maskinen inte har parkerat skrivhuvudet kan det uppstå utskriftsproblem och eventuella skador på skrivhuvudet.

- Koppla bort maskinen från telefonuttaget och ta bort telefonsladden från maskinen.
- b Dra ut maskinens nätkabel ur eluttaget.
- Ta tag i greppen på båda sidor om maskinen med händerna och lyft upp skannerlocket till det öppna läget. Dra ur gränssnittskabeln från maskinen om den är ansluten.
- $\overline{4}$  Ta bort det orangea transportskyddet som sitter i det högra hörnet i maskinen.

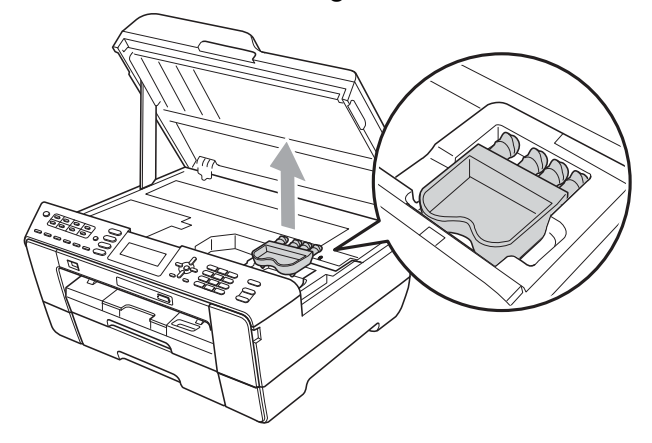

**6** Stäng försiktigt skannerlocket med greppen på båda sidor om maskinen.

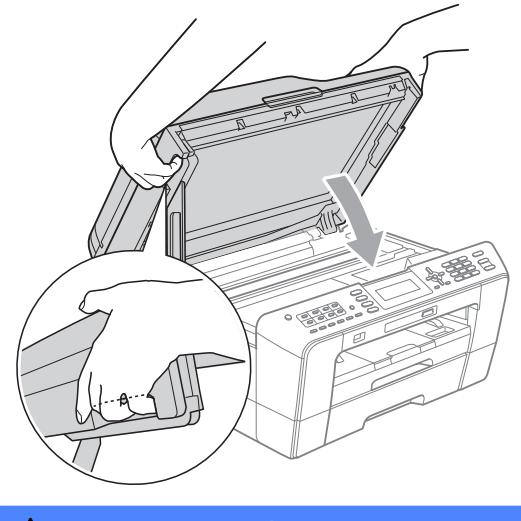

# **VARNING**

Var försiktig så att du inte klämmer fingrarna i skannerlocket.

Använd alltid greppen på båda sidor om skannerlocket när du öppnar och stänger det.

6 Öppna bläckpatronsluckan.

Avlägsna alla fyra bläckpatroner. Tryck på frigöringsspaken ovanför varje patron för att lossa den. (Se *Byta bläckpatroner* i *bilaga A* i den *grundläggande bruksanvisningen.*)

8 Sätt i det orangea transportskyddet och stäng sedan bläckpatronsluckan.

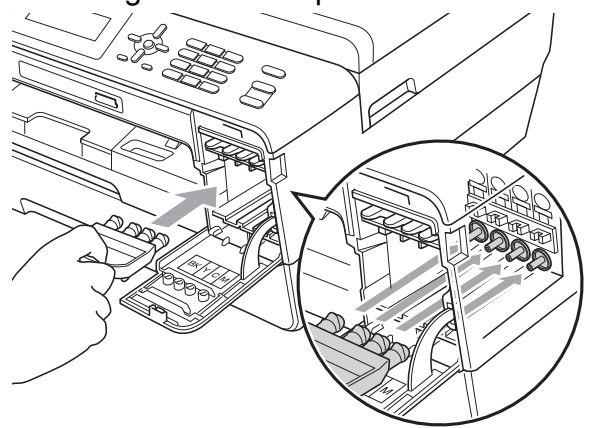

### *Q* VIKTIGT

**•** Kontrollera att plastfliken på den högra sidan av det orangea transportskyddet (1) klickar på plats (2) ordentligt.

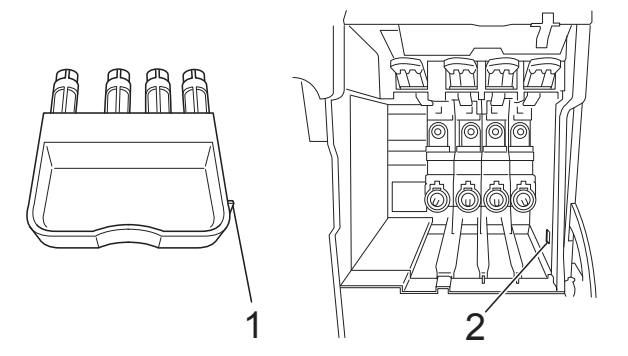

**•** Om du inte kan hitta det orangea transportskyddet ska du INTE avlägsna bläckpatronerna före transporten. Det är mycket viktigt att det orangea transportskyddet eller bläckpatronerna sitter på plats när maskinen transporteras. Du riskerar att skada maskinen eller att garantin upphävs om du varken har transportskydd eller patroner på plats.

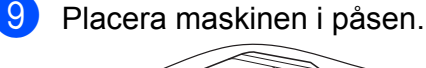

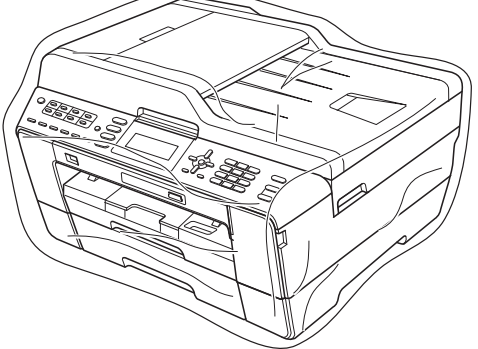

**A**

10 Packa maskinen och det tryckta materialet i originalkartongen med originalemballaget så som visas nedan. Packa inte ned använda bläckpatroner i kartongen.

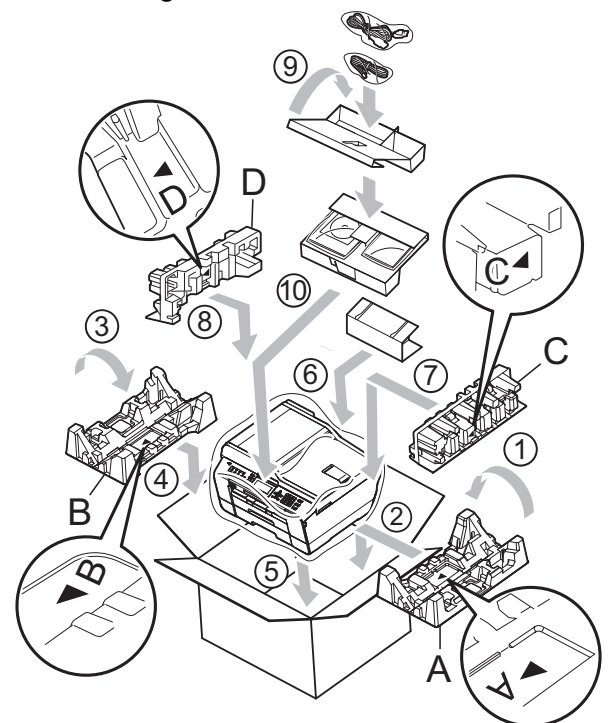

**f** Stäng förpackningen och tejpa fast locket.

# **B Förklaringar av ord och begrepp**

Detta är en fullständig lista över de funktioner och begrepp som finns i Brother-bruksanvisningarna. Om funktionerna finns tillgängliga beror på vilken modell du köpt.

#### **ADF (Automatisk dokumentmatare)**

Dokumentet kan läggas i dokumentmataren och automatiskt skannas en sida i taget.

#### **Användarinställningar**

En utskrift som innehåller maskinens aktuella inställningar.

#### **Automatisk faxöverföring**

Sänder ett fax utan att du behöver lyfta på luren till en extern telefon.

#### **Automatisk förminskning**

Förminskar storleken på inkommande faxmeddelanden.

#### **Automatisk återuppringning**

En funktion som innebär att maskinen kan ringa upp det senast slagna faxnumret igen efter fem minuter om faxsändningen inte gick igenom på grund av att linjen var upptagen.

#### **Backuputskrift**

Maskinen skriver ut en kopia av alla faxmeddelanden som tas emot och sparas i minnet. Det här är en säkerhetsåtgärd som bidrar till att du inte förlorar några meddelanden under ett strömavbrott.

#### **CNG-signaler**

De specialsignaler som faxmaskinen sänder under en automatisk överföring för att tala om för den mottagande maskinen att sändaren är en faxmaskin.

#### **Direktsändning**

Du kan sända fax i realtid när minnet är fullt.

#### **Dubbel åtkomst**

Maskinen kan skanna in utgående faxmeddelanden eller schemalagda jobb i minnet samtidigt som den sänder ett faxmeddelande från minnet eller tar emot eller skriver ut ett inkommande faxmeddelande.

#### **ECM (Felkorrigeringsläge)**

Problem vid faxöverföring upptäcks och aktuella sidor faxas igen.

#### **Extern telefon**

En telefonsvarare (TSV) eller telefon som är kopplad till maskinen.

#### **Fax/Tel**

Du kan ta emot både fax- och telefonsamtal. Använd inte det här läget tillsammans med en telefonsvarare (TSV).

#### **Faxavkänning**

Maskinen svarar på CNG-signaler om du avbryter ett inkommande faxsamtal genom att svara i telefonen.

#### **Faxjournal**

Innehåller information om de 200 senast mottagna och skickade faxmeddelandena. TX betyder sändning. RX betyder mottagning.

#### **Faxlagring**

Du kan spara mottagna faxmeddelanden i maskinens minne.

#### **Faxsignaler**

De signaler som avges av faxmaskiner när de utbyter information under sändning och mottagning av faxmeddelanden.

#### **Faxvidaresändning**

Sänder ett faxmeddelande från minnet till ett inprogrammerat faxnummer.

#### **Fin upplösning**

Upplösningen är 203 x 196 dpi. Används för liten text och grafik.

#### **Fjärraktiveringskod**

Tryck den här koden (**l 5 1**) när du svarar på ett faxsamtal i en sidoapparat eller en extern telefon.

#### **Fjärravaktiveringskod (Endast för Fax/Tel-läge)**

Maskinen ringer med en dubbelsignal när den svarar på ett röstsamtal. Du kan svara på samtalet i en sidoapparat genom att slå in koden (**# 5 1**).

#### **Fjärråtkomst**

En funktion som innebär att du kan nå maskinen från en tonvalstelefon.

#### **Fjärråtkomstkod**

En fyrsiffrig kod (---\*) som gör det möjligt att ringa upp och styra maskinen från en annan plats.

#### **Fotoupplösning (endast svartvitt)**

Ett upplösningsalternativ som återger fotokvalitet på bästa sätt med olika gråtoner.

#### **Färgförstärkning**

Ändrar färgen i bilden för bättre utskriftskvalitet genom att förbättra skärpan, vitbalansen och färgtätheten.

#### **Fördröjd sändning**

Sänder faxmeddelandet vid en angiven tid.

#### **Förhandsgranskning av fax**

Om du väljer Förhandsgranskning av fax kan du visa mottagna fax på LCD-skärmen genom att trycka på knappen **Fax Preview**.

#### **Gruppnummer**

En kombination av snabbvals- och kortnummer som lagras i en snabbvalsknapp eller på en kortnummerplats för gruppsändning.

#### **Gruppsändning**

Möjligheten att sända samma faxmeddelande till flera mottagare.

#### **Gråskala**

Grå färgtoner som kan användas vid kopiering, skanning och sändning av faxmeddelanden som innehåller fotografier.

#### **Hjälplista**

En utskrift av samtliga menyer som du kan använda när du programmerar maskinen. Lämpligt om du inte har tillgång till den grundläggande bruksanvisningen.

#### **Innobella™**

Innobella™ är en serie originalförbrukningsmaterial som erbjuds av Brother. För bästa utskriftskvalitet rekommenderar Brother Innobella™ bläck och -papper.

#### **Internationellt läge**

Tillfälliga justeringar av faxsignalerna så att de passar internationella telefonlinjer.

#### **Journalperiod**

Det inprogrammerade tidsintervallet mellan utskrift av automatiska faxrapporter. Du kan skriva ut faxjournalen manuellt utan att avbryta tidsintervallet.

#### **Knappvolym**

Volyminställning för den signal som hörs när du trycker på en knapp eller gör ett misstag.

#### **Kodningssystem**

En metod för kodning av informationen som finns i ett dokument. Alla faxmaskiner måste använda en Modified Huffmanminimistandard (MH). Faxmaskinen kan använda mer avancerade komprimeringsmetoder (Modified Read (MR), Modified Modified Read (MMR) och JPEG) om den mottagande maskinen har samma kapacitet.

#### **Kommunikationsfel (Komm.fel)**

Ett fel som uppstår vid sändning eller mottagning av faxmeddelanden och som i regel beror på linjestörningar.

#### **Kompatibilitetsgrupp**

En faxmaskins förmåga att kommunicera med en annan maskin. Kompatibilitet garanteras mellan ITU-T-grupper.

#### **Kontrast**

En inställning som kompenserar för mörka eller ljusa dokument. Faxmeddelanden eller kopior av mörka dokument blir ljusare och vice versa.

#### **Kortnummer**

Ett förprogrammerat nummer för enkel uppringning. Du måste trycka på (**Telefonbok**), ange den tvåsiffriga koden och trycka på **Mono Start** eller **Colour Start** för att starta uppringningen.

#### **Kortnummerlista**

En lista i numerisk ordning över namn och nummer som har sparats som snabbvalseller kortnummer.

#### **LCD (Liquid Crystal Display)**

Maskinens skärm som visar interaktiva meddelanden under skärmprogrammeringen och datum och tid när maskinen inte arbetar.

#### **Ljusstyrka**

Du kan ställa in ljusstyrkan för att erhålla en ljusare eller mörkare bild.

#### **Manuellt fax**

När du lyfter luren på den externa telefonen kan du höra den mottagande faxmaskinen svara innan du trycker på **Mono Start** eller **Colour Start** för att börja sända faxet.

#### **Menyläge**

Programmeringsläget där du kan ändra maskinens inställningar.

#### **Minnesmottagning**

Mottagning av faxmeddelanden i maskinens minne när maskinen får slut på papper.

#### **Nummerpresentation**

En tjänst som kan köpas av telefonoperatören och som innebär att du ser numret till (eller namnet på) den som ringer.

#### **OCR (optisk teckenigenkänning)**

Programmen ScanSoft™ PaperPort™12SE med OCR eller Presto! PageManager konverterar en bild med text till text som du kan redigera.

#### **Paus**

Med den här funktionen kan du lägga in en 3,5 sekunder lång fördröjning i en nummersekvens medan du slår numret med de kombinerade siffer- och bokstavsknapparna eller när du sparar snabbvals- eller kortnummer. Tryck på **Redial/Pause** så många gånger som krävs för att lägga in långa pauser.

#### **PhotoCapture Center™**

Med den här funktionen kan du skriva ut högkvalitativa, digitala fotografier med hög upplösning från din digitalkamera.

#### **PictBridge**

Med den här funktionen kan du skriva ut högkvalitativa, digitala fotografier med hög upplösning direkt från din digitalkamera.

#### **Polling**

En faxmaskin kontaktar en annan faxmaskin för att hämta meddelanden som väntar.

#### **Ringfördröjning**

Antalet signaler som går fram innan maskinen svarar i lägena Endast fax och Fax/Tel.

#### **Ringvolym**

Volyminställning för maskinens ringsignal.

#### **Samlad sändning**

(Endast svartvita fax) Alla fördröjda faxmeddelanden till samma faxnummer skickas i samma sändning. Detta är en kostnadsbesparande funktion.

#### **Sidoapparat**

En telefon som använder samma linje som faxen, men är kopplad till ett separat vägguttag.

#### **Signaltid för Fax/Tel**

Den tid som maskinen ringer (när mottagningsläget Fax/Tel-läge är aktiverat) för att uppmärksamma dig på att du har ett inkommande telefonsamtal.

#### **Skanna till mediaenhet**

Du kan skanna en bild i svartvitt eller färg till ett minneskort eller ett USB-minne. Svartvita bilder kan vara i TIFF- eller PDFformat och färgbilder kan vara i PDF- eller JPEG-format.

#### **Skanning**

Sändning av en elektronisk bild av ett pappersdokument till datorn.

#### **Snabbval**

Knappar på maskinens kontrollpanel där du kan lagra nummer för enkel uppringning. Du kan lagra ytterligare ett nummer för varje knapp genom att trycka ned **Shift** samtidigt som du trycker på snabbvalsknappen.

#### **Standardupplösning**

203 × 97 dpi. Snabb överföring av normal text.

#### **Station-ID**

Den information som anges längst upp på varje faxad sida. Den inkluderar sändarens namn och faxnummer.

#### **Superfin upplösning (endast svartvitt)**

392 × 203 dpi. Lämplig för mycket liten text och linjegrafik.

#### **Sök**

En elektronisk, numerisk eller alfabetisk lista över sparade snabbvalsnummer, kortnummer och gruppnummer.

#### **Tillfälliga inställningar**

Du kan välja olika alternativ för varje individuell faxsändning och kopia utan att behöva ändra standardinställningarna.

#### **TSV (Telefonsvarare)**

Du kan koppla en extern telefonsvarare till maskinen.

#### **Täthet**

Du kan ändra tätheten för att erhålla en ljusare eller mörkare bild.

#### **Upplösning**

Antal horisontella och vertikala linjer per tum. Se: Standard, Fin, Superfin och Foto.

#### **WLAN-rapport**

En utskrift som innehåller resultatet av WLAN-anslutningen.

#### **Xmit-rapport (Överföringsrapport)**

En rapport med information om varje skickat fax, inklusive datum, tidpunkt och antal sidor.

#### **Återstående jobb**

Du kan kontrollera vilka jobb som väntar i minnet samt ångra individuella jobb.

#### **Överföring**

Sändning av dokument över telefonlinjen från din maskin till en mottagande faxmaskin.

**C Register**

# **Siffror**

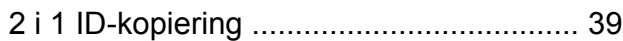

### **A**

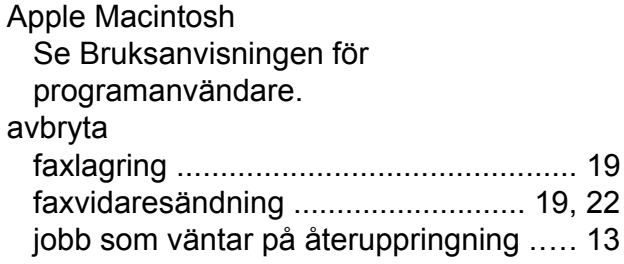

### **B**

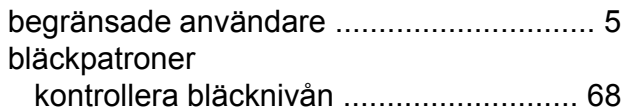

### **C**

**ControlCenter** Se Bruksanvisningen för programanvändare.

### **D**

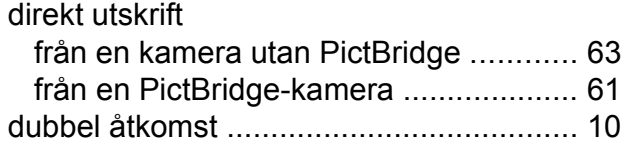

### **F**

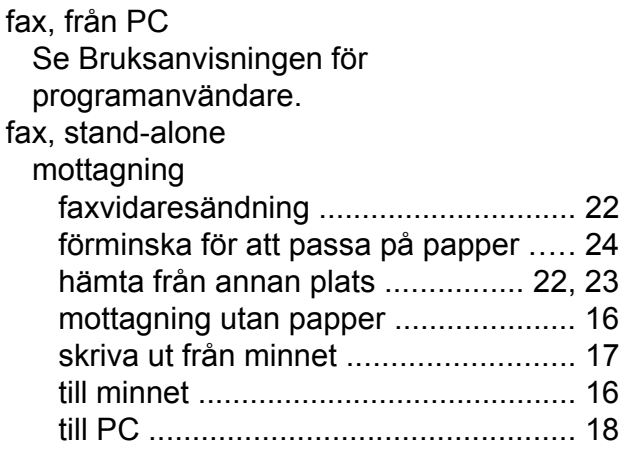

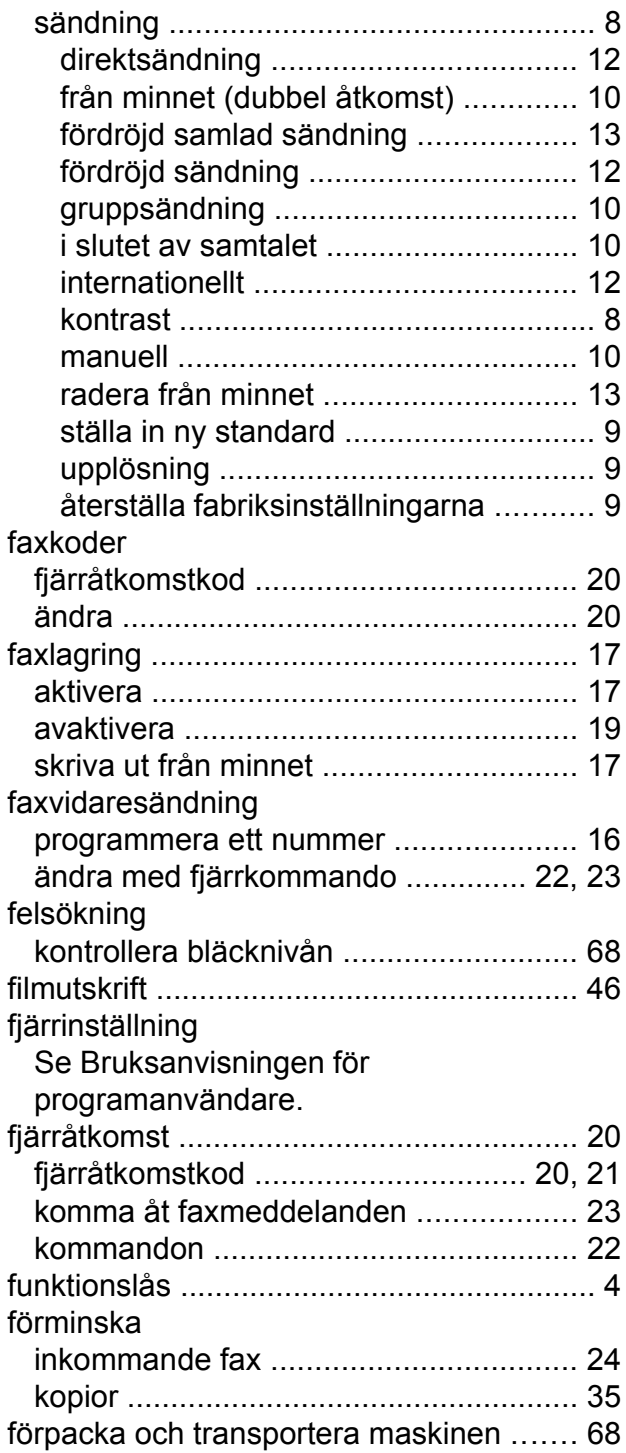

### **G**

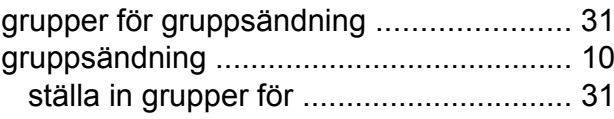

### **I**

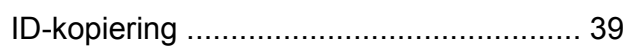

<u> 1989 - Johann Barn, mars eta bainar eta i</u>

# **K**

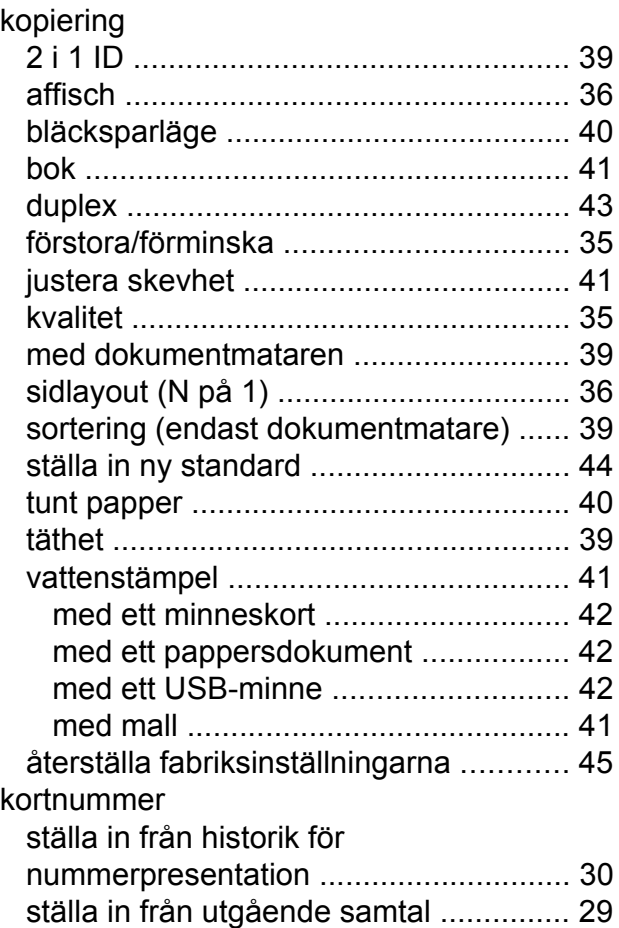

### **L**

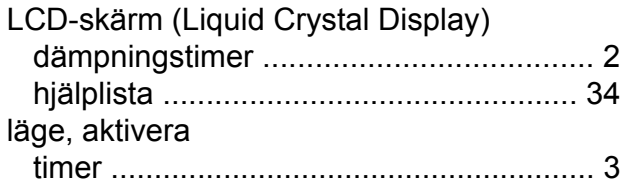

# **M**

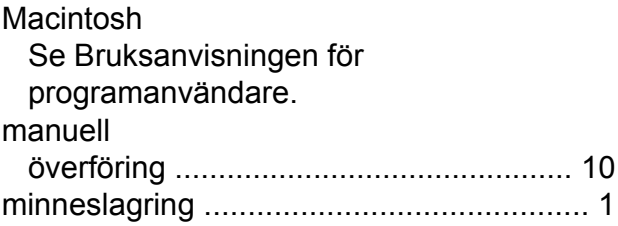

# **N**

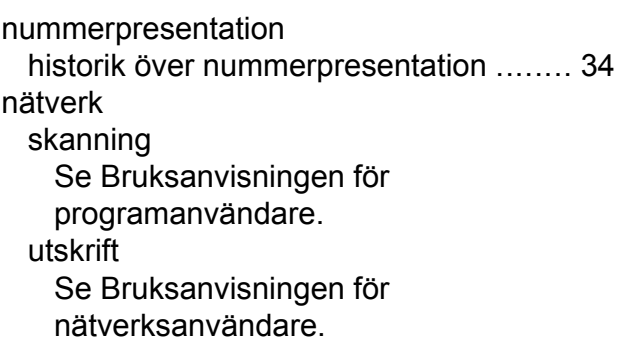

### **P**

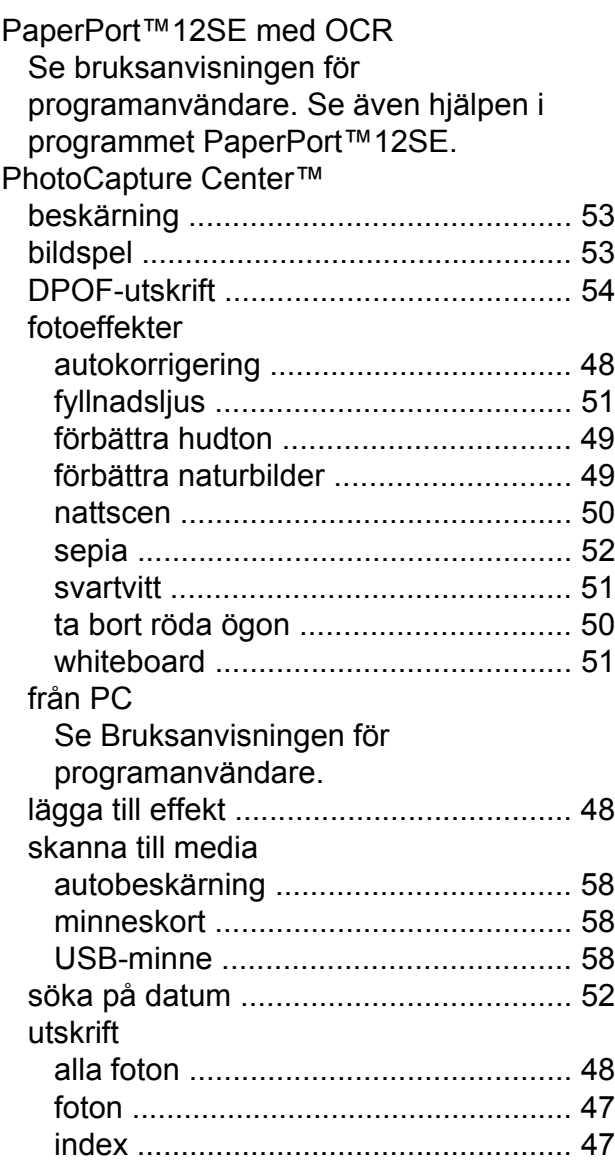

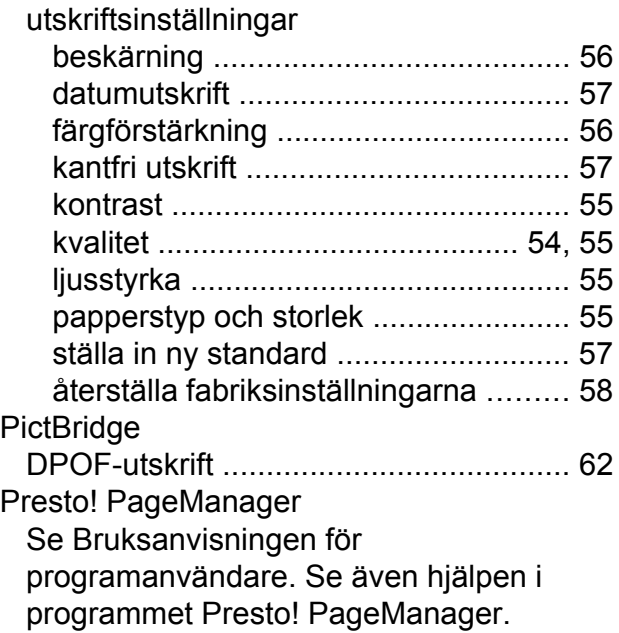

# **R**

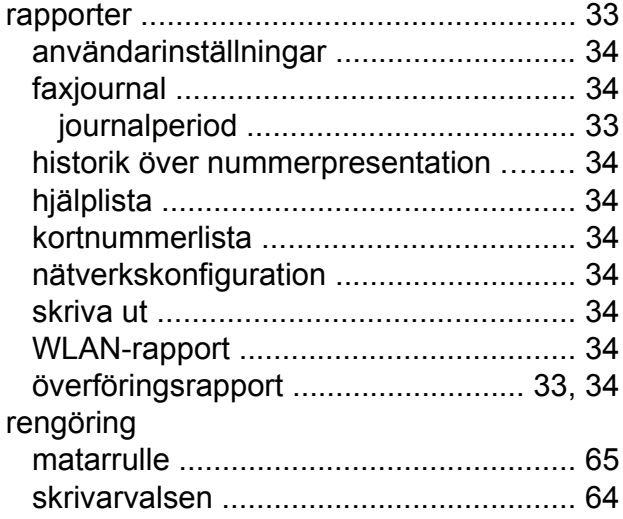

### **S**

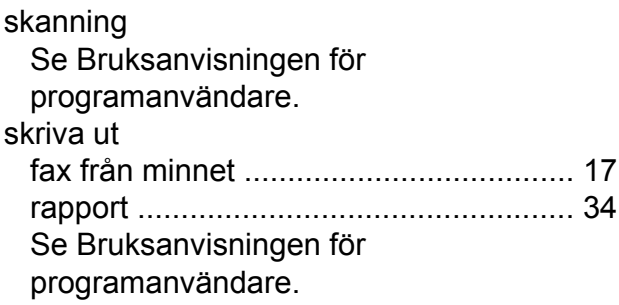

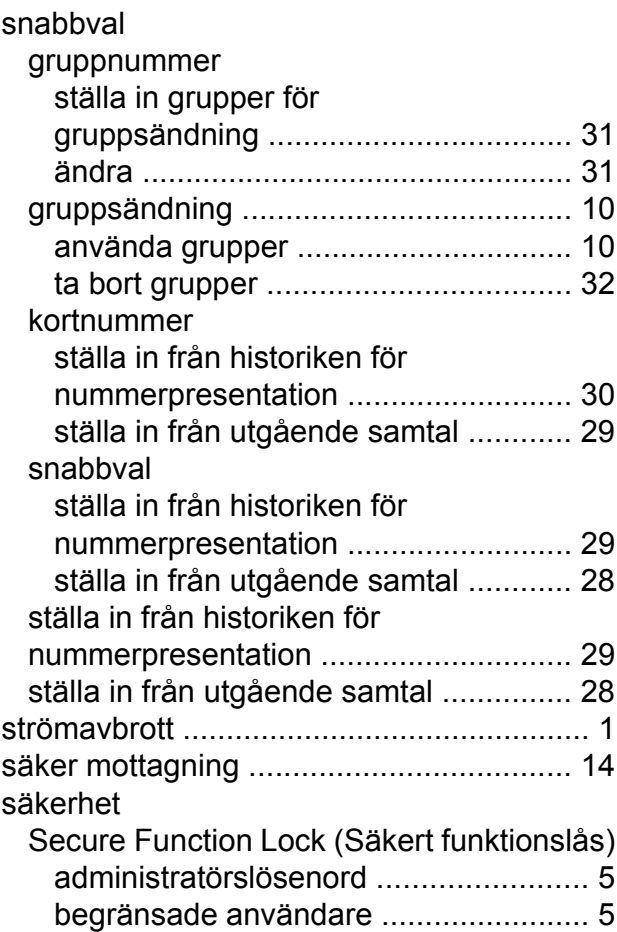

### **T**

transportera maskinen [............................. 68](#page-73-0) trådlöst nätverk Se Snabbguiden och Bruksanvisningen för nätverksanvändare.

### **U**

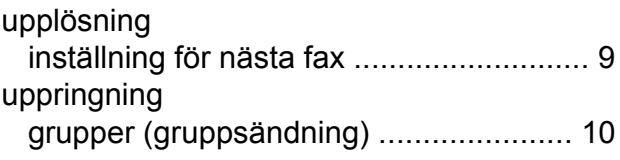

### **V**

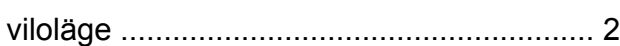

### **W**

Windows® Se Bruksanvisningen för programanvändare.

**Å**

åtkomstkoder, spara och ringa upp [......... 27](#page-32-0)

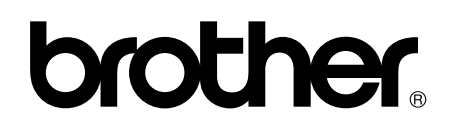

**Besök oss på Internet <http://www.brother.com/>**

Denna maskin har endast godkänts för användning i inköpslandet. Lokala Brother-företag och deras återförsäljare ger endast support för maskiner som inköpts i deras egna länder.